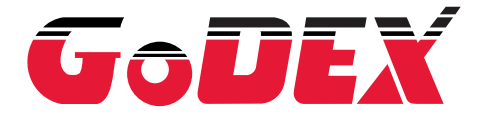

# USER MANUAL

**EZ2250i / EZ2350i**

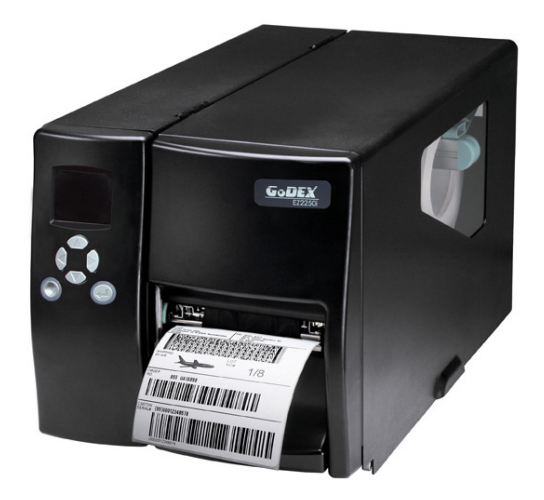

User Manual : EZ2250i / EZ2350i Version : Rev. A Issue Date : 2012.04.23 P/N : 920-014611-00

## **FCC COMPLIANCE STATEMENT FOR AMERICAN USERS**

This equipment has been tested and found to comply with the limits for a CLASS A digital device, pursuant to Part 15 of the FCC Rules. These limits are designed to provide reasonable protection against harmful interference when the equipment is operated in a commercial environment. This equipment generates, uses, and can radiate radio frequency energy and, if not installed and used in accordance with the instructions, may cause harmful interference to radio communications. Operation of this equipment in a residential area is likely to cause harmful interference in which case the user will be required to correct the interference at own expense.

### **EMS AND EMI COMPLIANCE STATEMENT FOR EUROPEAN USERS**

This equipment has been tested and passed with the requirements relating to electromagnetic compatibility based on the standards EN 55022:1998+A1:2000+A2:2003, CISPR 22, Class A EN 55024:1998+A1:2001+A2:2003, IEC 61000- 4 Series EN 61000-3-2 / 2000 & EN 61000-3-3 / 1995. The equipment also tested and passed in accordance with the European Standard EN55022 for the both Radiated and Conducted emissions limits.

### **EZ2250i SERIES TO WHICH THIS DECLARATION RELATES IS IN CONFORMITY WITH THE FOLLOWING STANDARDS**

EN55022 : 1998, CLSPR 22, Class A / EN55024 : 1998 / IEC 61000-4 Serial / EN61000-3-2 : 2000 / EN 6100-3-3 : 1995 / CFR 47, Part 15/CISPR 22 3rd Edition : 1997, Class A / ANSI C63.4 : 2001 / CNS 13438 / IEC60950-1 : 2005 (EN 60950-1 : 2006+A11 : 2009) / GB4943 : 2001 / GB9254 : 1998 / GB17625.1 : 2003 / EN60950-1 : 2001

#### **CAUTION**

- Danger of explosion if battery is incorrectly replaced. Replace only with the equivalent type recommended by the manufacturer.
- Dispose of used batteries according to the manufacturer's instructions.
- Only use with designated power supply adapter model.
- Changes or modifications not expressly approved by the party responsible for compliance could void the user's authority to operate the equipment.

# **Safety instructions**

Please read the following instructions carefully.

- 1. Keep the equipment away from humidity.
- 2. Before you connect the equipment to the power outlet, please check the voltage of the power source.
- 3. Make sure the printer is off before plugging the power connector into the power jack.
- 4. It is recommended that you connect the printer to a surge protector to prevent possible transient overvoltage damage.
- 5. Be careful not to get liquid on the equipment to avoid electrical shock.
- 6. For safety and warranty reasons, ONLY qualified service personnel should open the equipment.
- 7. Do not repair or adjust energized equipment under any circumstances.

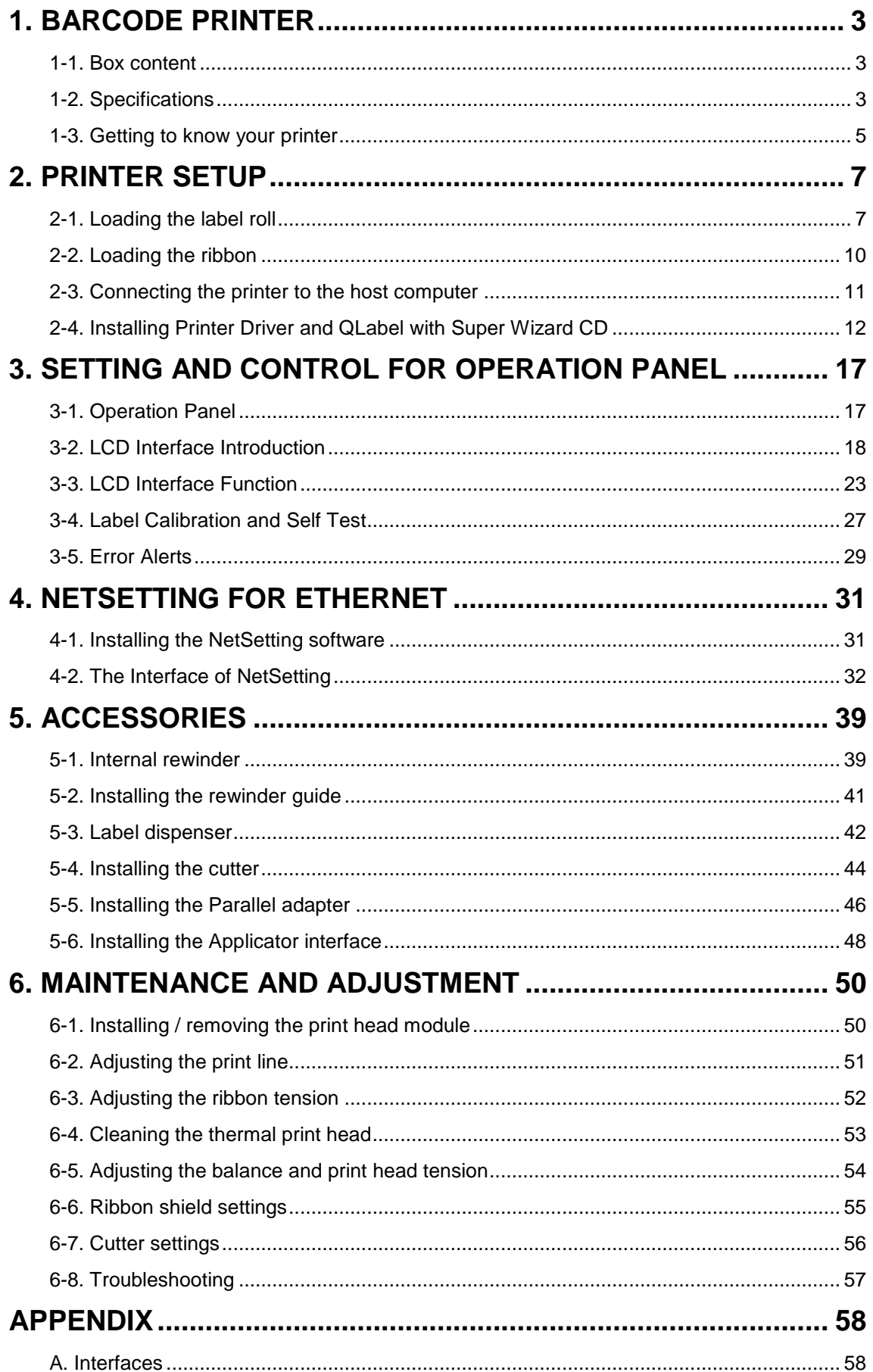

# **1. Barcode printer**

## **1-1. Box content**

Please check that all of the following items are included with your printer:

- $\blacklozenge$ Barcode printer
- $\blacklozenge$ Power cord
- $\blacklozenge$ USB cable
- $\blacklozenge$ Label stock
- $\blacklozenge$ Ribbon
- $\blacklozenge$ Empty ribbon core
- $\blacklozenge$ Quick Start guide
- $\bullet$ CD (with QLabel label software / user manual)

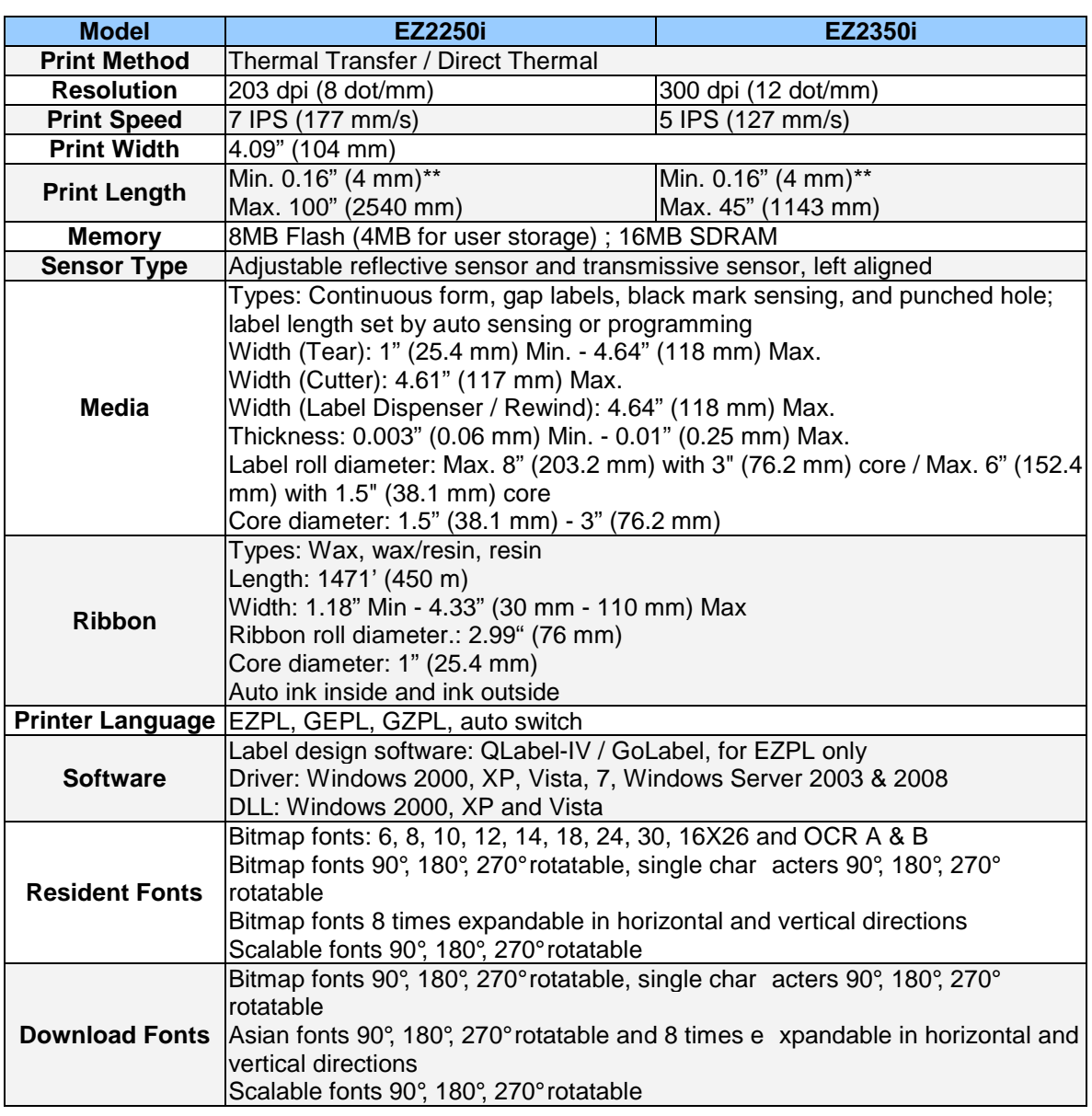

# **1-2. Specifications**

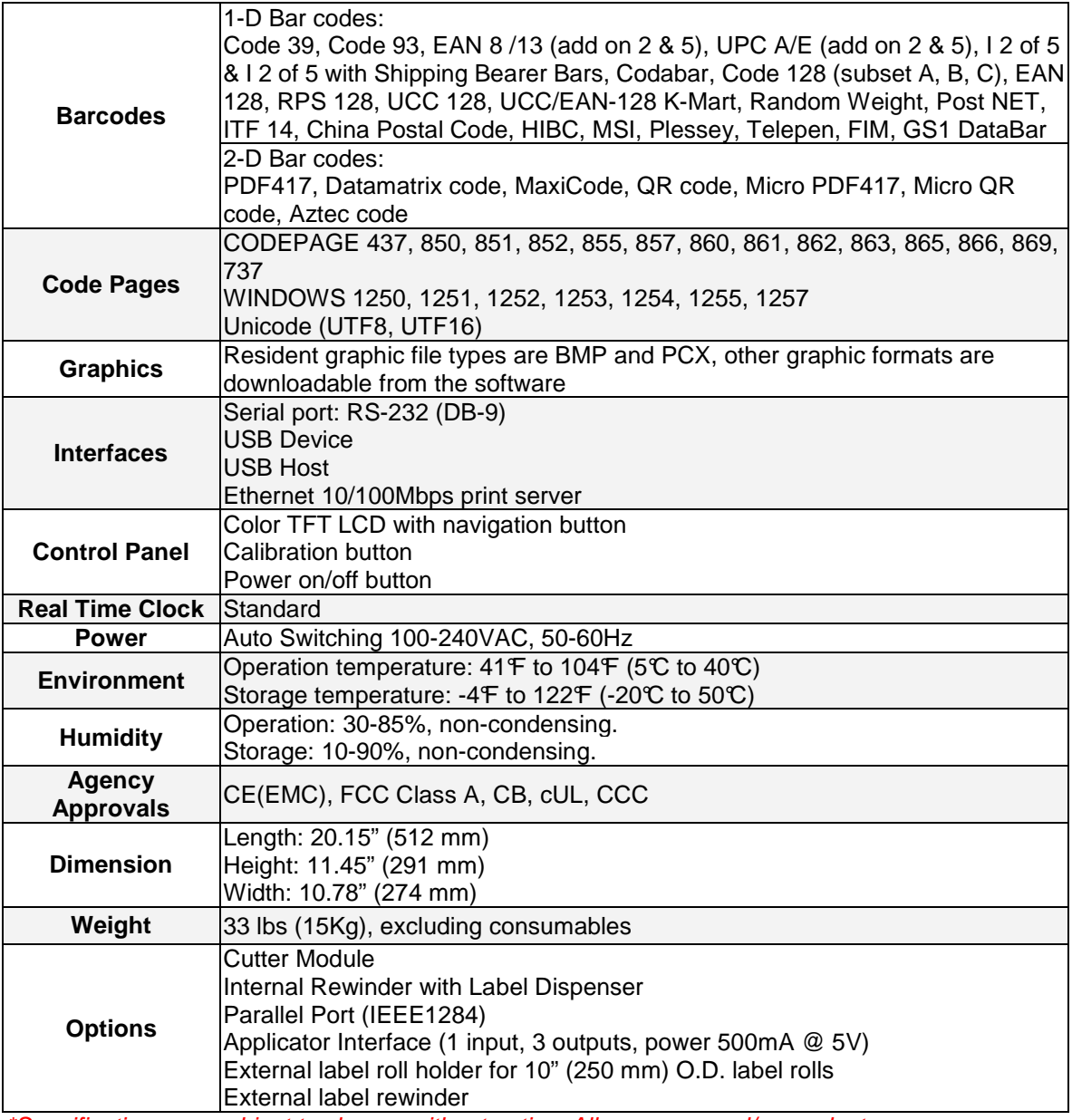

\*Specifications are subject to change without notice. All company and/or product names are trademarks and/or registered trademarks of their respective owners.

\*\* Minimum print height specification compliance can be dependent on non-standard material variables such as label type, thickness, spacing, liner construction, etc. Godex is pleased to test non-standard materials for minimum height printing capability.

# **1-3. Getting to know your printer**

## **External view**

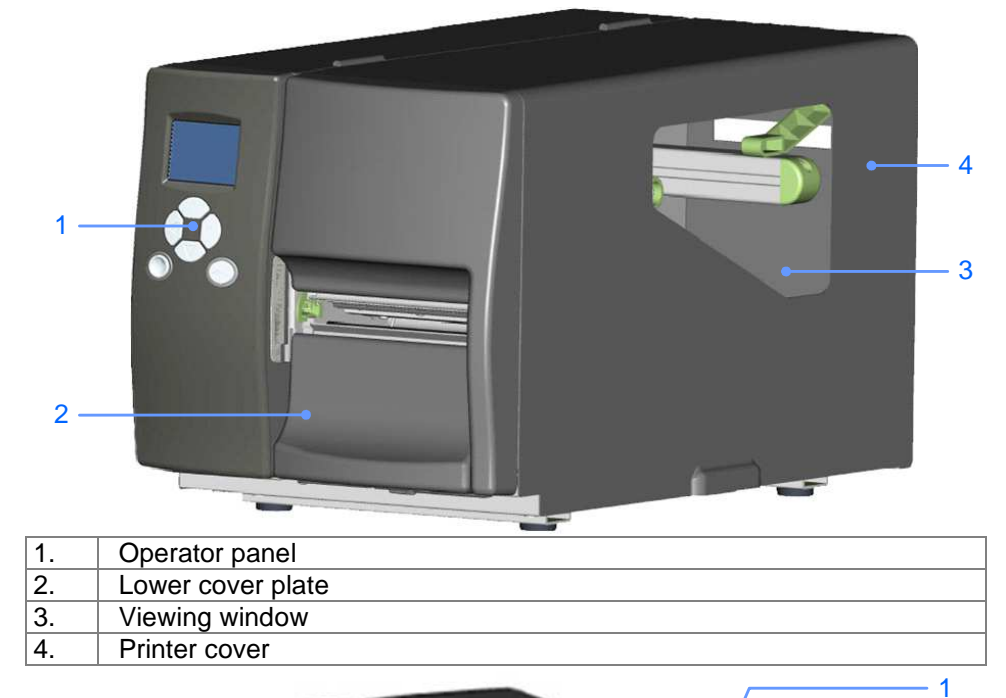

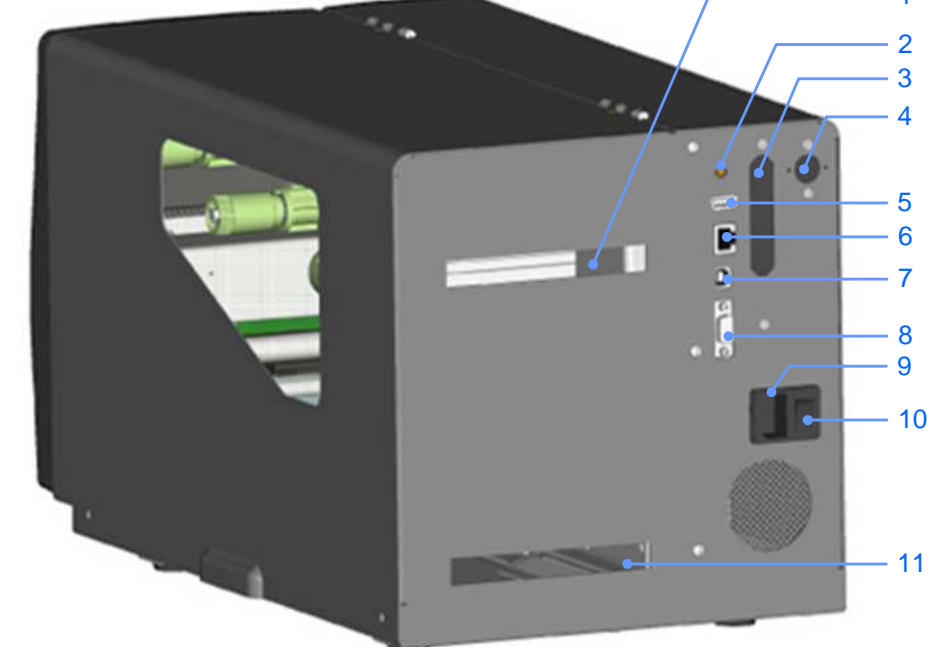

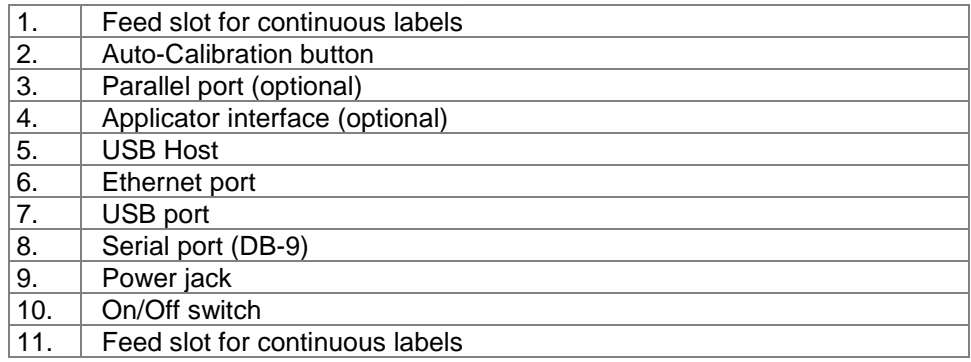

## **Internal view**

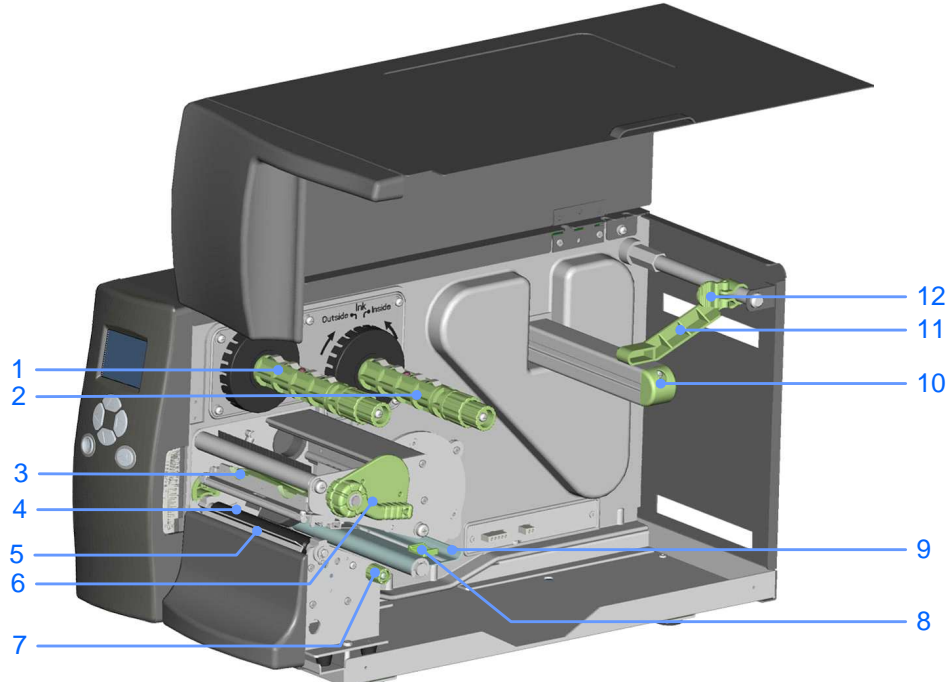

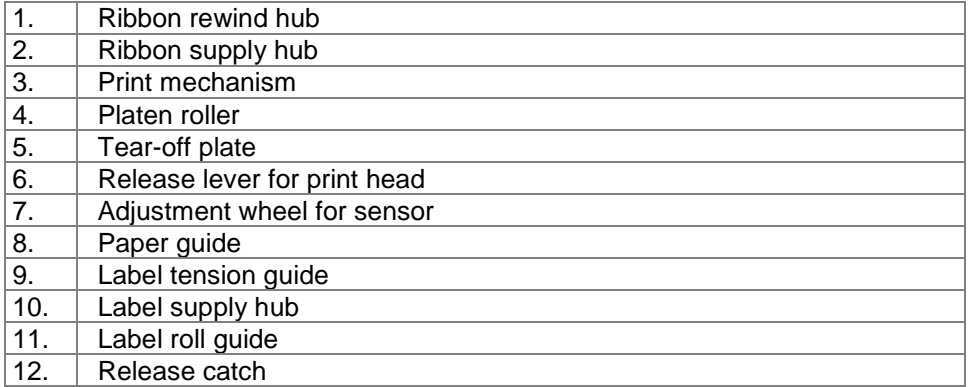

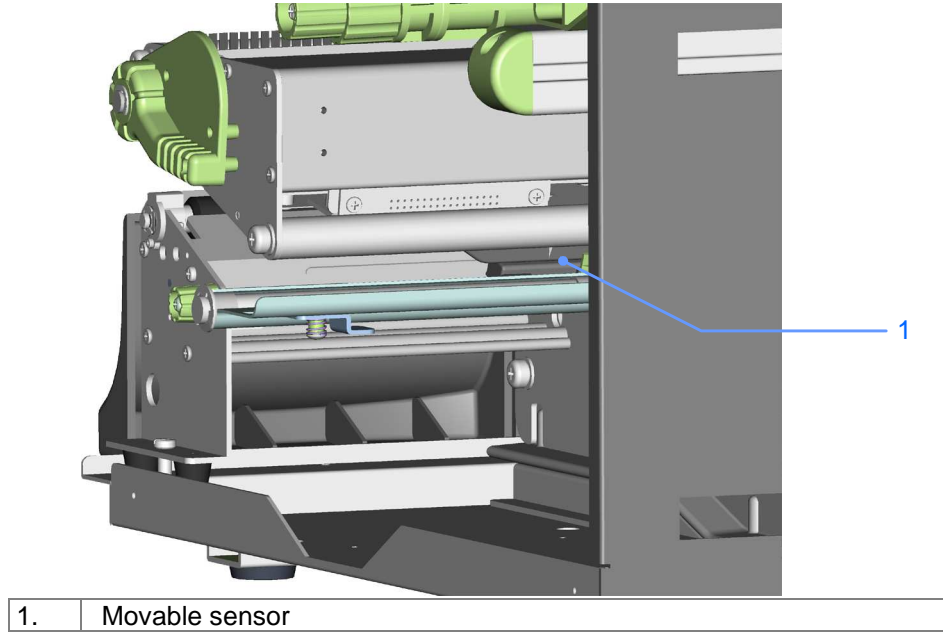

# **2. Printer setup**

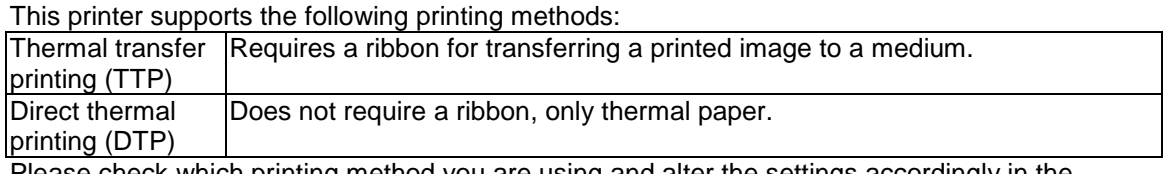

Please check which printing method you are using and alter the settings accordingly in the printer driver, printer menu, and/or software.

# **2-1. Loading the label roll**

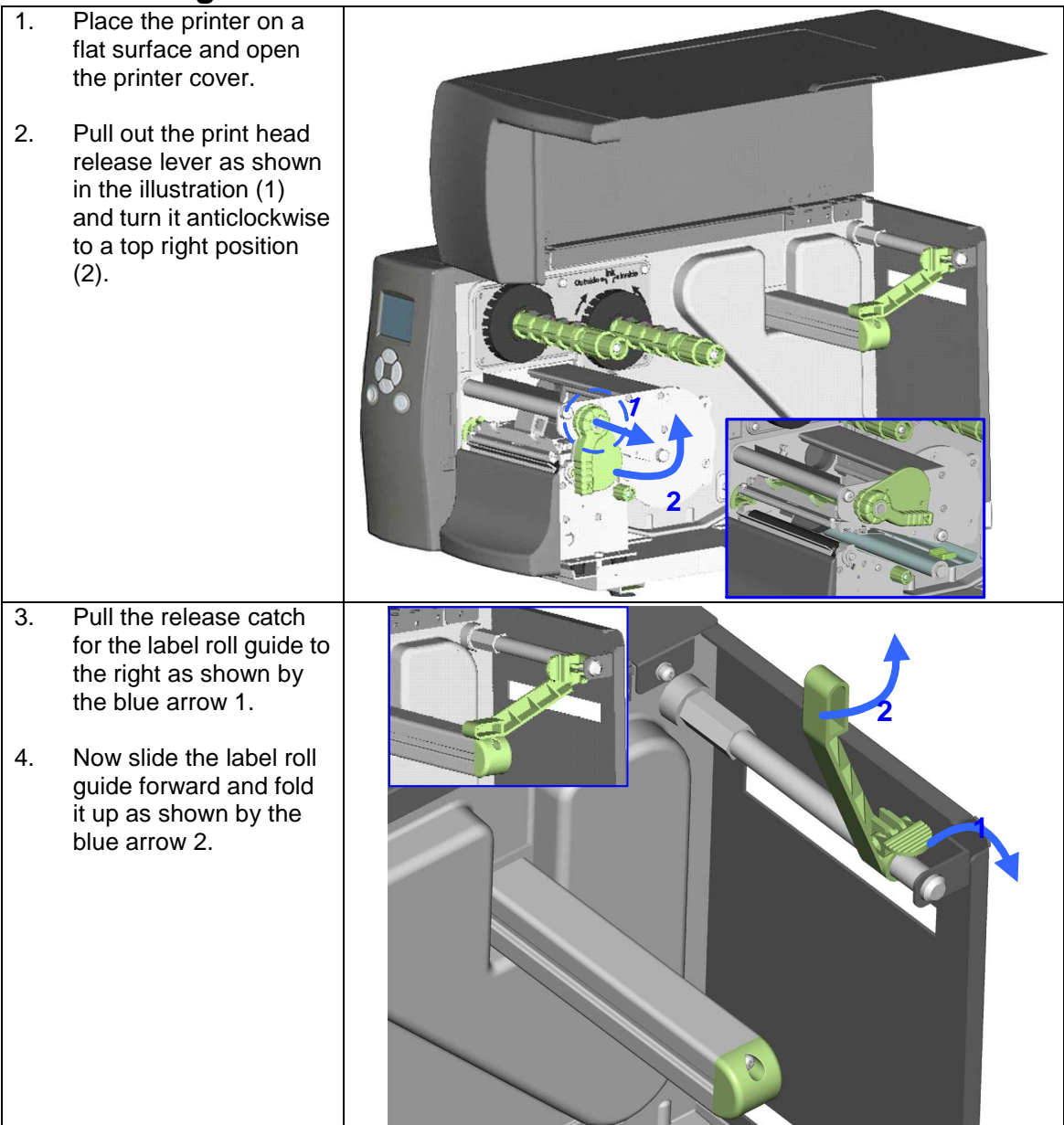

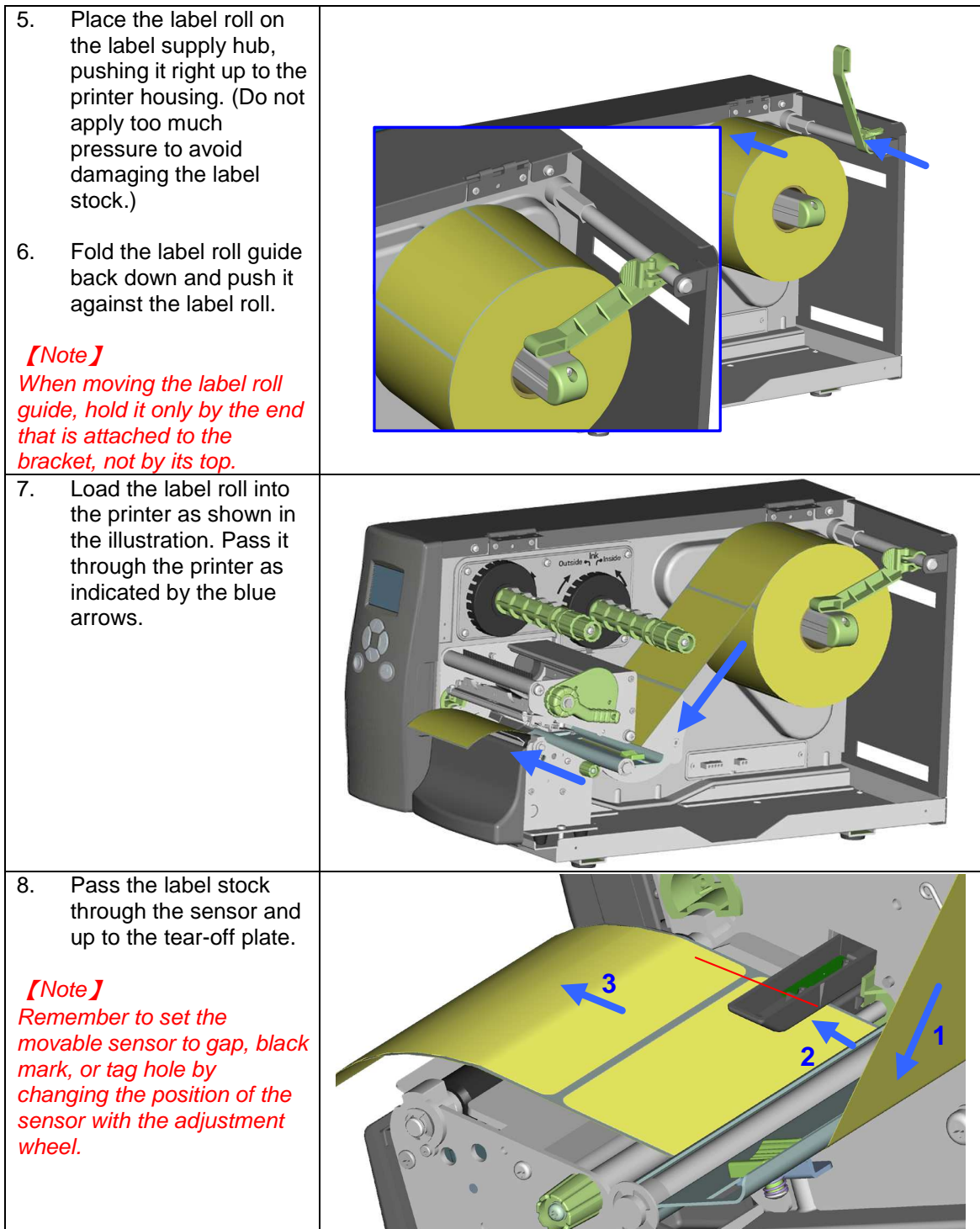

9. The labels pass between the wall of the printer housing and the adjustable paper guide.

【Note】 Pass the labels through the printer as shown in the illustration.

- 10. Return the print head release lever to its original position.
- 11. Then close the printer cover.

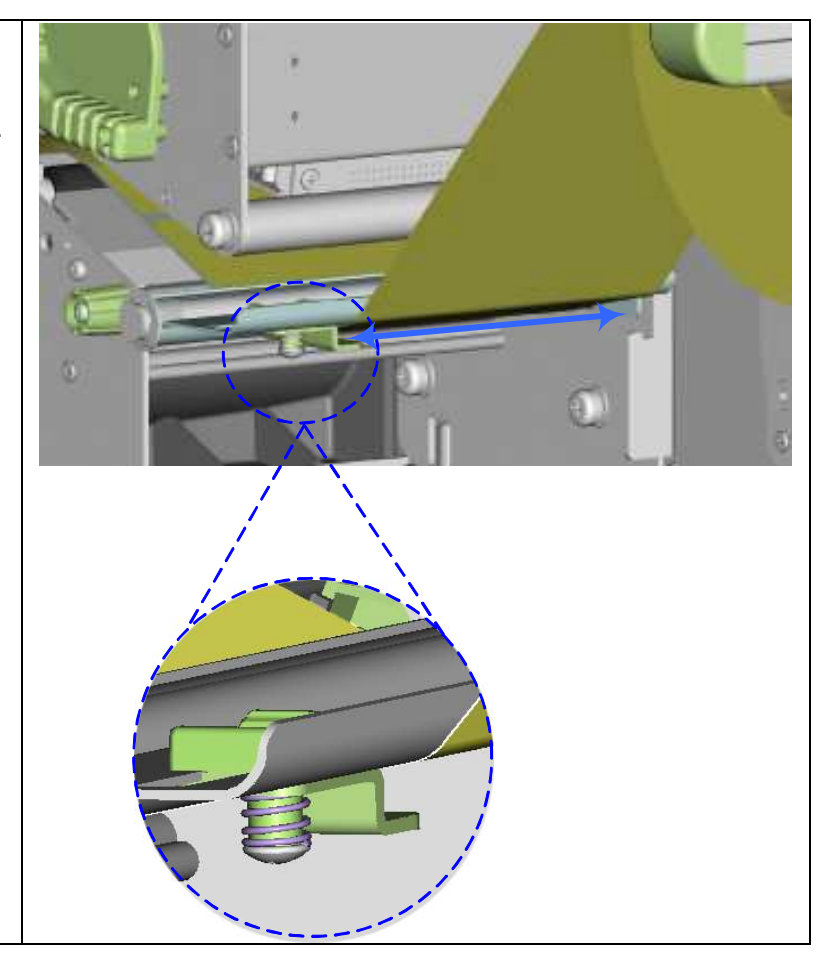

# **2-2. Loading the ribbon**

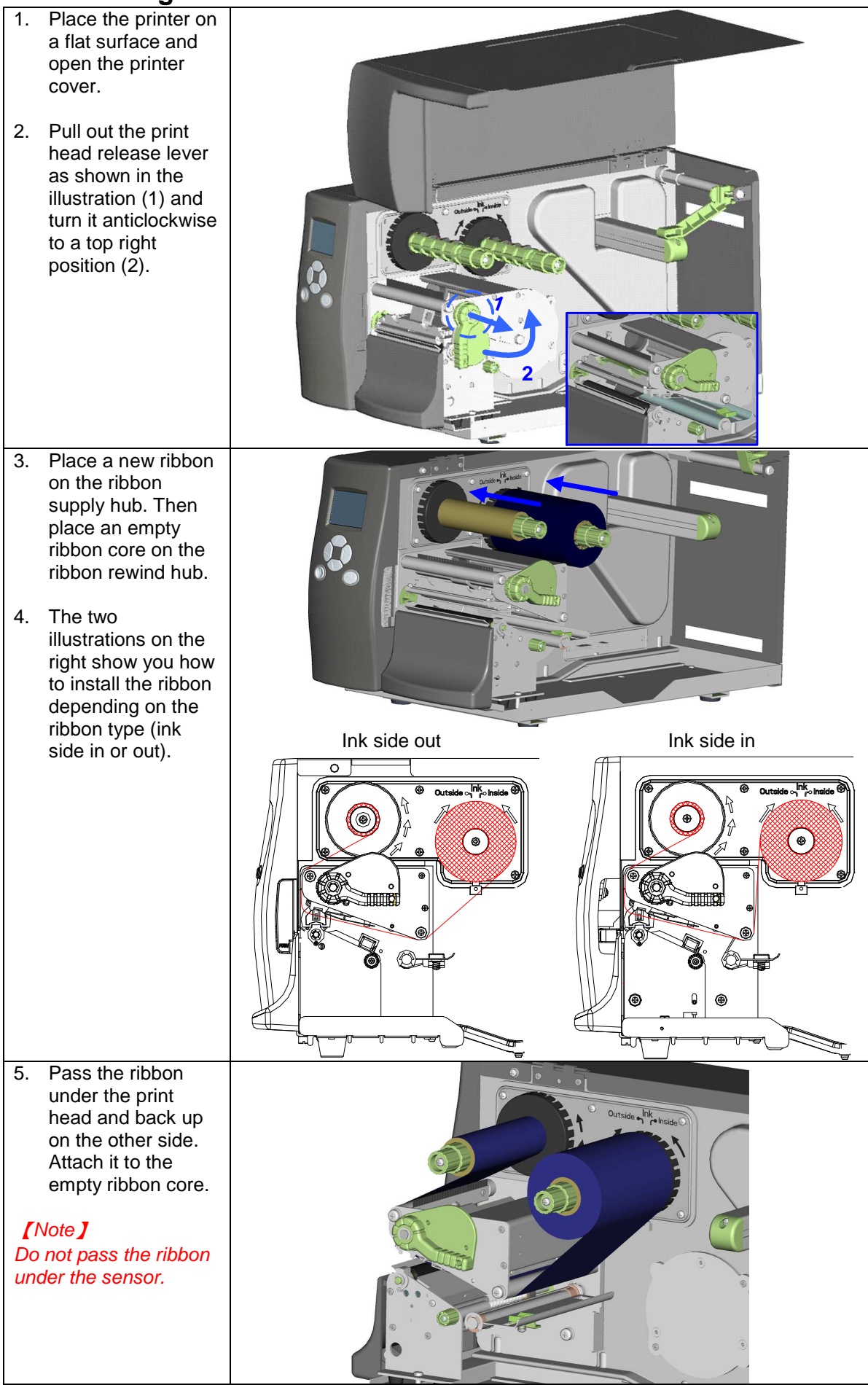

# **2-3. Connecting the printer to the host computer**

- 1. Please make sure that the printer is switched off.
- 2. Connect the power cord to the AC adapter and connect the adapter to the printer.<br>3. Connect the USB cable to the printer and host computer.
- 3. Connect the USB cable to the printer and host computer.
- 4. Switch on the printer. The operator panel should now light up.

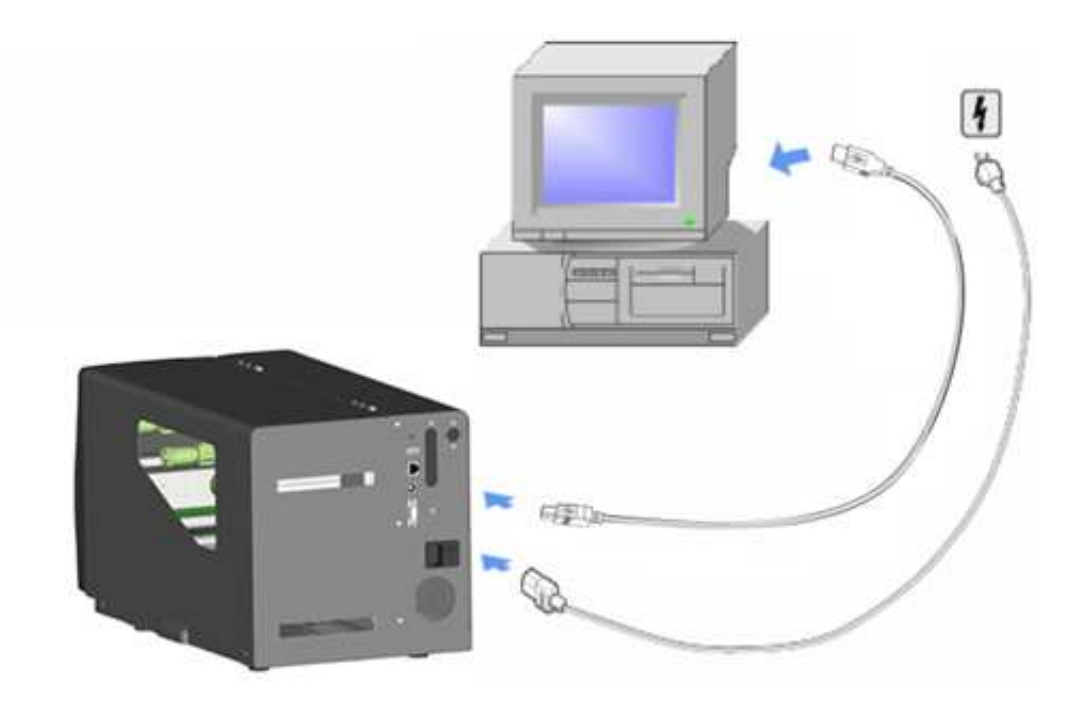

## **2.4 Installing Printer Driver and QLabel with Super Wizard CD**

1. Insert the Super Wizard CD in the CD/DVD drive of the host computer and the program should pop up automatically. You will see the Welcome screen first. On the Welcome screen, choose "Standard Installation".

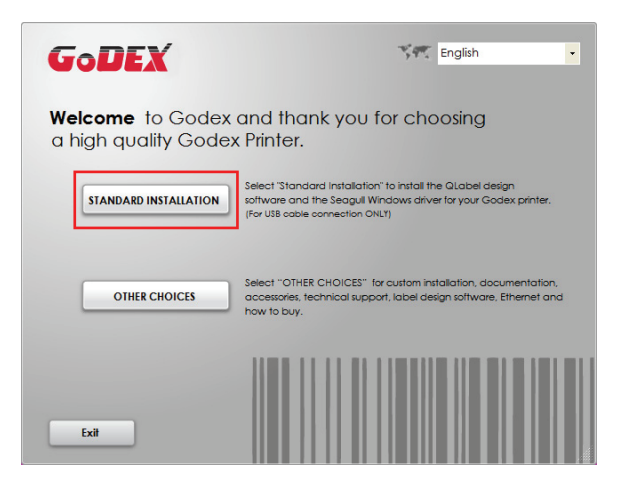

2. The wizard will then ask you to make sure your USB and power cables are connected and that the power is turned on. Make sure that is done and then click "Next".

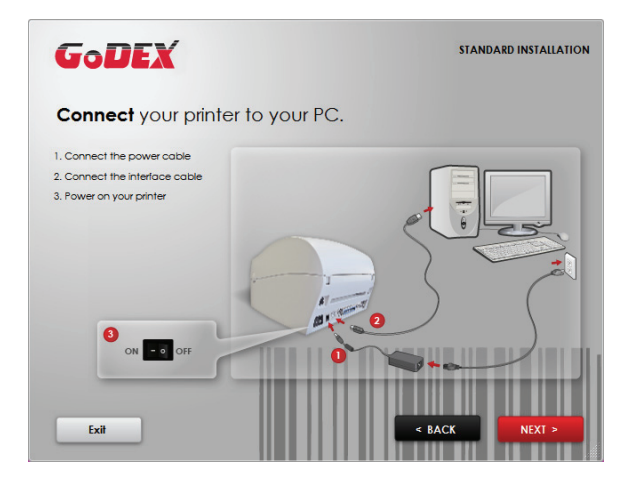

3. The next screen you will see is, "Install the QLabel Software and Windows driver". Click "Next" to continue.

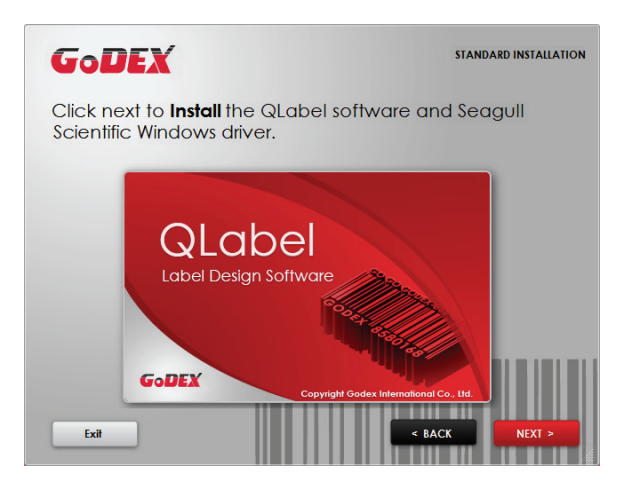

## **Notice**

If the Super Wizard program did not run automatically, you can either turn on the "Auto-run" setting for your CD/DVD driver or double-click the icon of CD/DVD driver to run the program.

4. As the printer driver and QLabel are installing, a screen will display a progress bar.

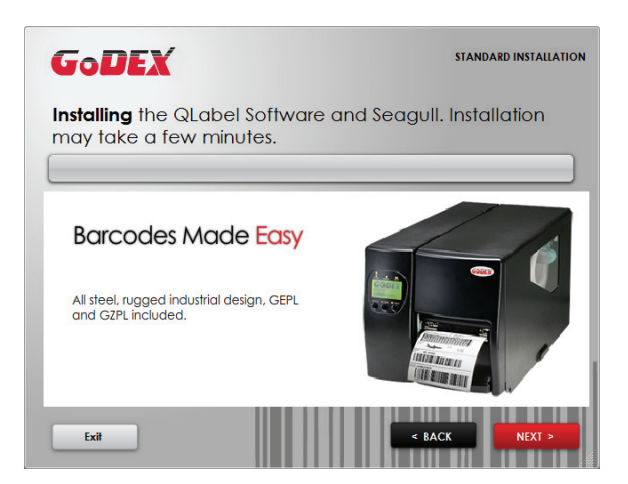

5. Once the installation is complete, you can start to make and print labels with QLabel or throug the printer driver.

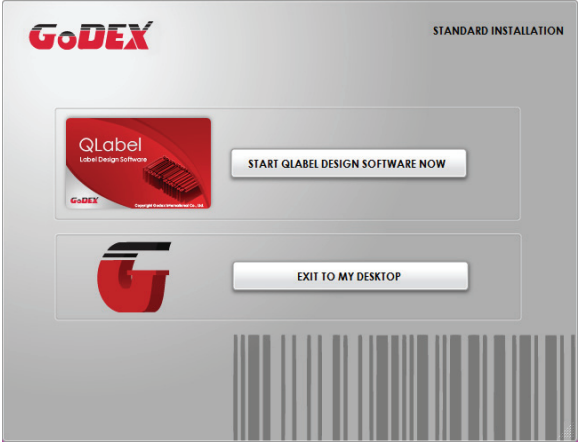

6. As the optional steps, you can also print a test label or register your printer during the "Standard Installation" procedure.

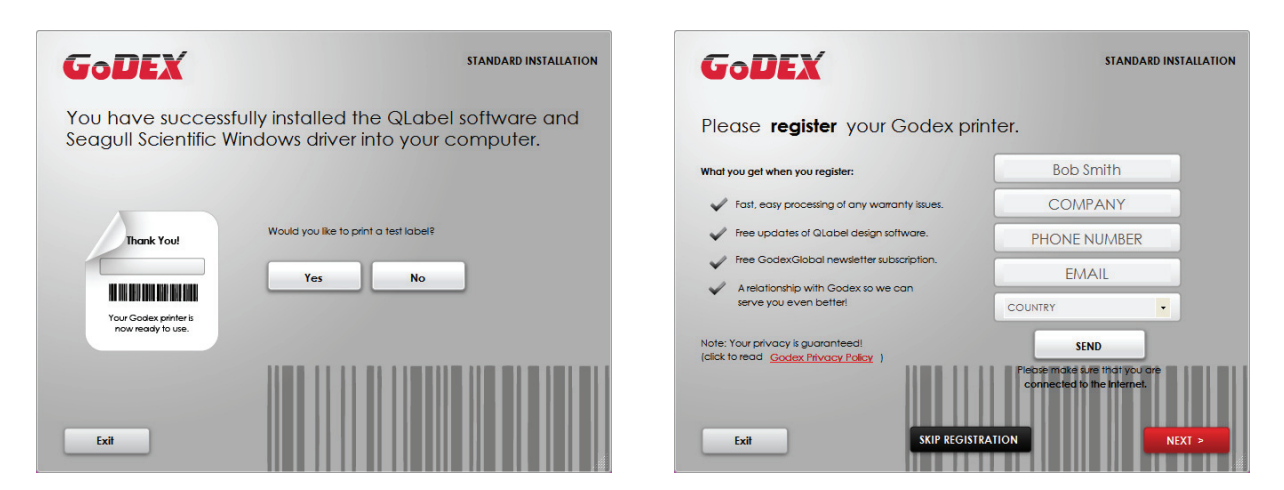

## **Notice**

If you need more resources, tools or reference documents, you can also find them on Super Wizard CD. Just click "Other Choices" on Welcome Screen to access the files.

Installing Printer Driver Directly From CD Folder

1. Insert the product CD in the CD/DVD drive of the host computer and open the "Seagull Drivers" folder on the CD. Select the icon for the driver file and click it to start the installation.

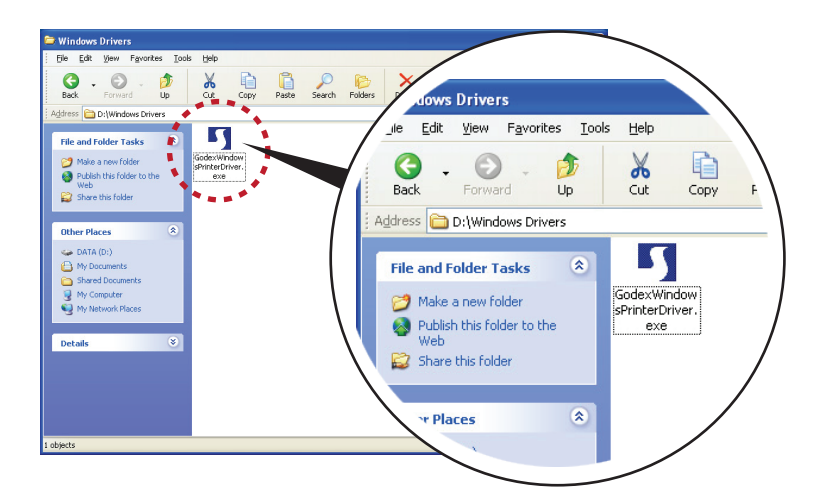

2. Follow the instructions on the screen. The Driver Wizard guides you through the installation procedure. Select "Install printer drivers".

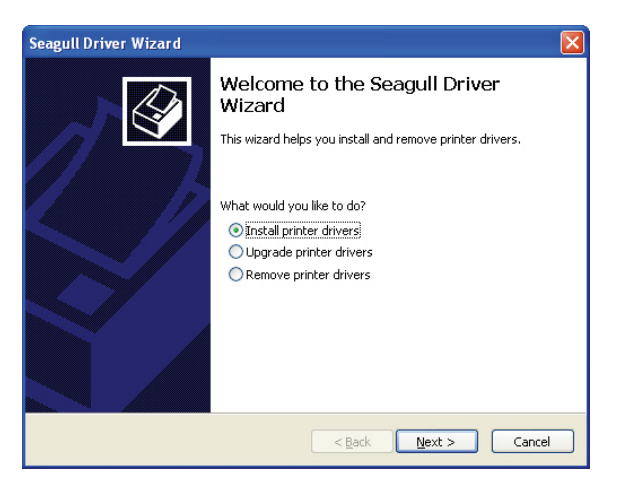

3. Specify your printer model.

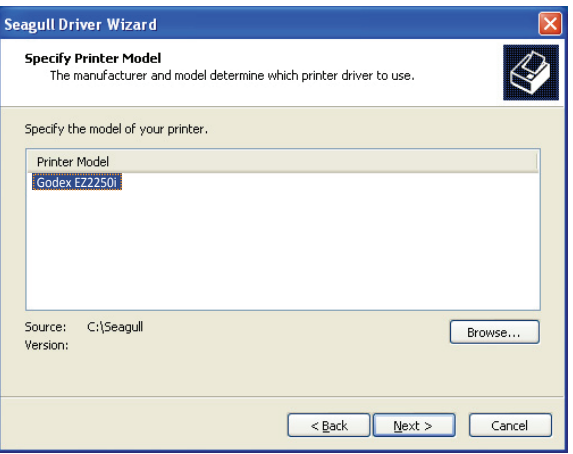

4. Specify the port used to connect the printer to the host computer.

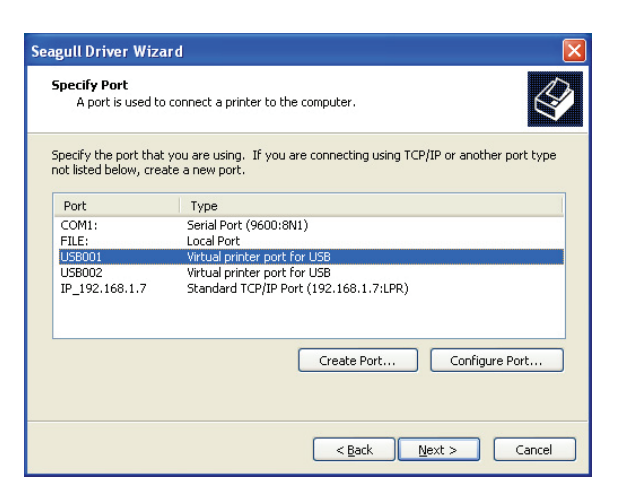

5. Enter a printer name and assign the appropriate rights.

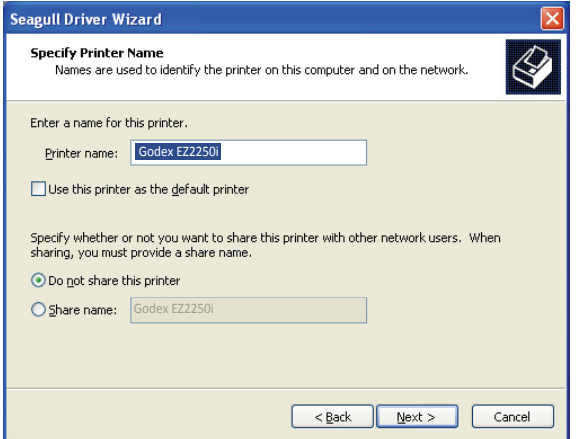

6. Once the installation is complete, a summary of the printer settings is displayed. Check whether the printer settings are correct and click "Finish" to start copying the driver files. Wait until copying is complete, then finish the installation.

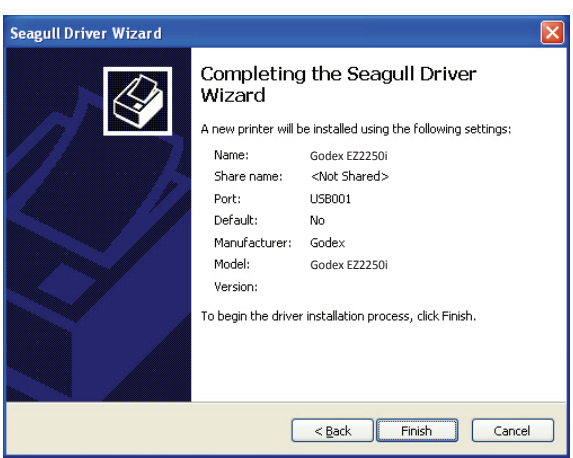

7. Once the driver installation is complete, the new printer should appear in the "Printers and Faxes" folder.

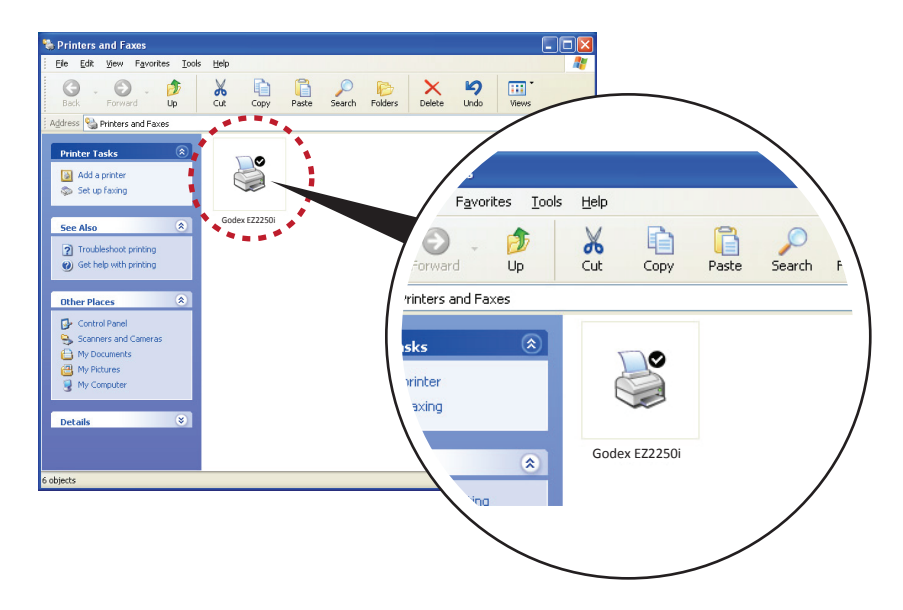

# **3. Setting and Control for Operation Panel**

## **3-1. Operation Panel**

### **Operation Panel Introduction**

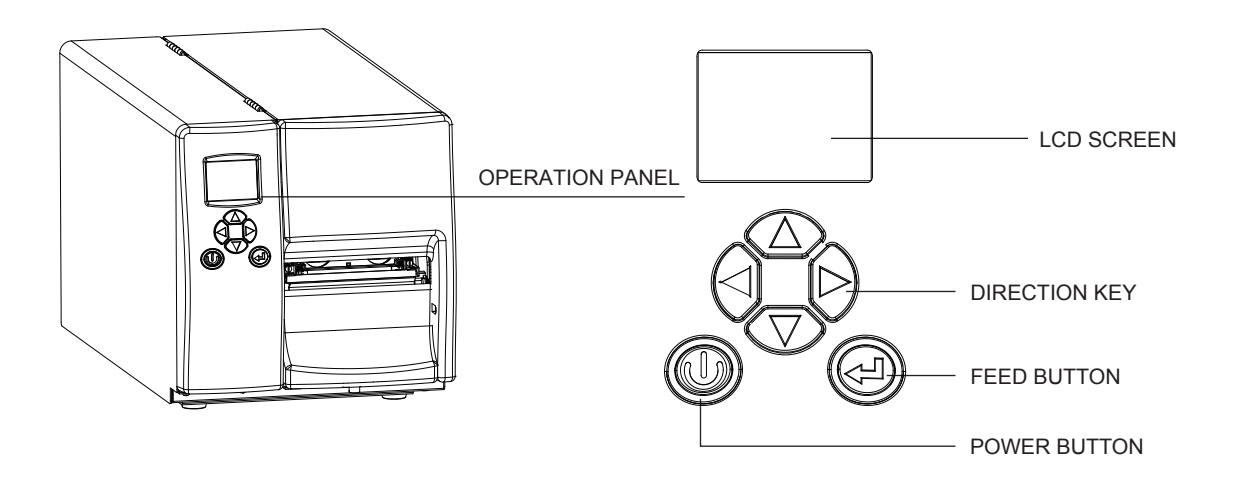

#### **POWER Button**

Press the POWER button to turn on the printer, and the START UP SCREEN appears. If the printer is on "ready to print" status, the LCD screen should display the message "READY" on the screen. When printer is turned on, keep pressing the POWER button for 3 second will turn the printer off.

### **FEED Button**

When you press the FEED button, the printer moves the label to the defined stop position. If you are using continuous labels, pressing the FEED button will move label stock until you release the button again.

If you are using individual labels, pressing the FEED button will move only one label.

If the label does not stop at the correct position, you need to run the auto-detection function on the label stock, please see Section 3-4 Label Calibration and Self Test.

# **3-2. LCD Interface Introduction**

## **Getting Started**

Press the POWER button to turn on the printer, and the START UP SCREEN appears.

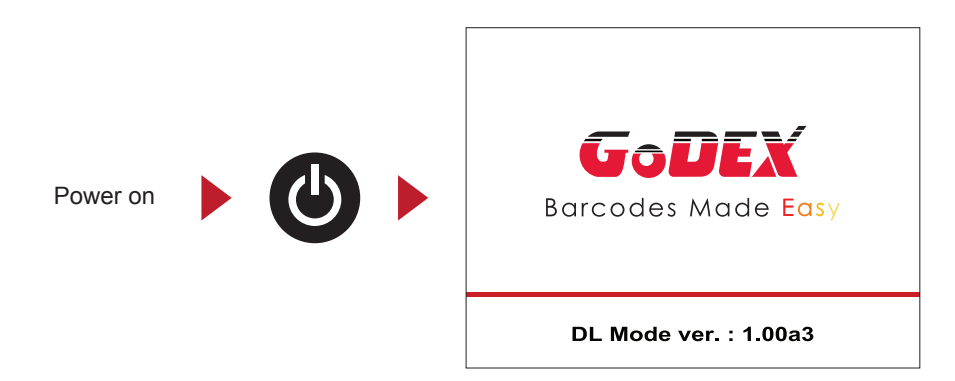

If the printer is on "ready to print" status, the LCD screen should display the message "Ready" on the screen.

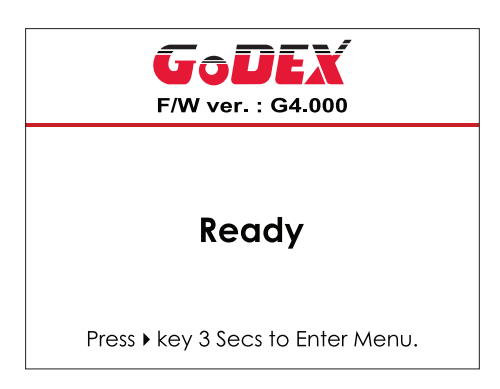

Please keep pressing  $\rightarrow$  button and wait for the timer to be filled, then the LCD interface will enter into the MAIN PAGE for SETTING MODE. You can make various setting functions in SETTING MODE.

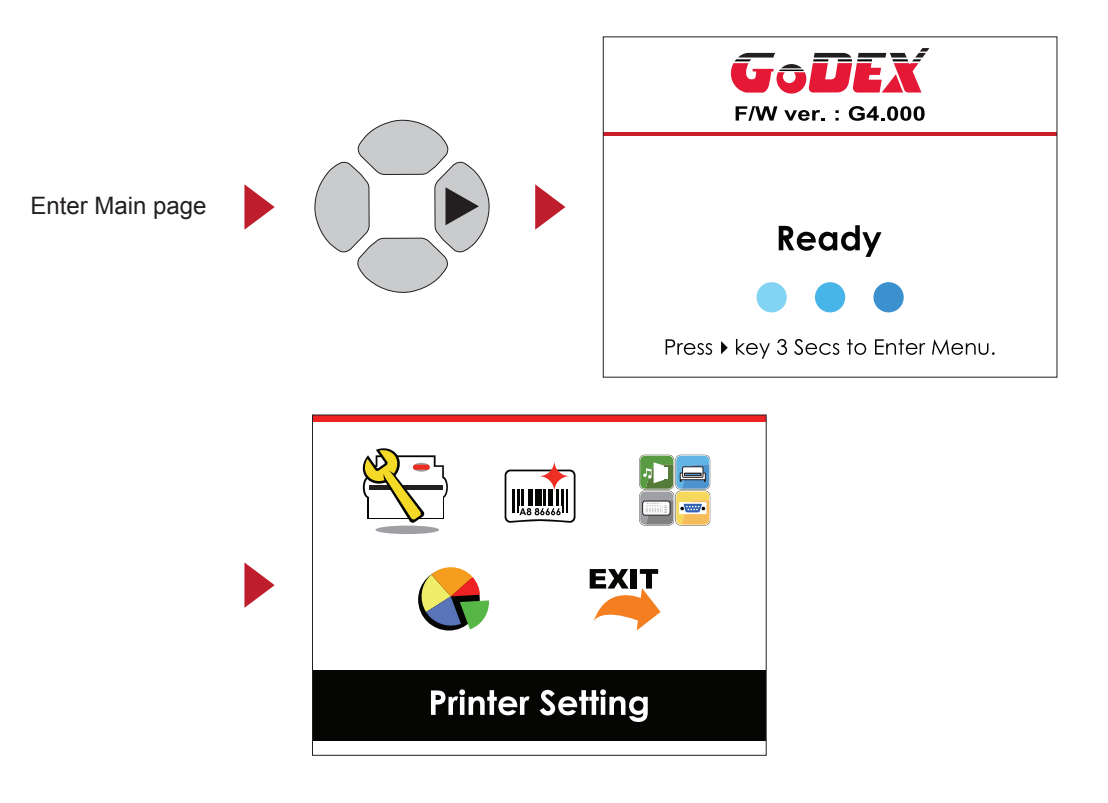

### **Operations on Setting Page**

On MAIN PAGE, press  $\triangleright$  or  $\triangleleft$  button to move the cursor and select the functions. Select a designated function and press FEED button, you will enter the SETTING PAGES for the function.

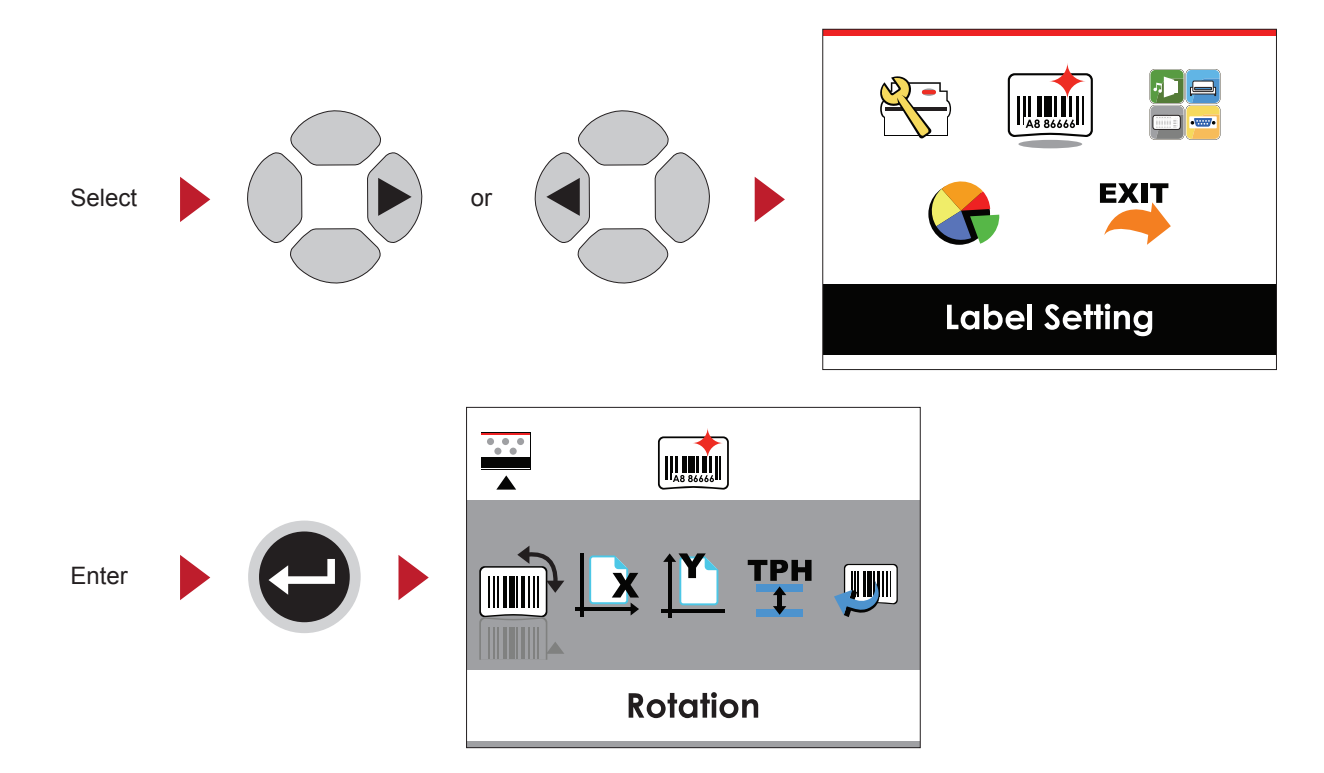

On SETTING PAGES, press  $\triangleright$  or  $\triangleleft$  button to select the setting items.

Select a designated function and press FEED button, you will enter the SETTING VALUE PAGES for the function.

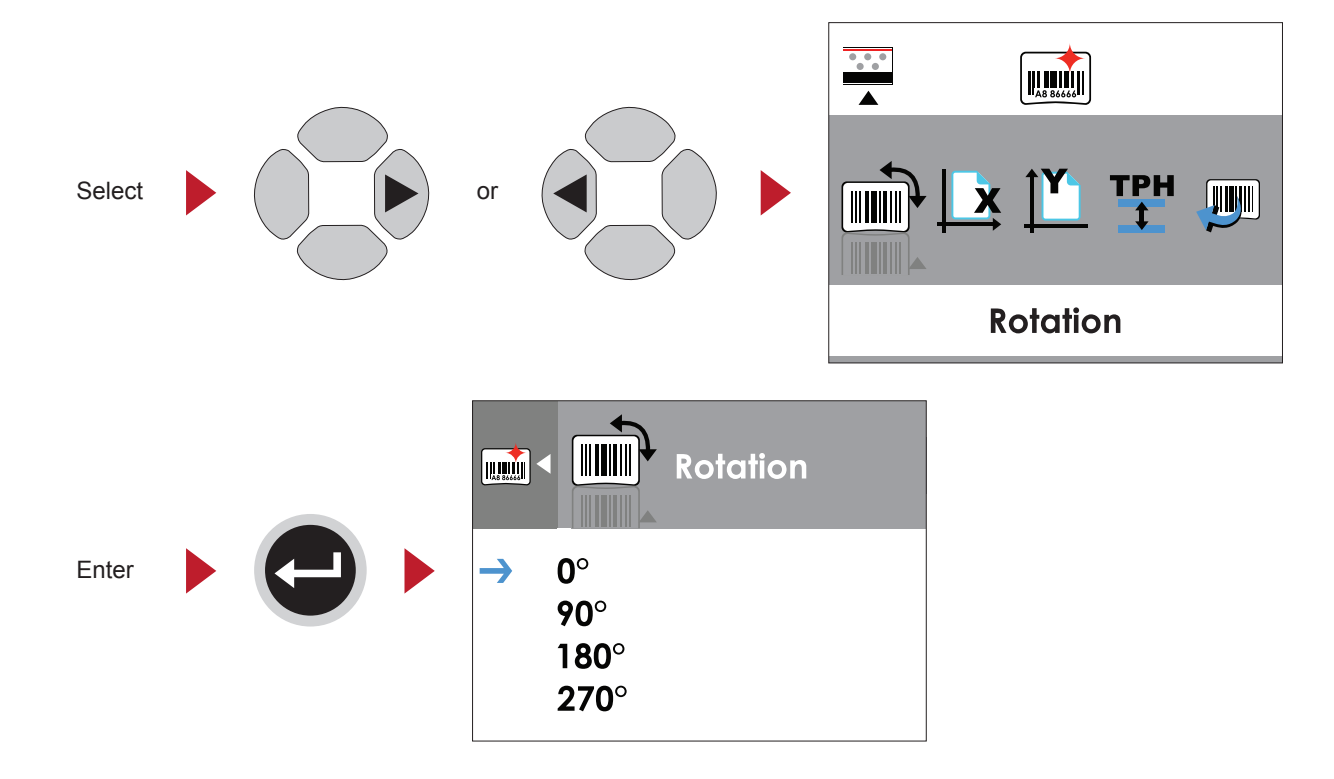

On SETTING VALUE PAGES, press  $\triangle$  or  $\blacktriangledown$  button to change the setting values.

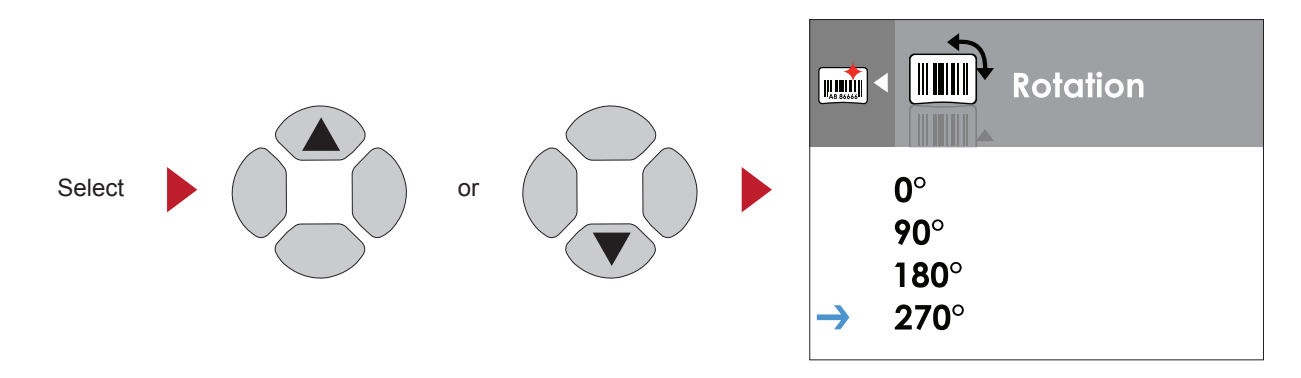

Press FEED button will apply the setting value you just selected, and the red tick will appear to mark the value.

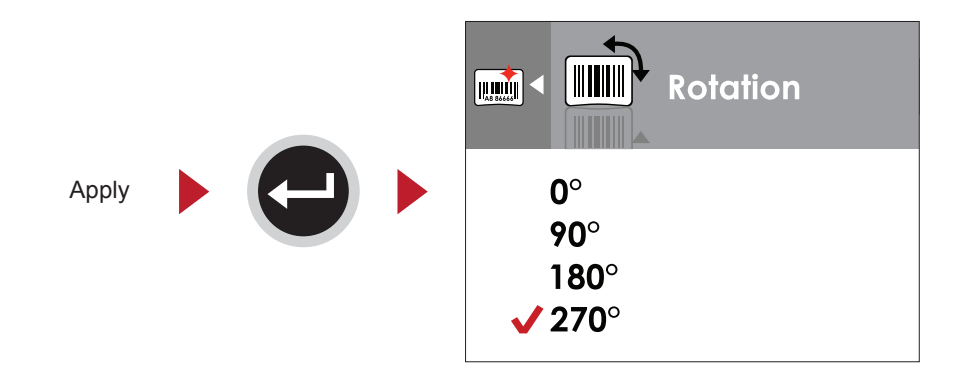

## **Notice**

The blue arrow indicates the value you are selected.

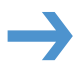

\*\* The red tick indicates that the selected value is applied now.

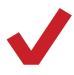

### **Exit from Current Page to Ready Status**

The icon on top-left corner displays the capture of upper level screen and also guides you back to upper level with left or up arrow.

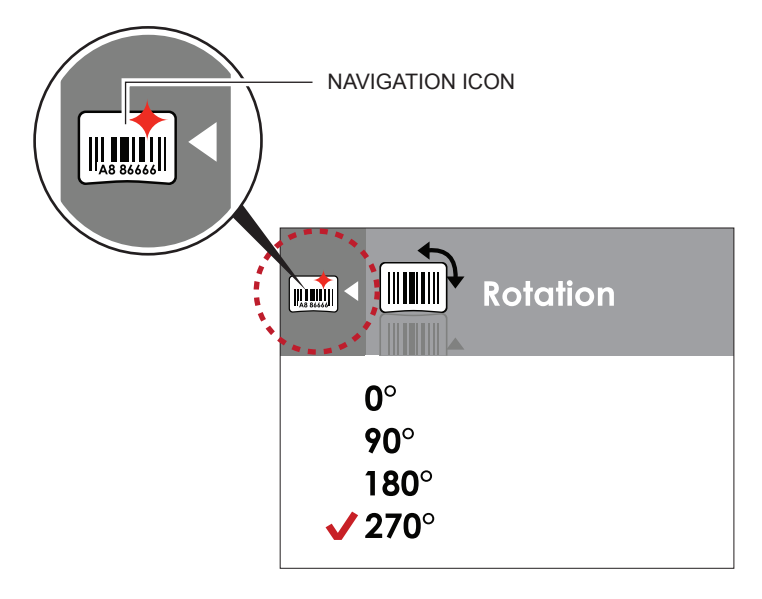

On SETTING VALUE PAGES, press  $\triangleleft$  button will go back to the upper level screen.

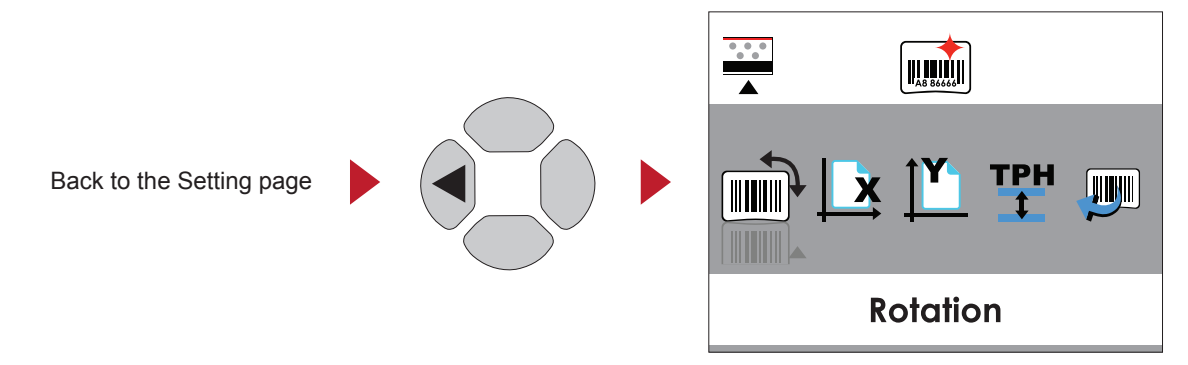

On SETTING PAGES, press  $\triangle$  button will go back to the MAIN PAGE screen.

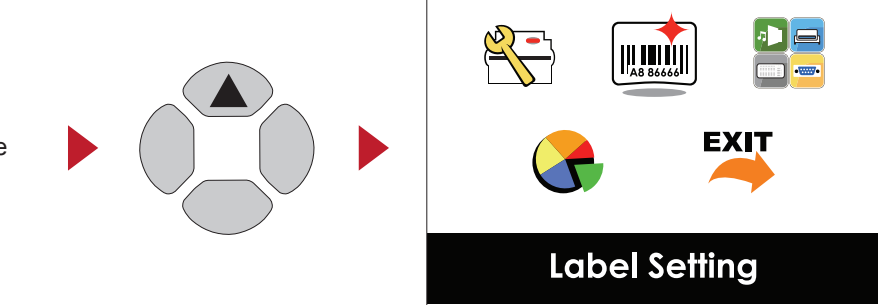

Back to the Main page

On MAIN PAGE, select the "EXIT" icon and press the FEED button to exit from SETTING MODE and the printer goes back to READY status.

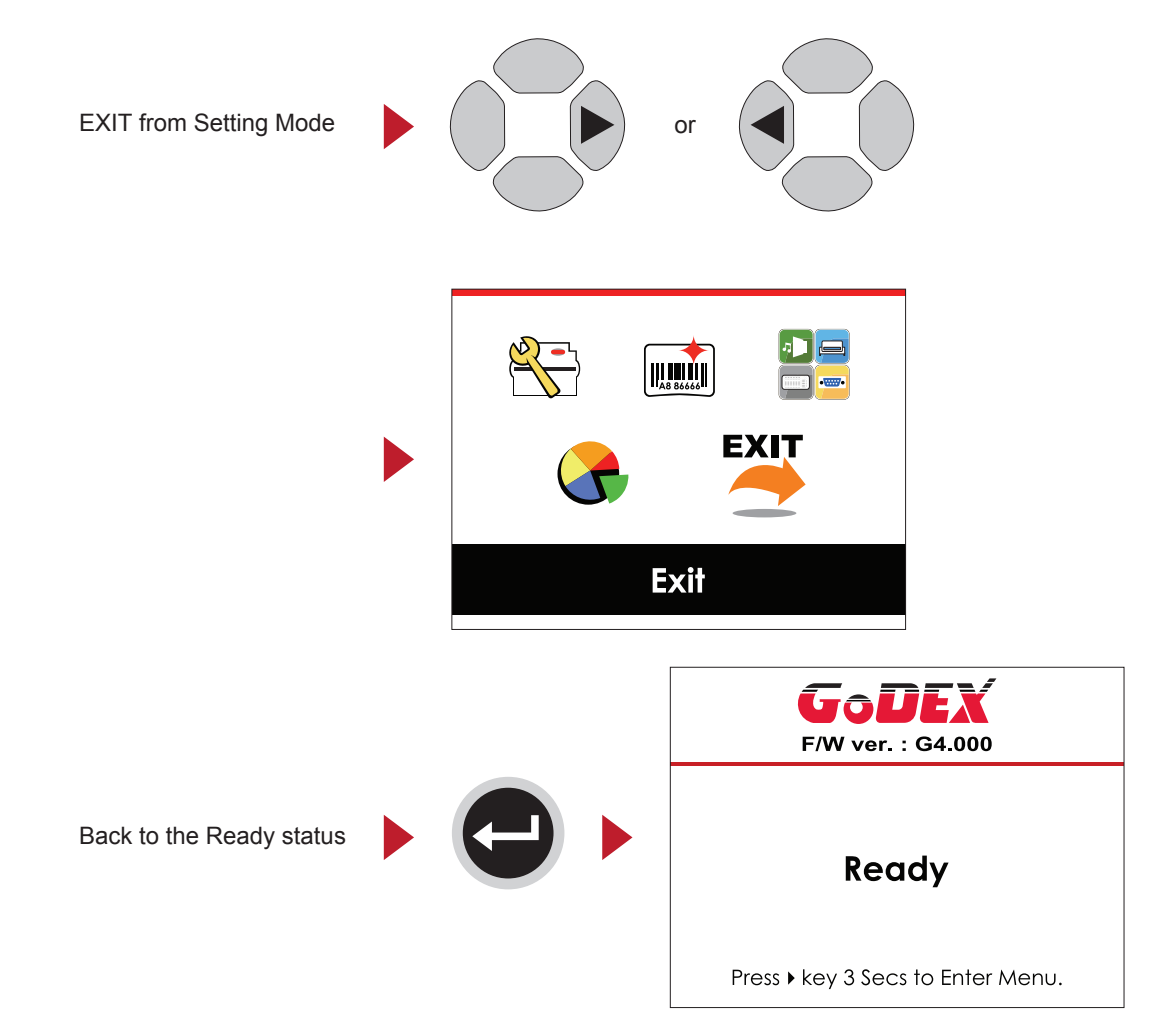

# **3-3. LCD Interface Function**

**Main Page**

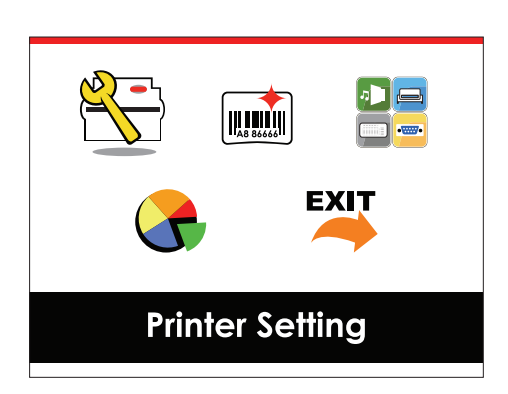

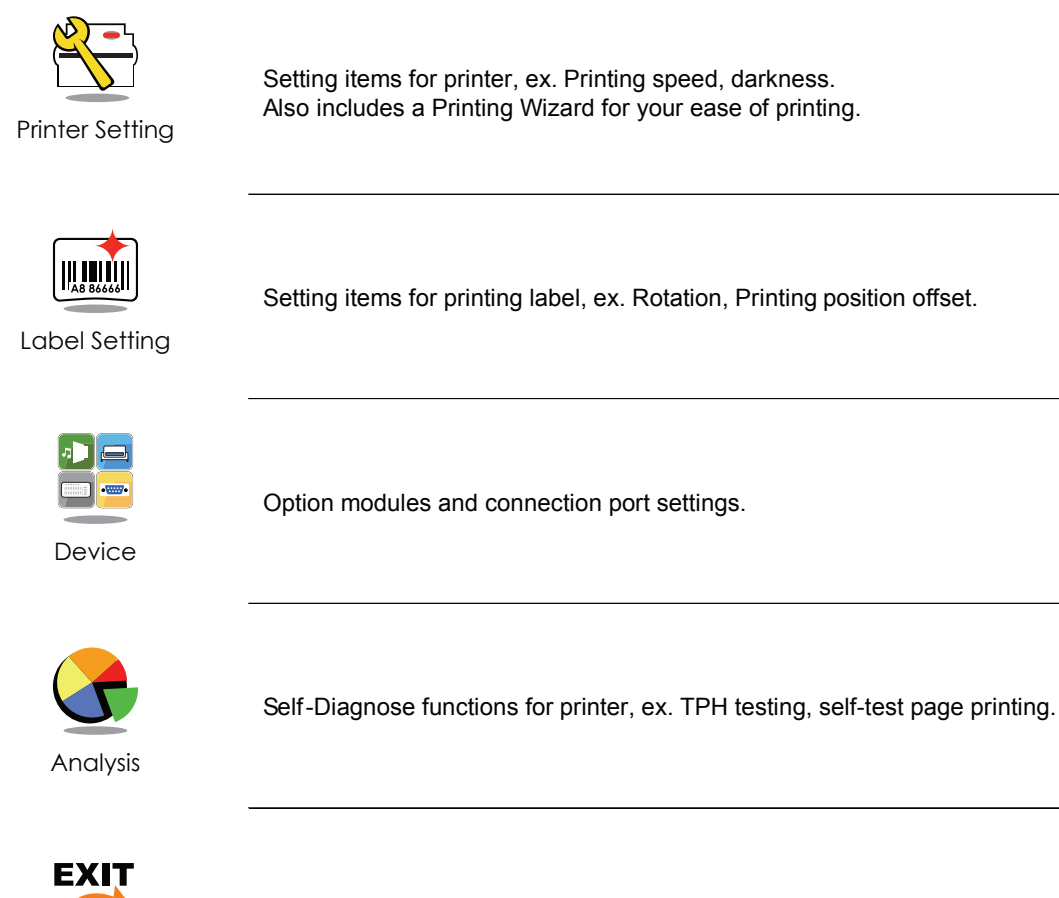

Exit from Setting Mode.

Exit

## **Setting Items in Setting Mode**

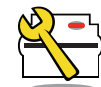

Printer Setting

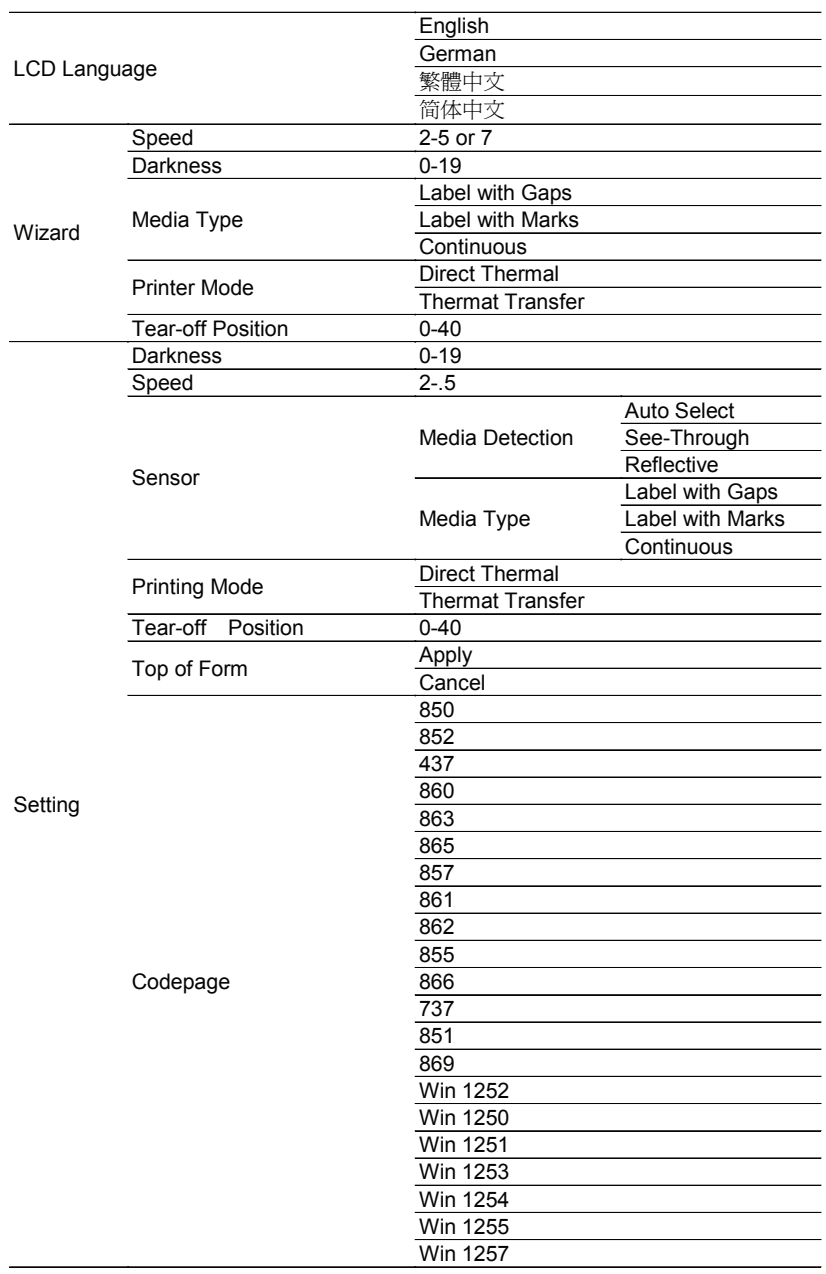

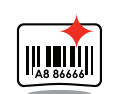

Label Setting

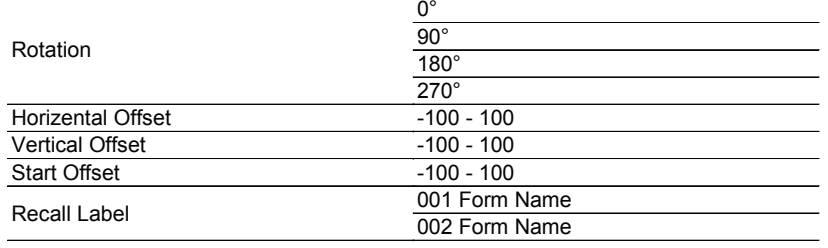

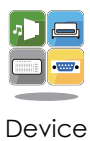

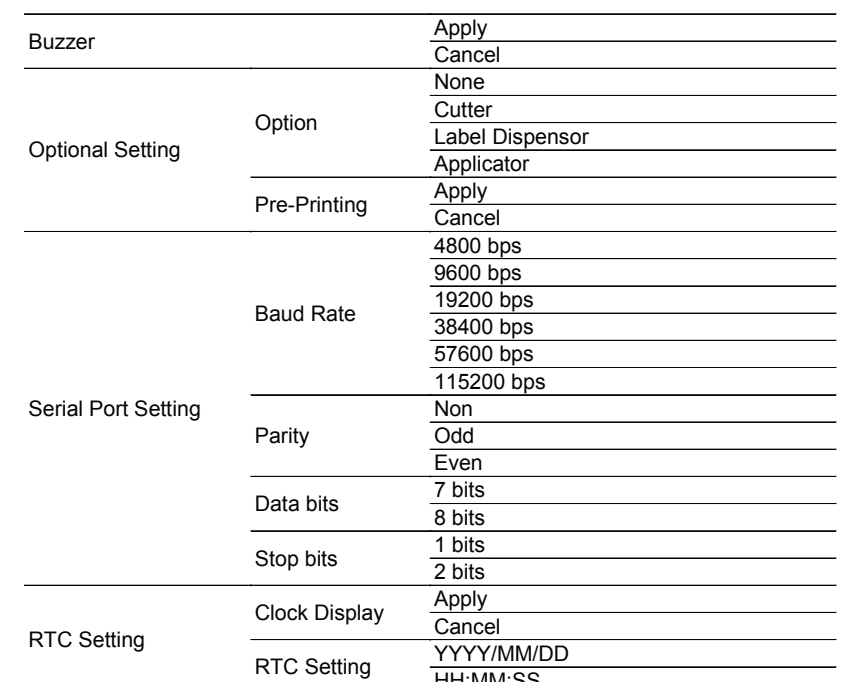

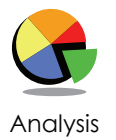

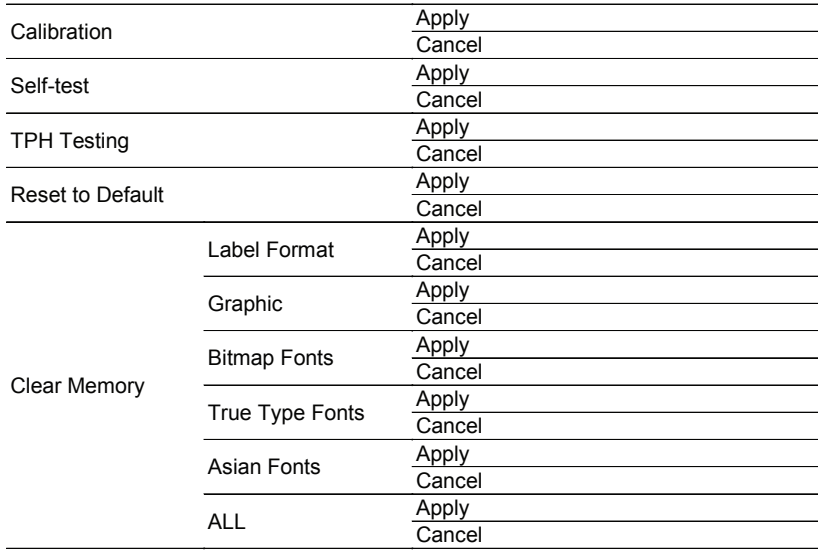

HH:MM:SS

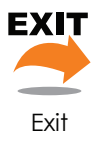

**Exit** 

#### **Status of LCD Interface**

When printer is on standby status (ready to print), the LCD interface will display "Ready" on screen. You can only print on this "Ready" status.

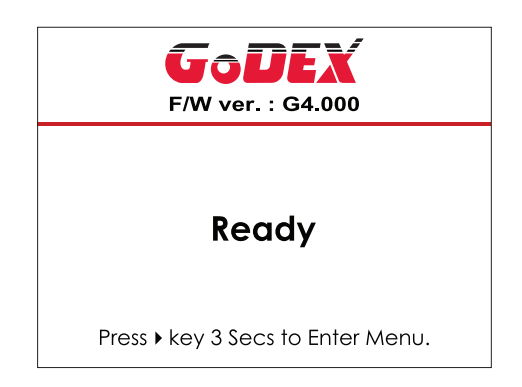

If there is any printers error, the LCD screen will display the error screen to show the type of error. You can fix the error according the notice.

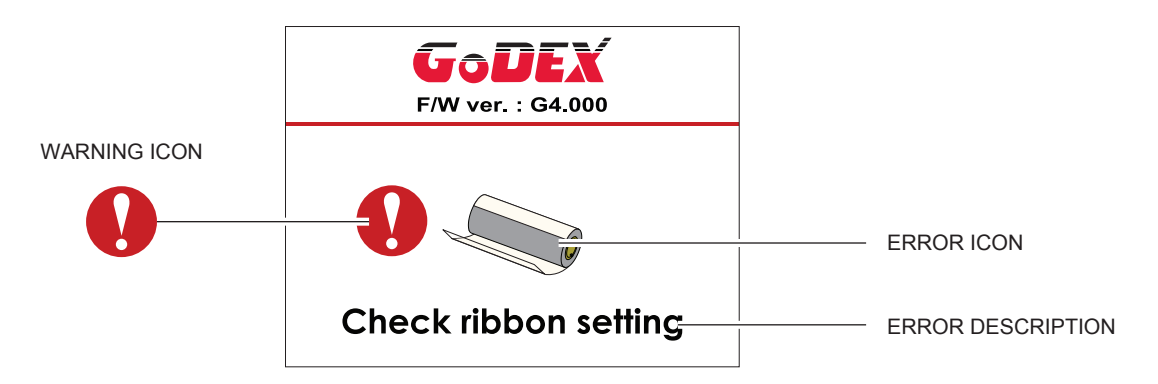

#### **Icon Definition**

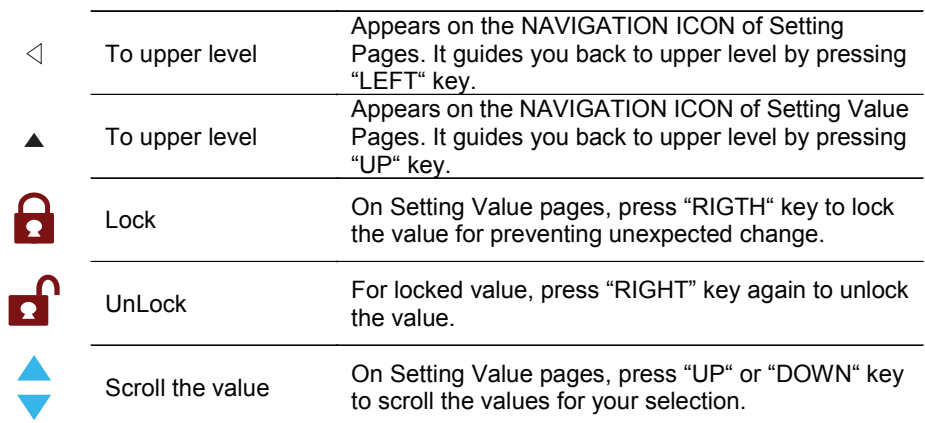

# **3-4. Label Calibration and Self Test**

## **Label Calibration**

The printer can automatically detect and store label height.

That means the host computer does not need to transmit the label height to the printer.

### **Self Test**

Self-test function lets you check whether the printer is functioning normally. Here is how you run the label size calibration and self test.

- 1. Check that the label stock is loaded correctly.
- 2. Turn off the printer.
- 3. Turn the printer on again, keeping the FEED button pressed. The printer will now measure the label stock and store the label height.
- 4. Once the printer has successfully measured the label stock, it will print a self-test label.

The contents of a self-test printout are listed below.

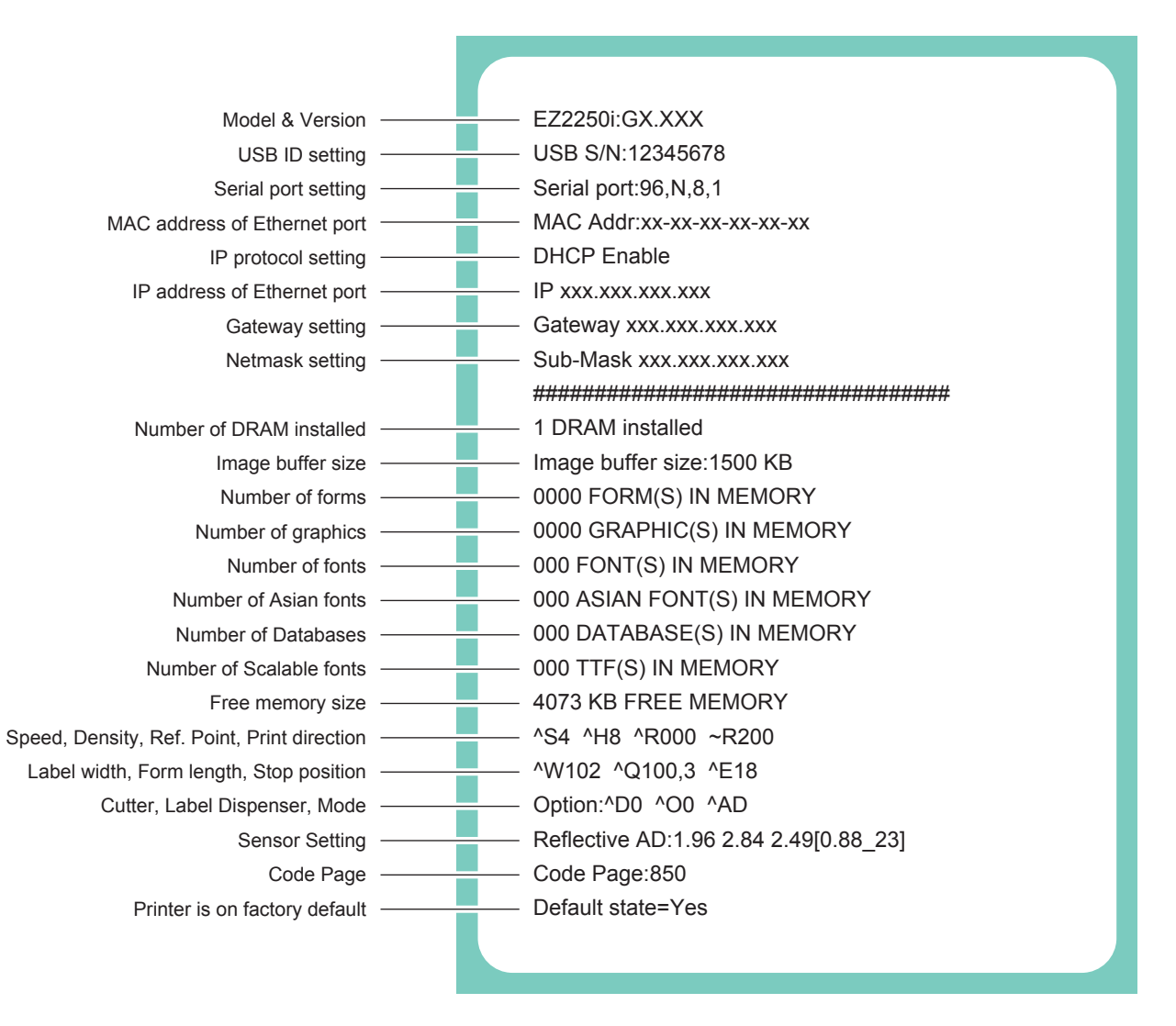

## **Label Calibration Button**

Keep pressing CALIBRATION button for 1 second, the printer can immediately run the label size calibration.

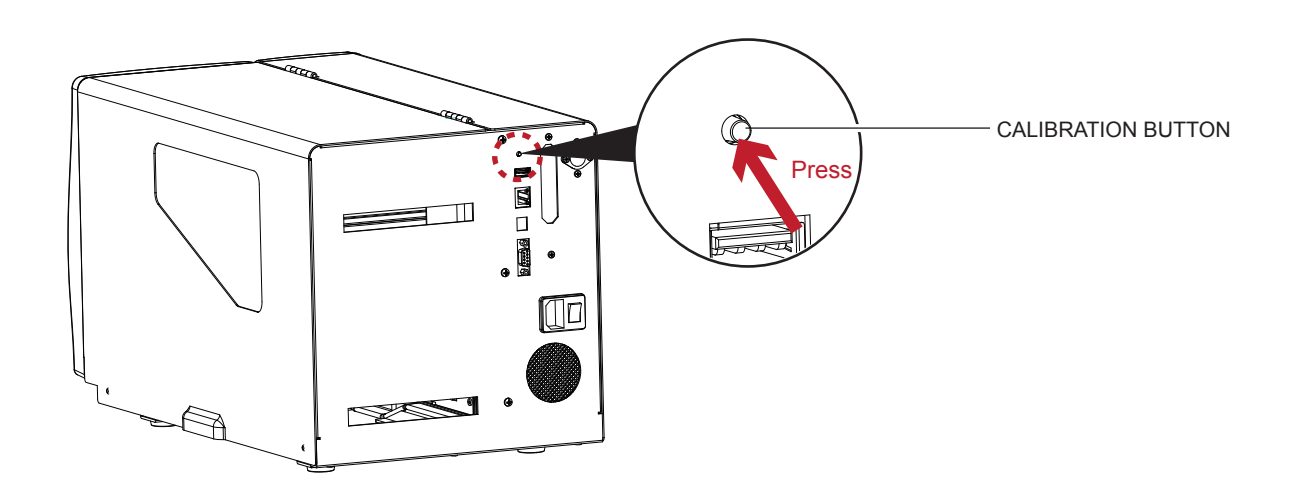

# **3-5. Error Alerts**

In the event of a problem that prevents normal functioning of the printer, you will see an error message on LCD screen and hear some beep signals. Please refer to below table for the error alerts.

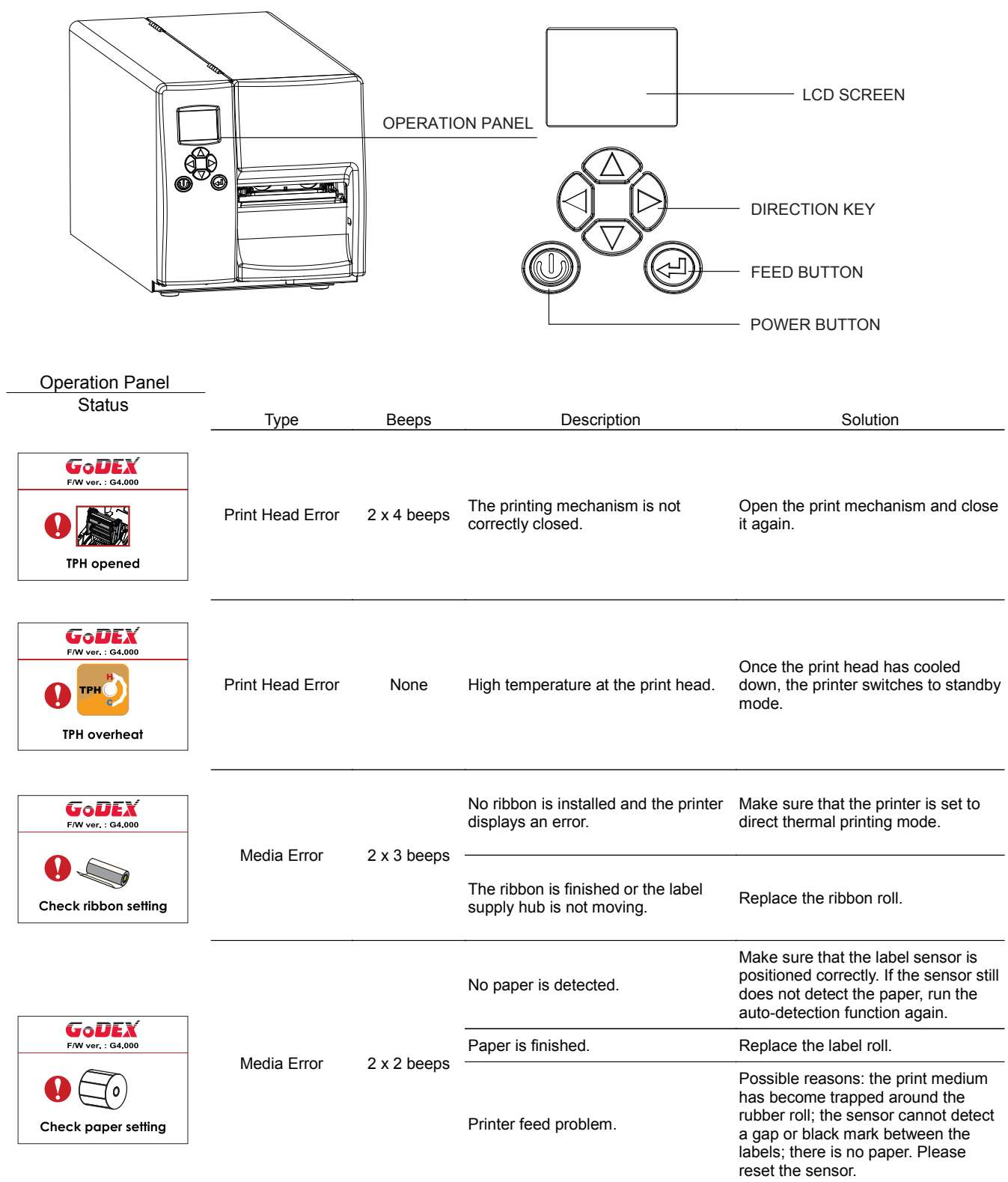

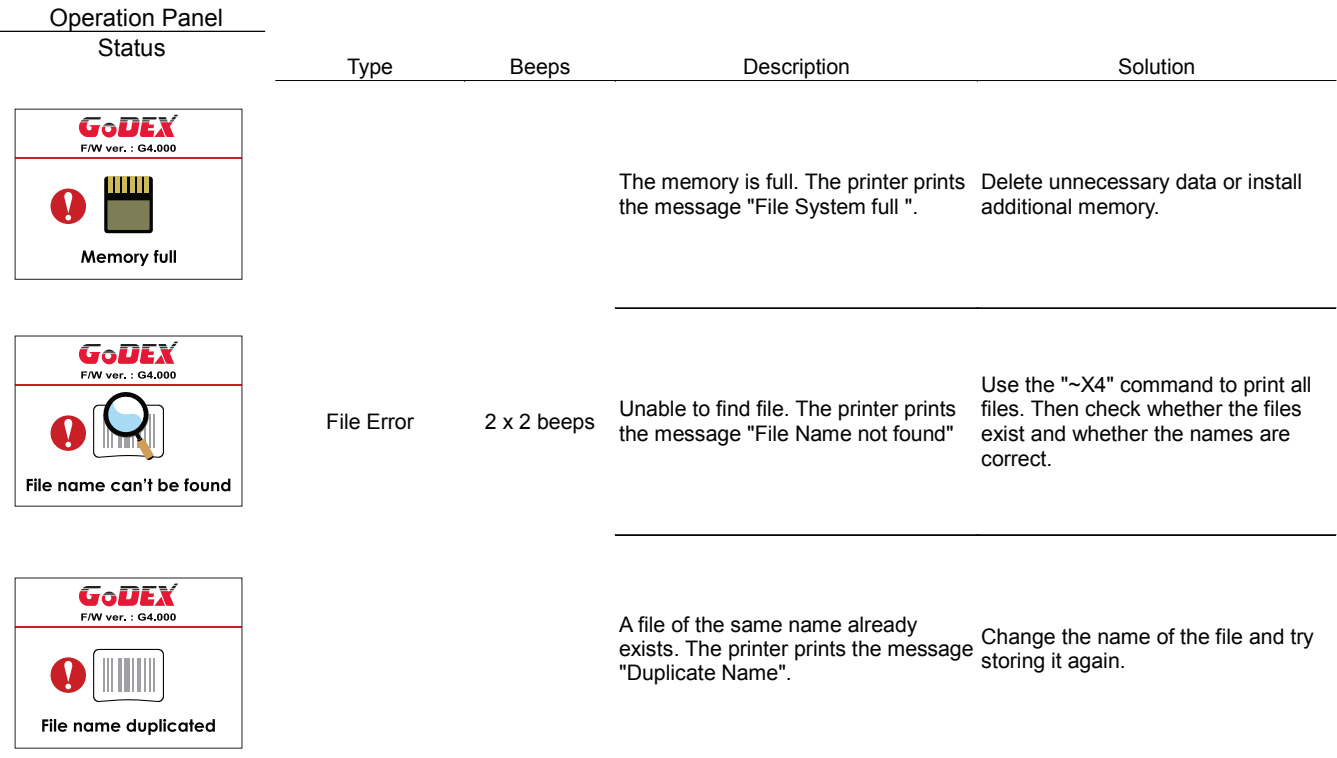

# **4. NetSetting for Ethernet**

## **4-1. Installing the NetSetting software**

The NetSetting software is used to manage the network configurations when connecting the printer via Ethernet port. It is available on product CD or can be downloaded from official website. To install the NetSetting, please follow below steps.

- 1. Insert the product CD in the CD/DVD drive of the host computer and open the "Ethernet" folder on the CD.
- 2. Select the icon for the NetSetting installation file and click it to start the installation.

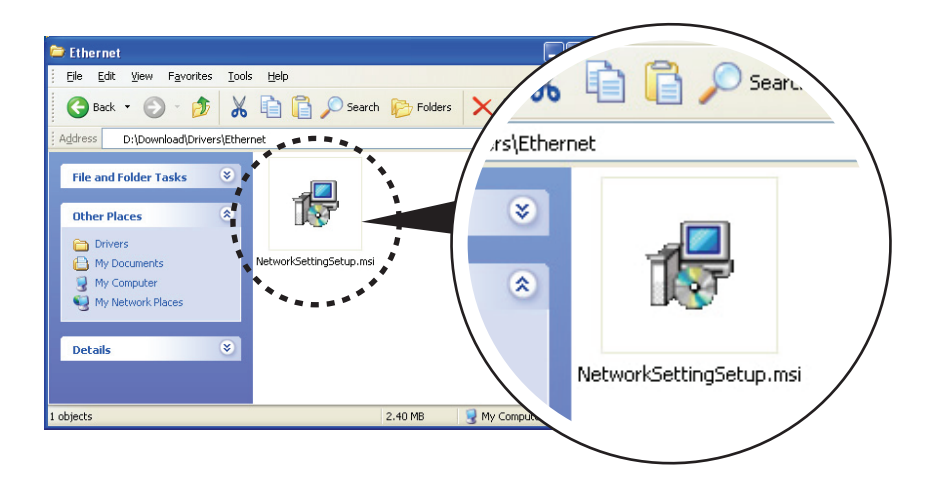

- 3. Follow the instructions on the screen. The Setup Wizard guides you through the installation procedure.
- 4. Specify the "Installation Folder".

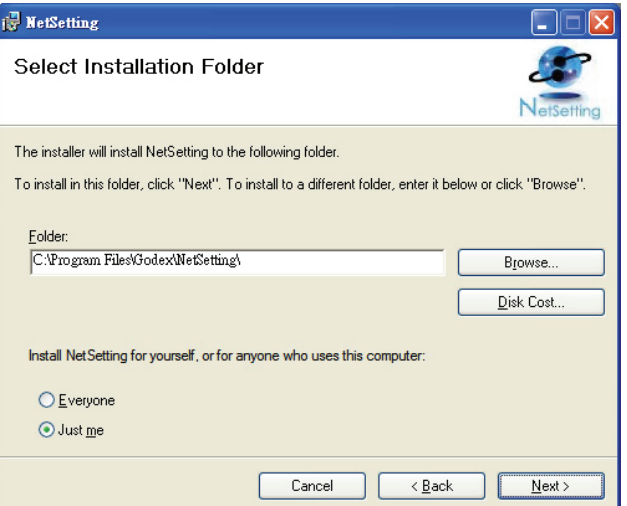

- 5. Click "Next" to start the installation.
- 6. Once the installation is completed; you will see the NetSetting icon on your desktop.

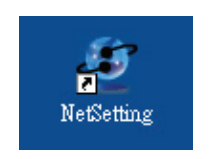

## **4-2. The Interface of NetSetting**

Click the NetSetting icon to start the program; you will see the start page as below. The start page will display the basic information of connected printer and your PC.

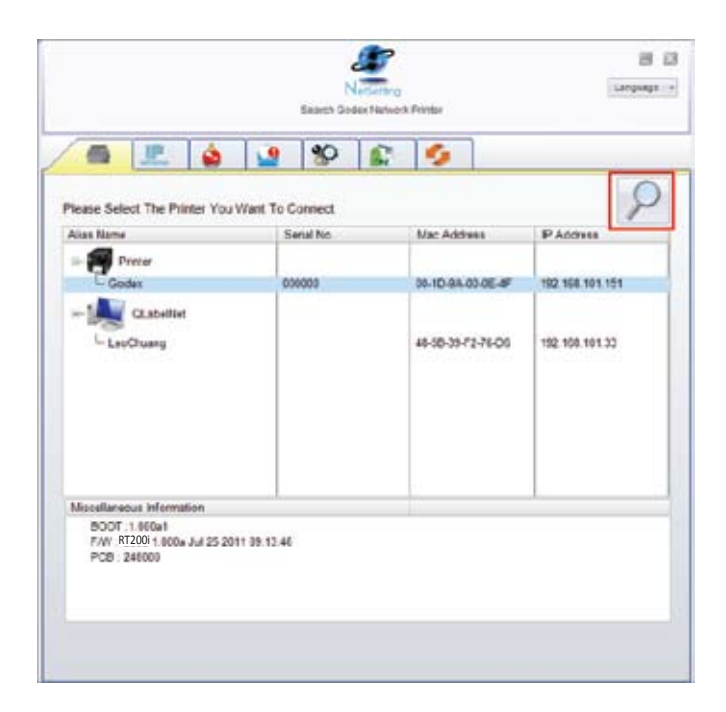

Click the magnifier icon to search the Godex printers which are connected via Ethernet port in you network environment. Once a connected Godex printer is detected, it will be listed on the start page.

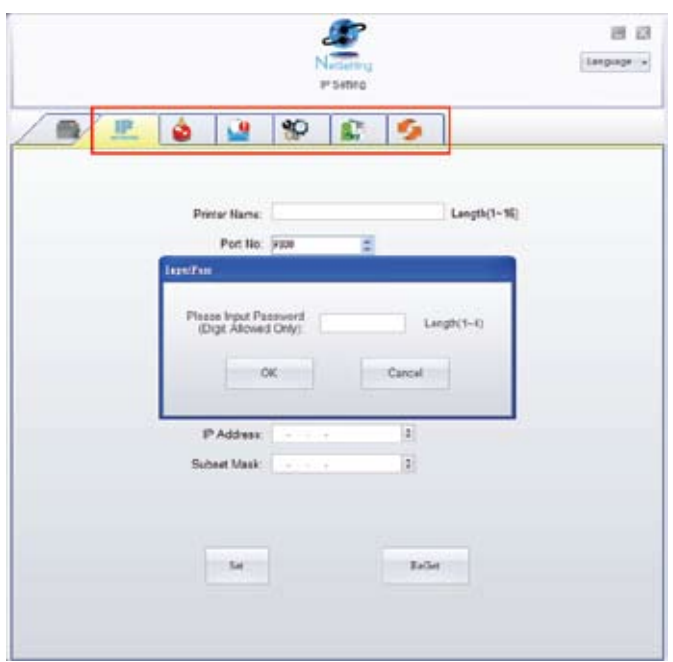

There are six tabs on the top of interface which can configure different types of network settings. But for the data security reason, you need correct password to enter the configuration pages.

## **Notice**

The default password is "1111", you can change the password later from the "IP Setting" tab.

### **IP Setting**

The IP Setting tab can change the printer name, Port number, Gateway setting and the password for configuring the printer. You can also set the printer's IP address ether by DHCP or by Static IP.

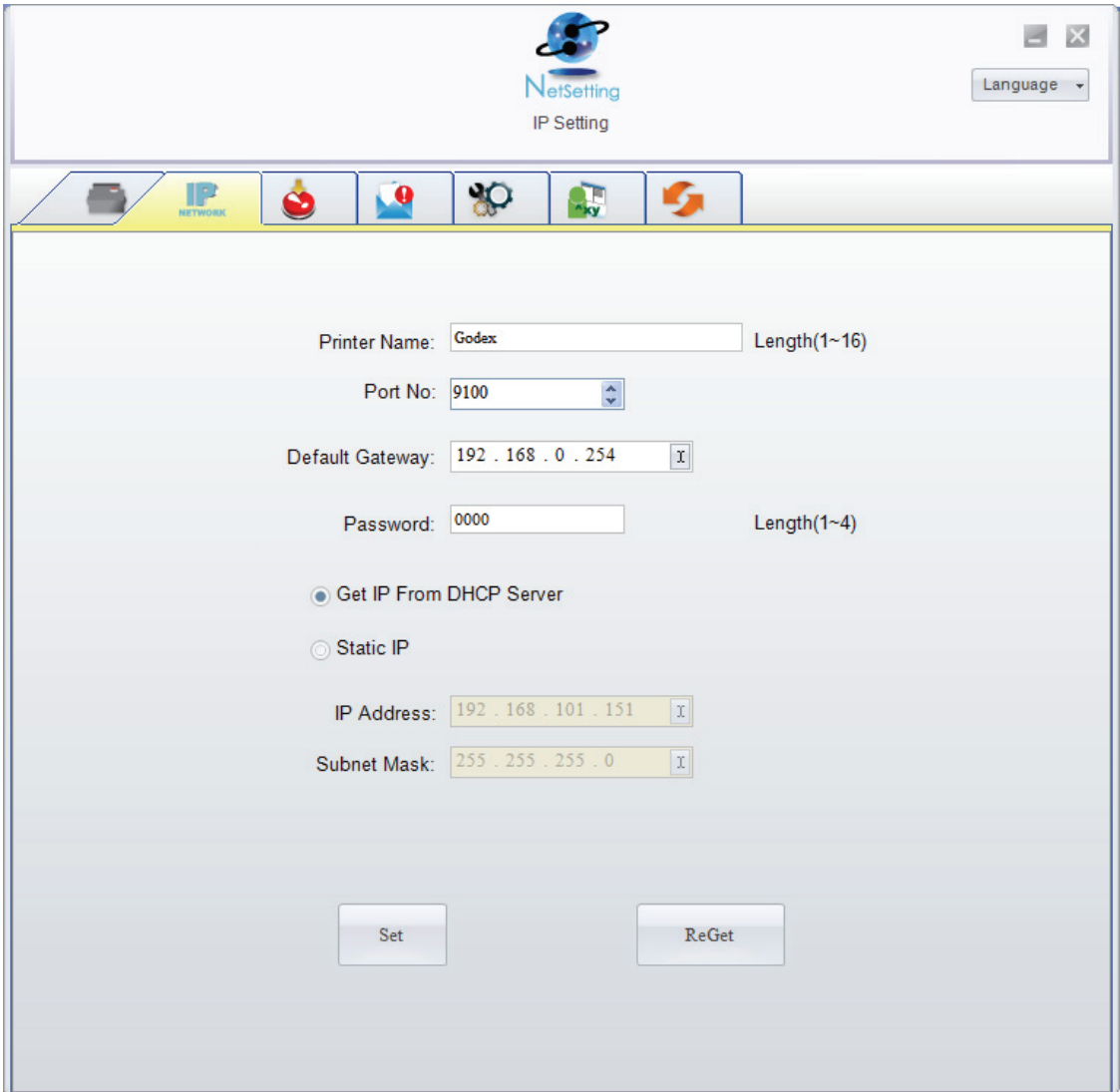

You can press "Set" button to apply the settings and "ReGet" button to refresh the setting values.

### **Notice**

To fully benefit from the NetSetting software, you should be familiar with basic networking principles. Please contact your network administrator for related network setting information.

### **Alert Path Setting**

NetSetting will send the alert messages to designated mail account when the error happened on printer. The alert messages are sent by SMTP (Simple Mail Transfer Protocol) or SNMP (Simple Network Management Protocol). You can set or change the configurations of SMTP and SNMP on this "Alert Path Setting" tab.

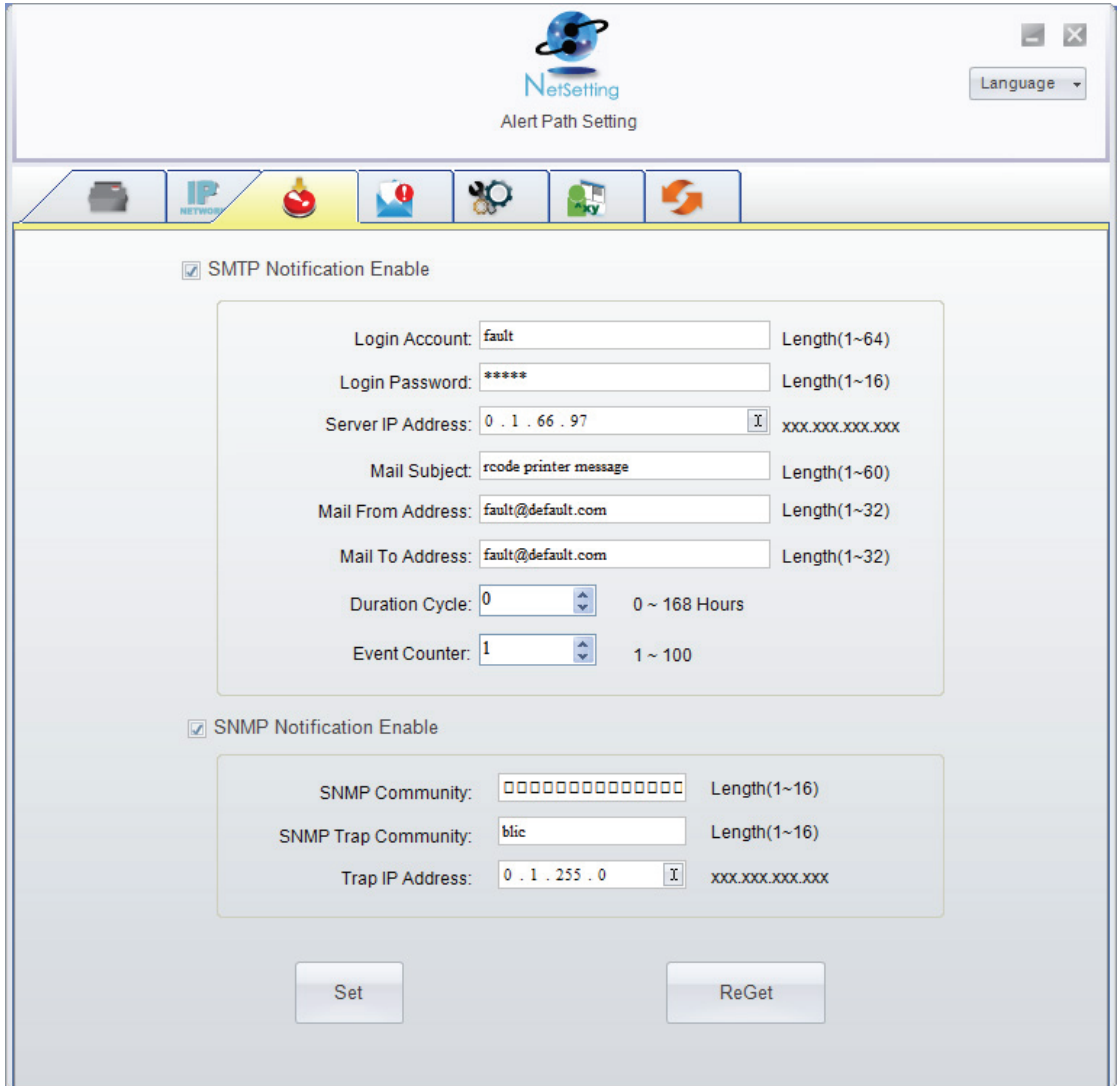

You can press "Set" button to apply the settings and "ReGet" button to refresh the setting values.

### **Alert Message Setting**

For the alert message notification function, you can decide which error cases need to be sent out to the operator. Moreover, the alert messages can be set to be sent by SMTP, SNMP or both.

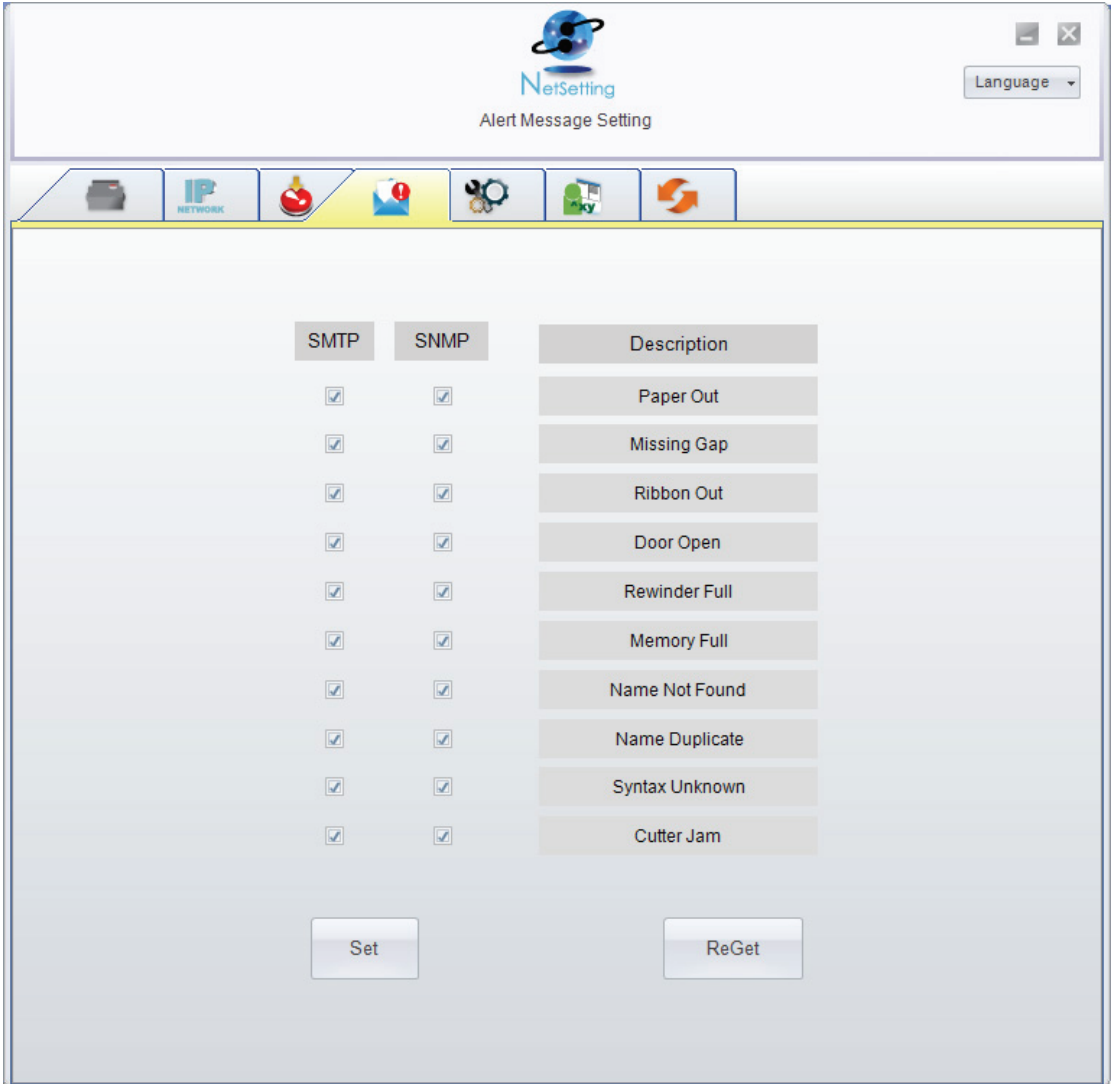

You can press "Set" button to apply the settings and "ReGet" button to refresh the setting values.

### **Printer Configuration**

Set or change the configurations of connected printer. Most of key settings for the printer operation can be done by this setting page.

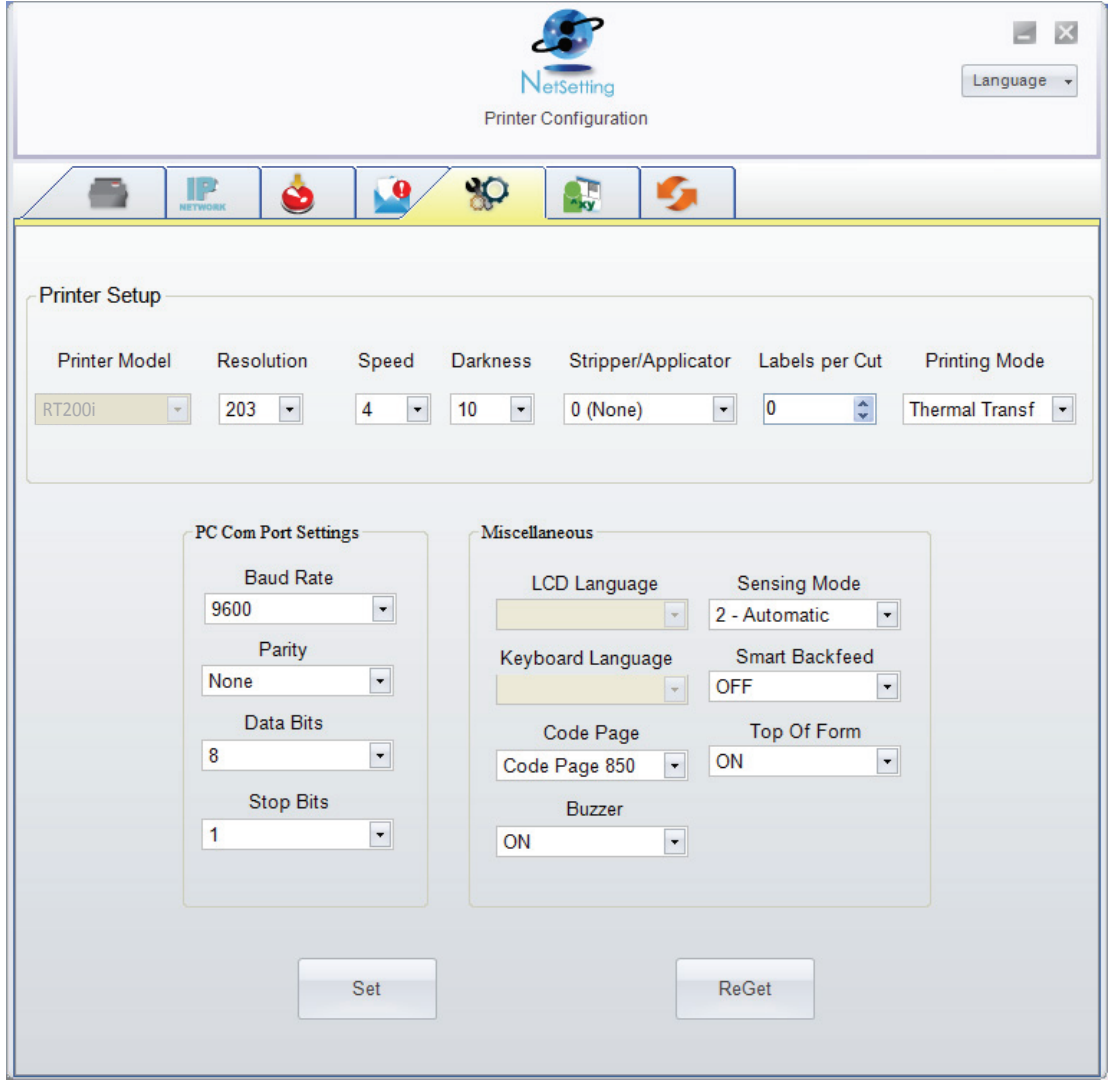

You can press "Set" button to apply the settings and "ReGet" button to refresh the setting values.

### **User Command**

The "User Command" tab provides a communication interface for operator to control the printer. Input printer commands in "Input Command" window and press "Send Command" button, the commands will be sent to the printer.

For some commands that will return response message, the message will be displayed in "Output Message" window.

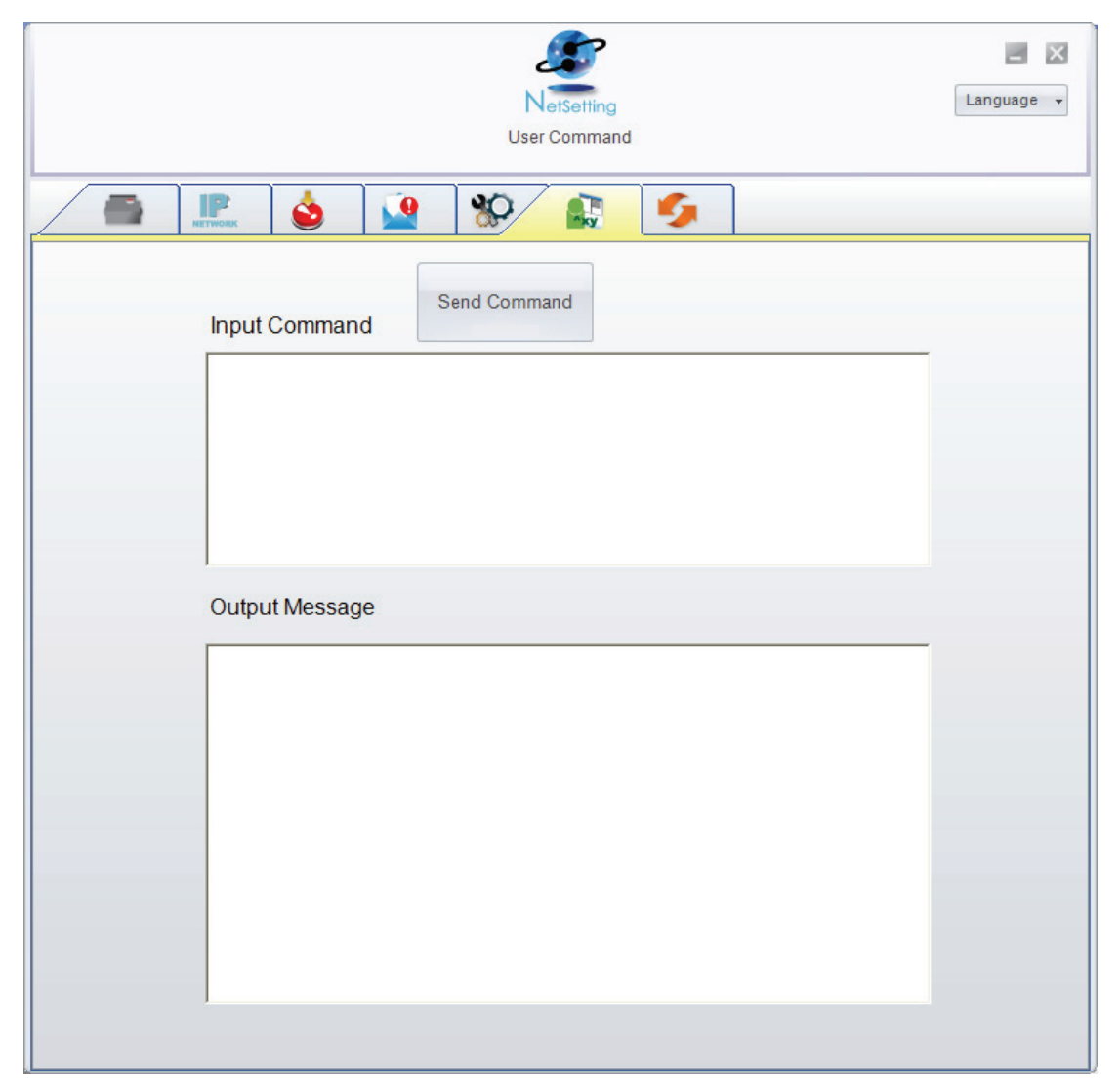

You can press "Send Command" button to send printer commands via Ethernet port and control the printer remotely.

#### **Firmware Download**

On "Firmware Download" tab, the current version of printer firmware will be showed on the screen. If you need to update the printer firmware, just specify the file location of firmware file and press "Start Download Firmware" button.

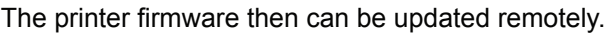

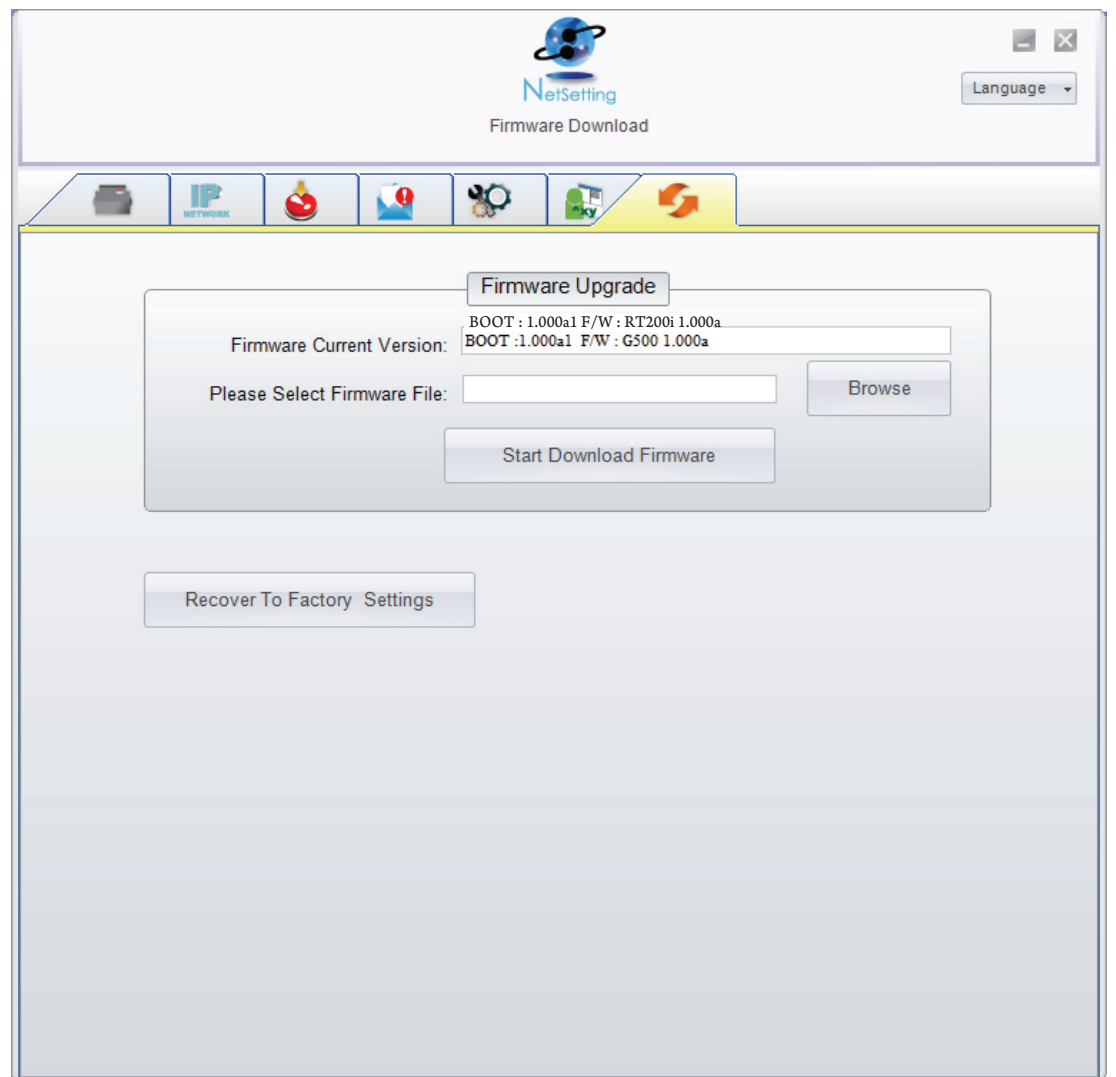

In addition to the firmware update, you can press "Recover To Factory Settings" button to restore the printer configurations back to factory default.

# **5. Accessories**

## **5-1. Internal rewinder**

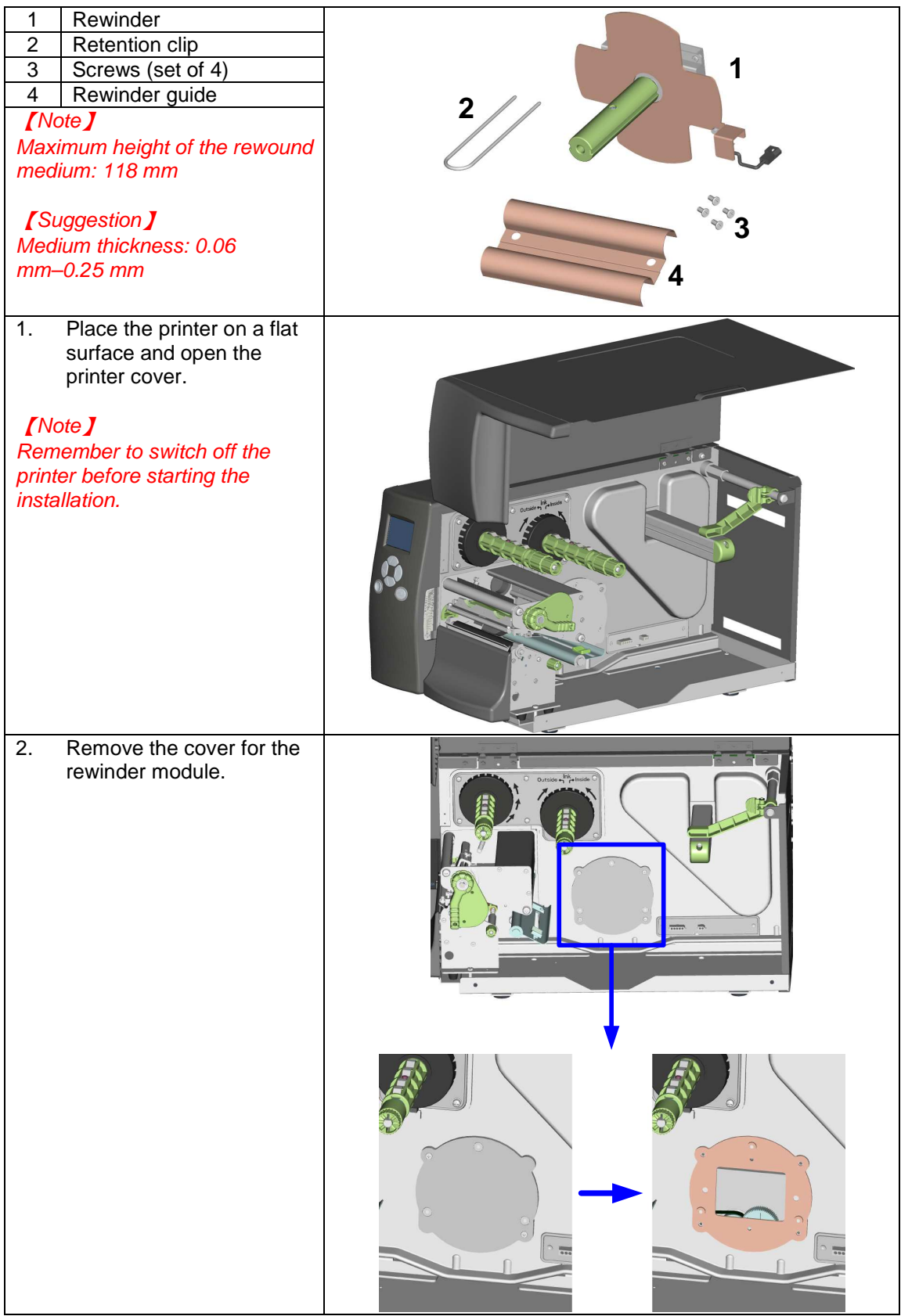

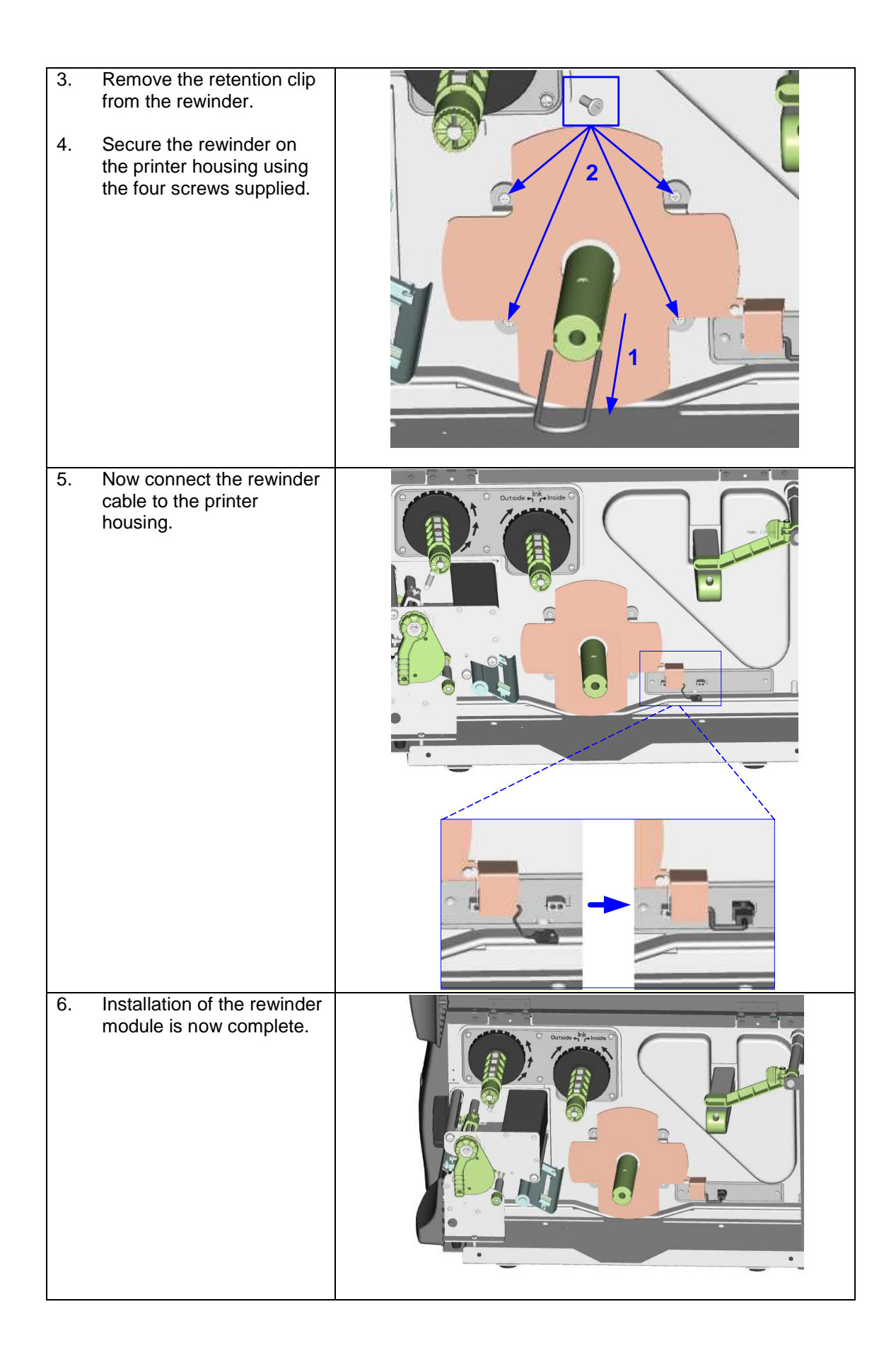

# **5-2. Installing the rewinder guide**

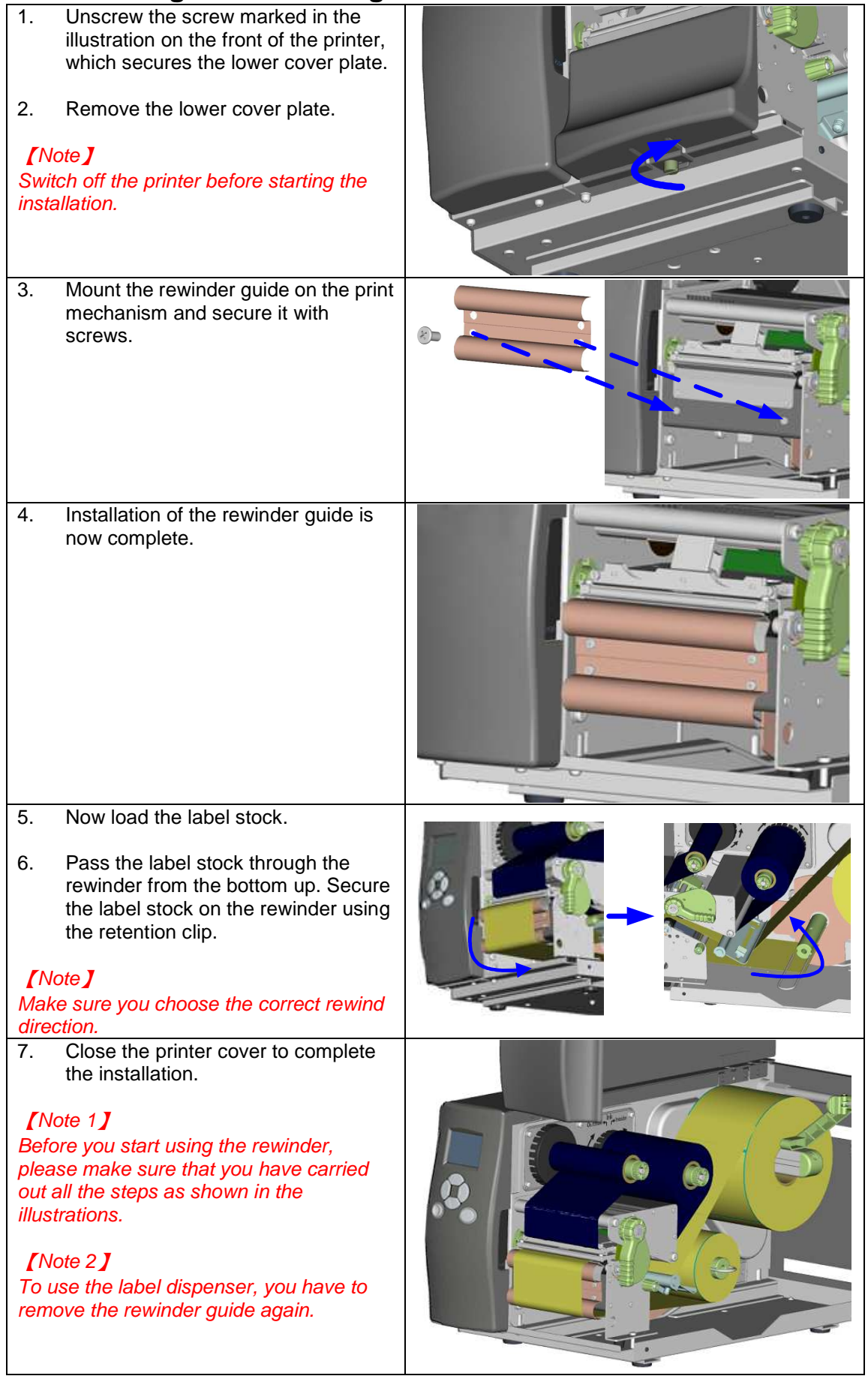

## **5-3. Label dispenser**

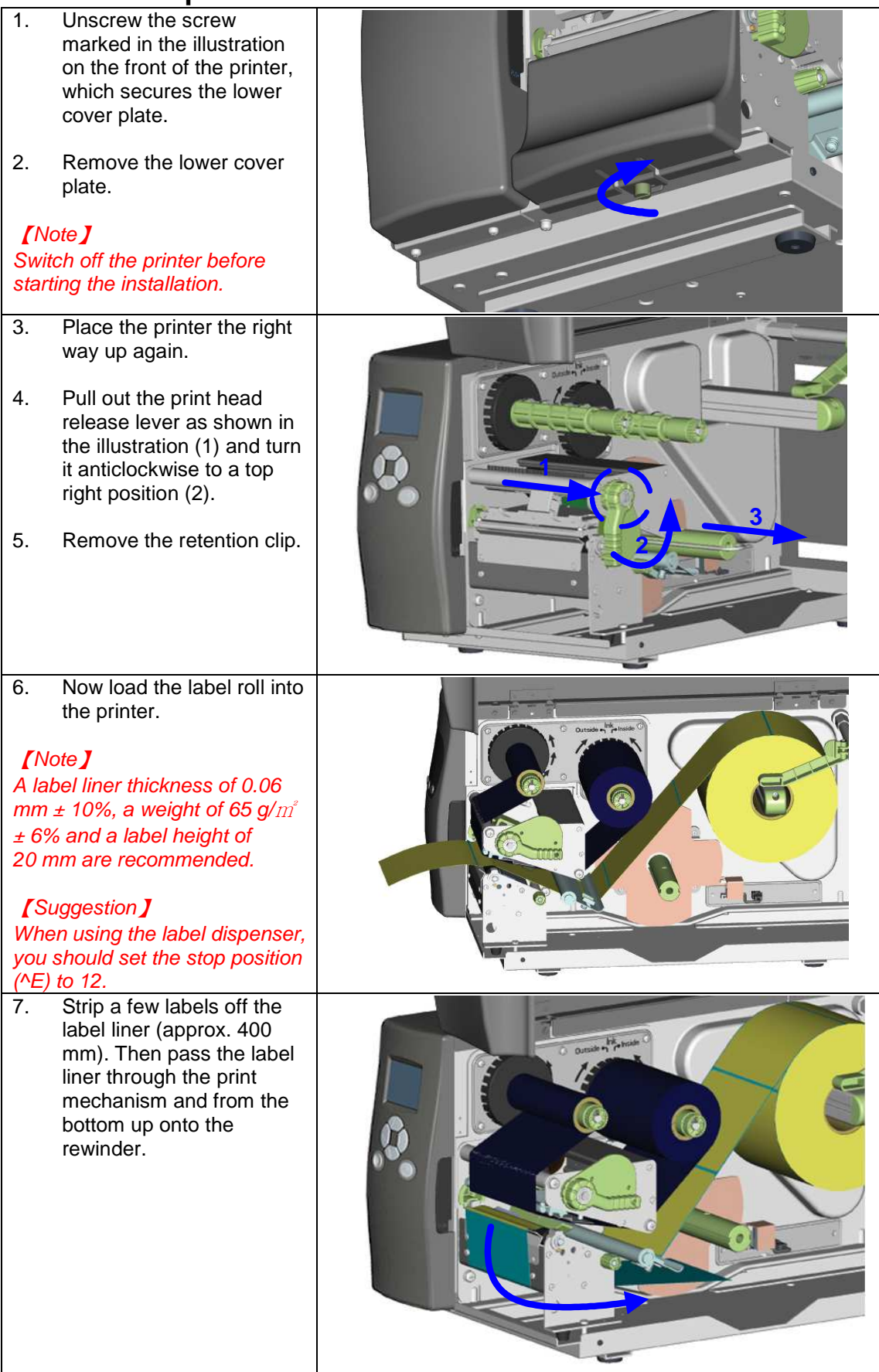

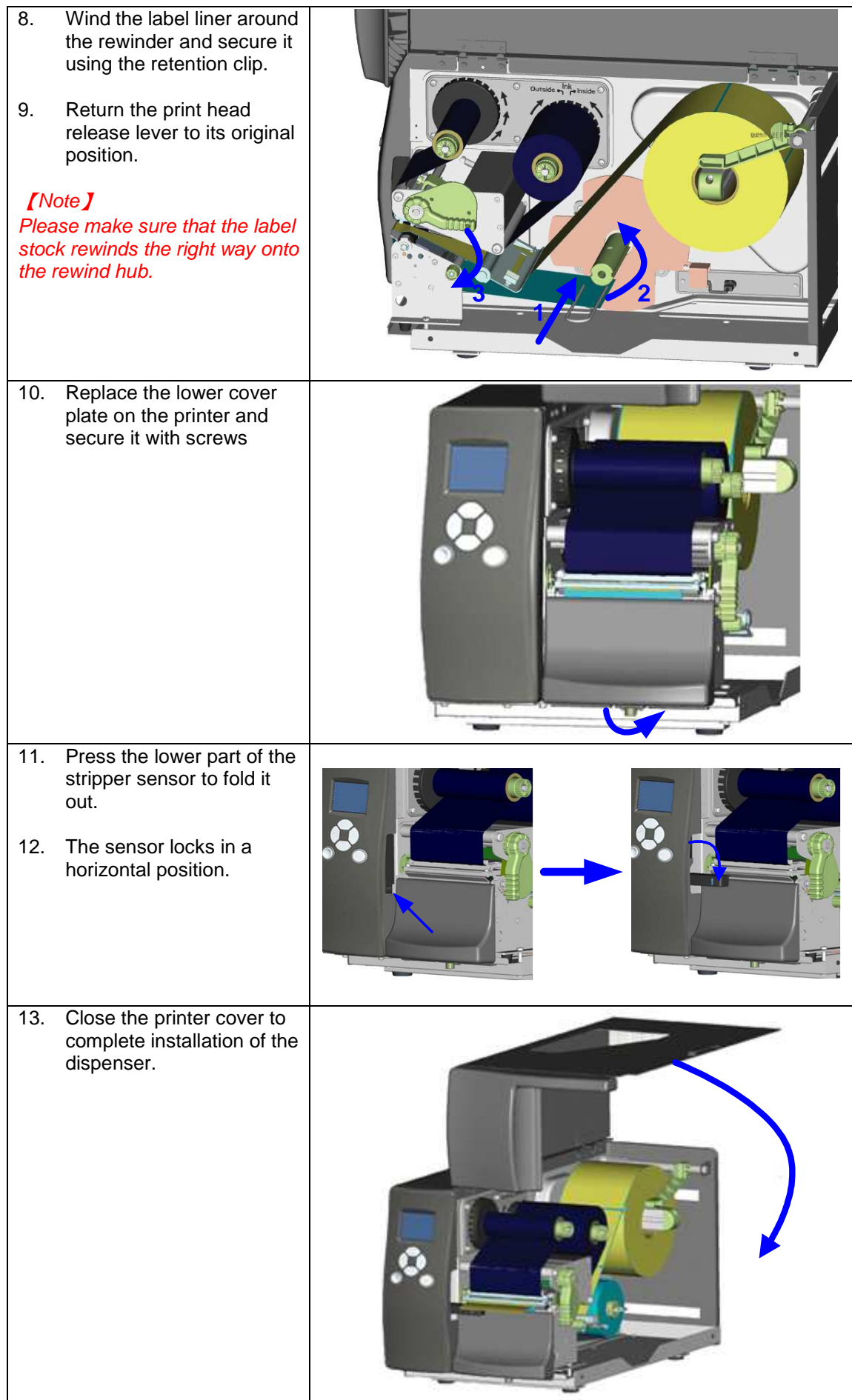

# **5-4. Installing the cutter**

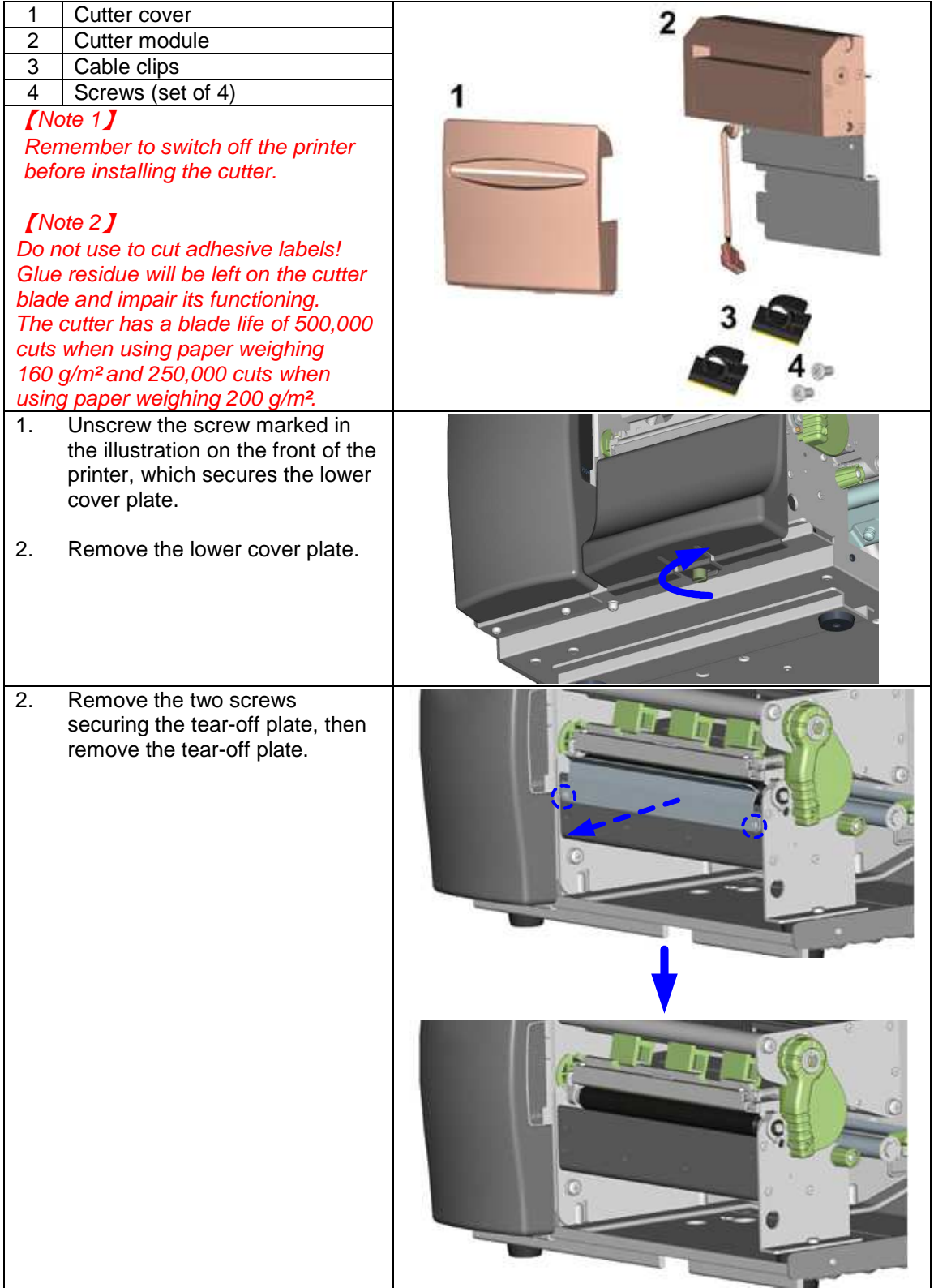

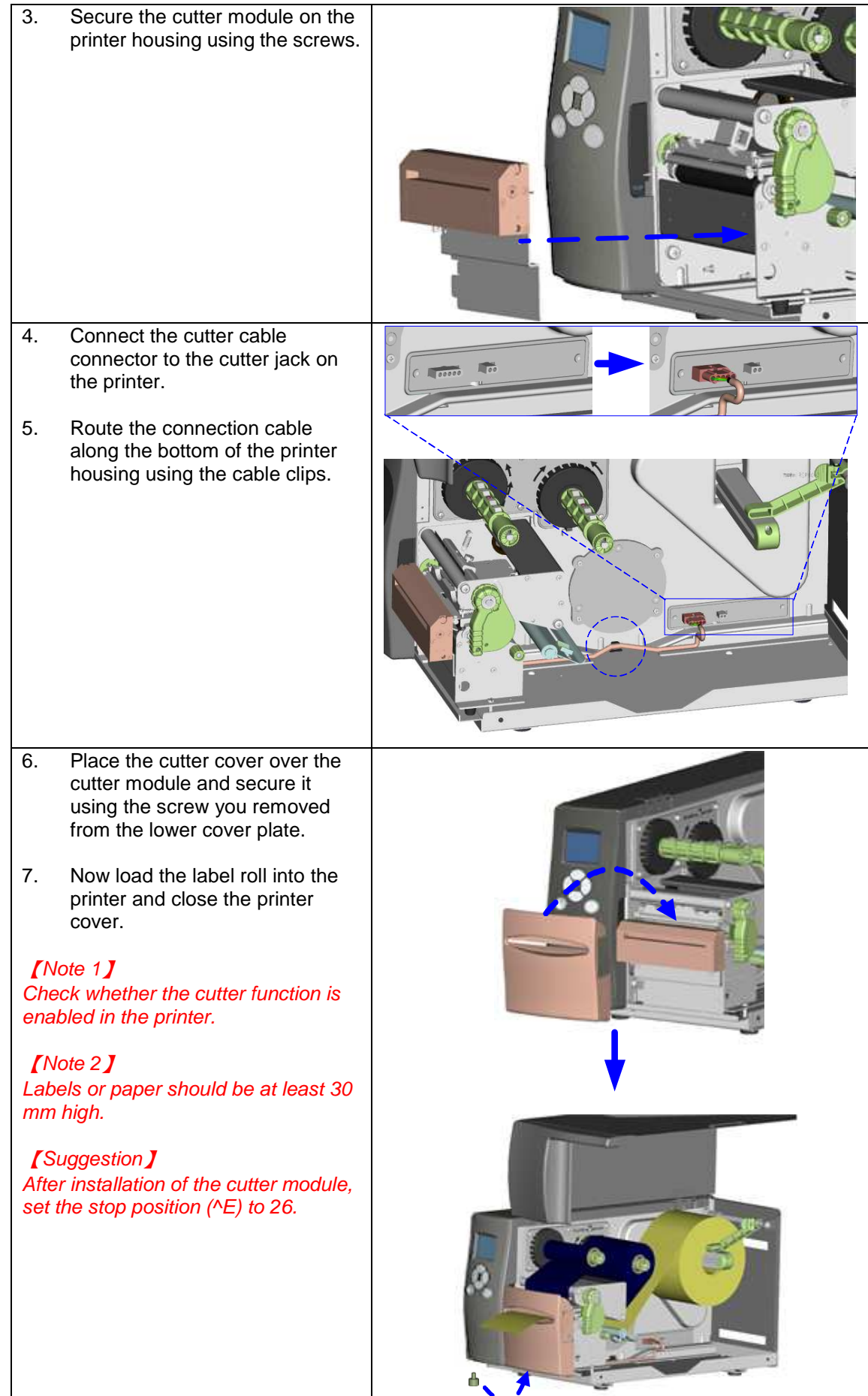

# **5-5. Installing the Parallel adapter**

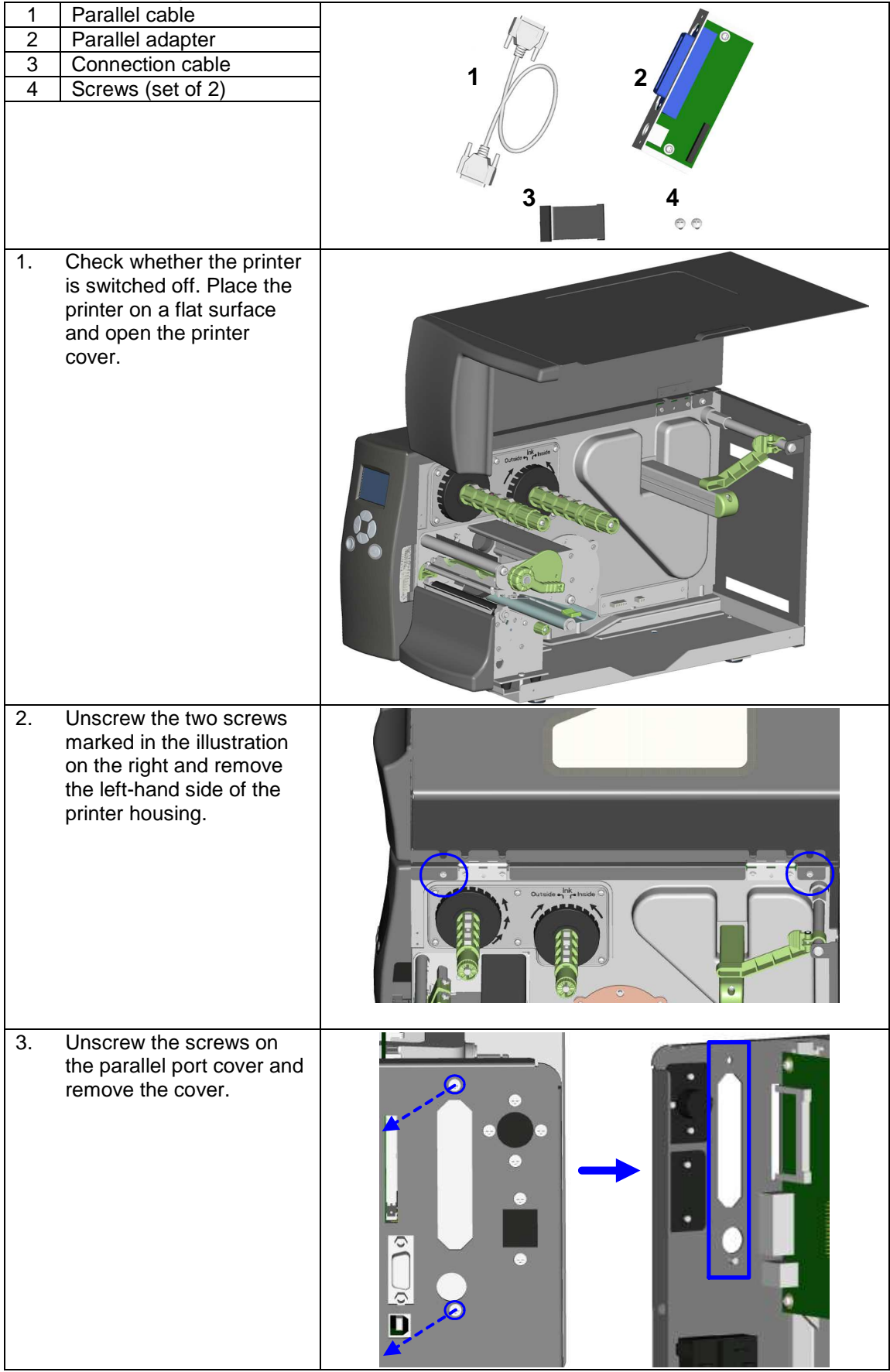

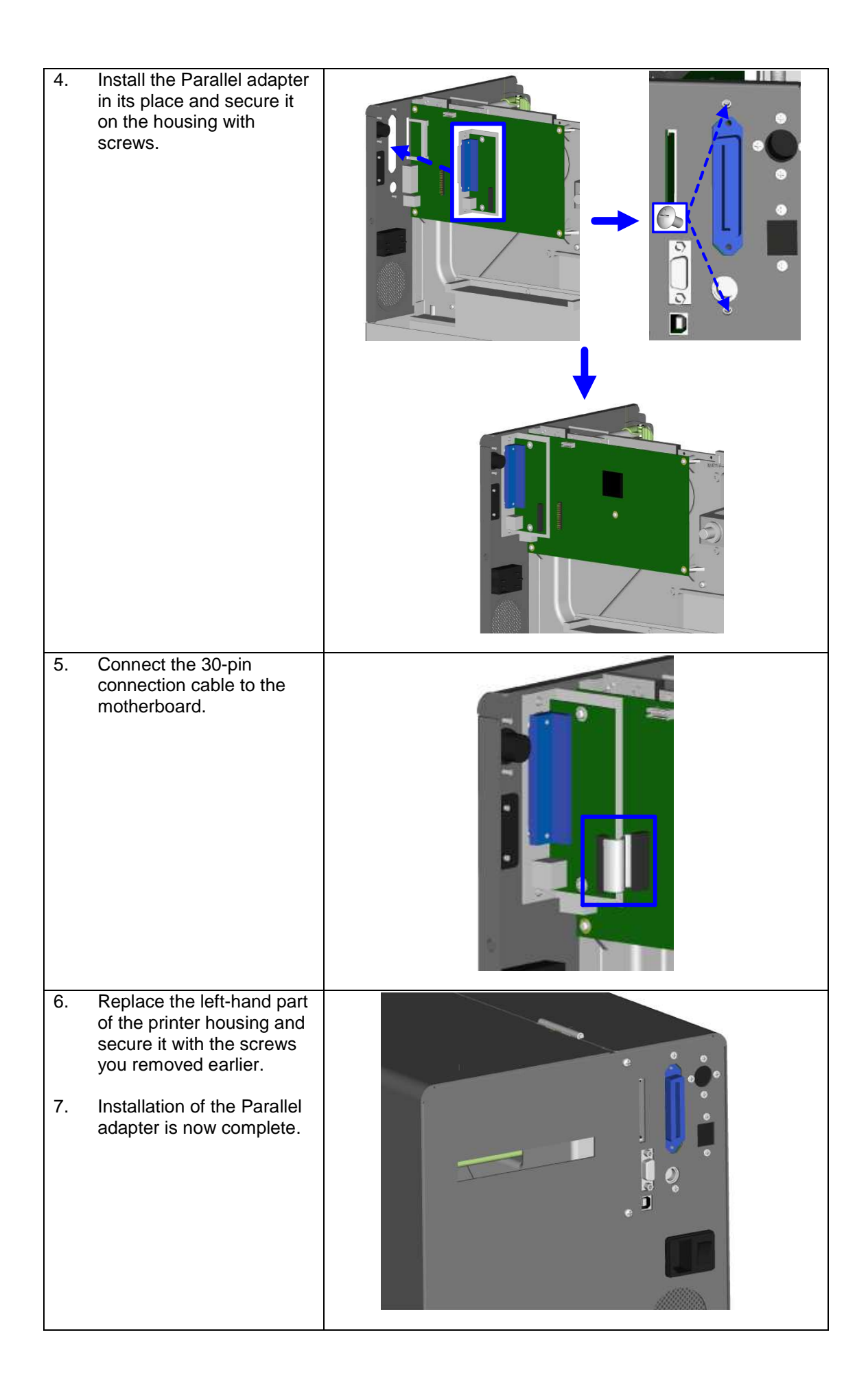

# **5-6. Installing the Applicator interface**

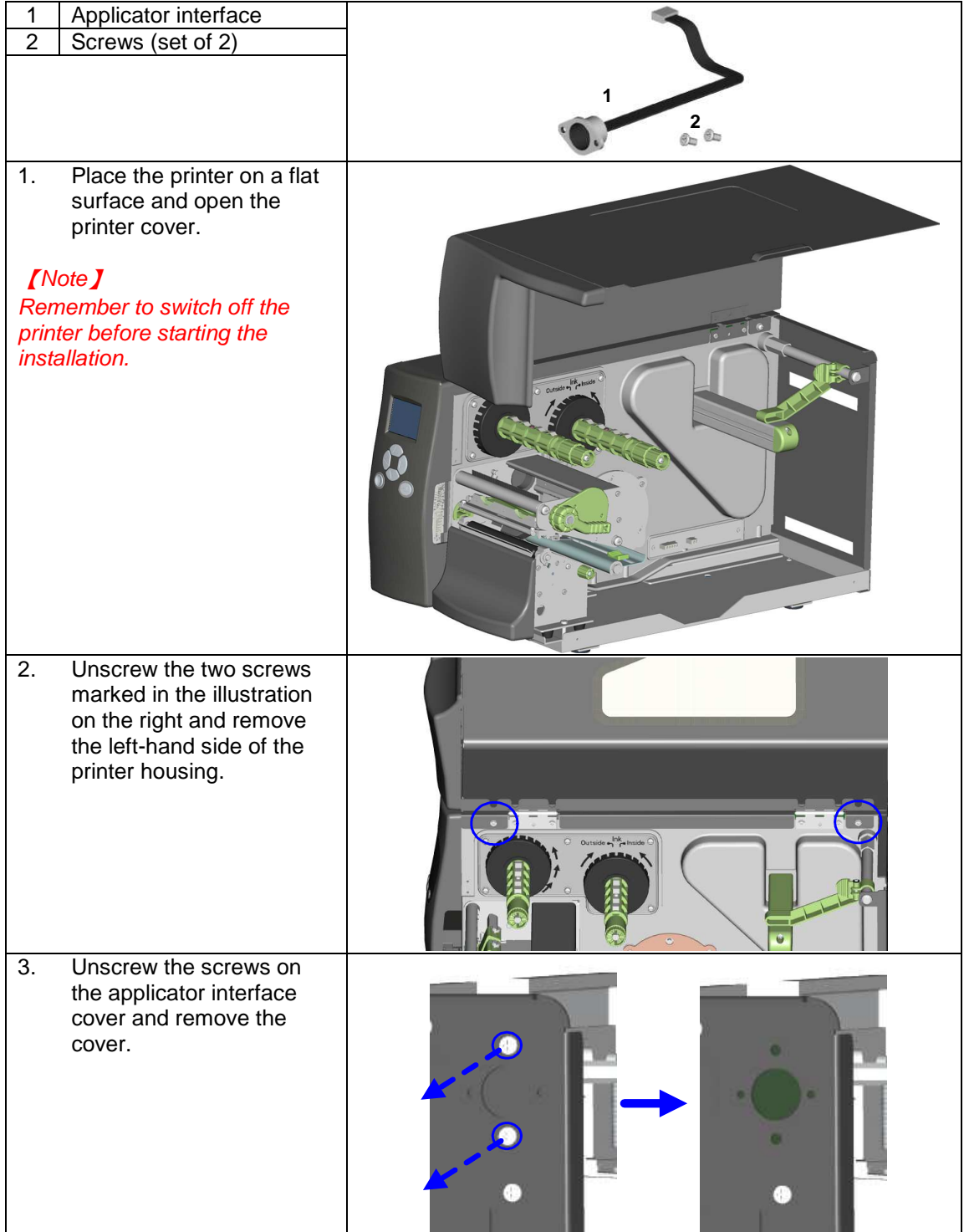

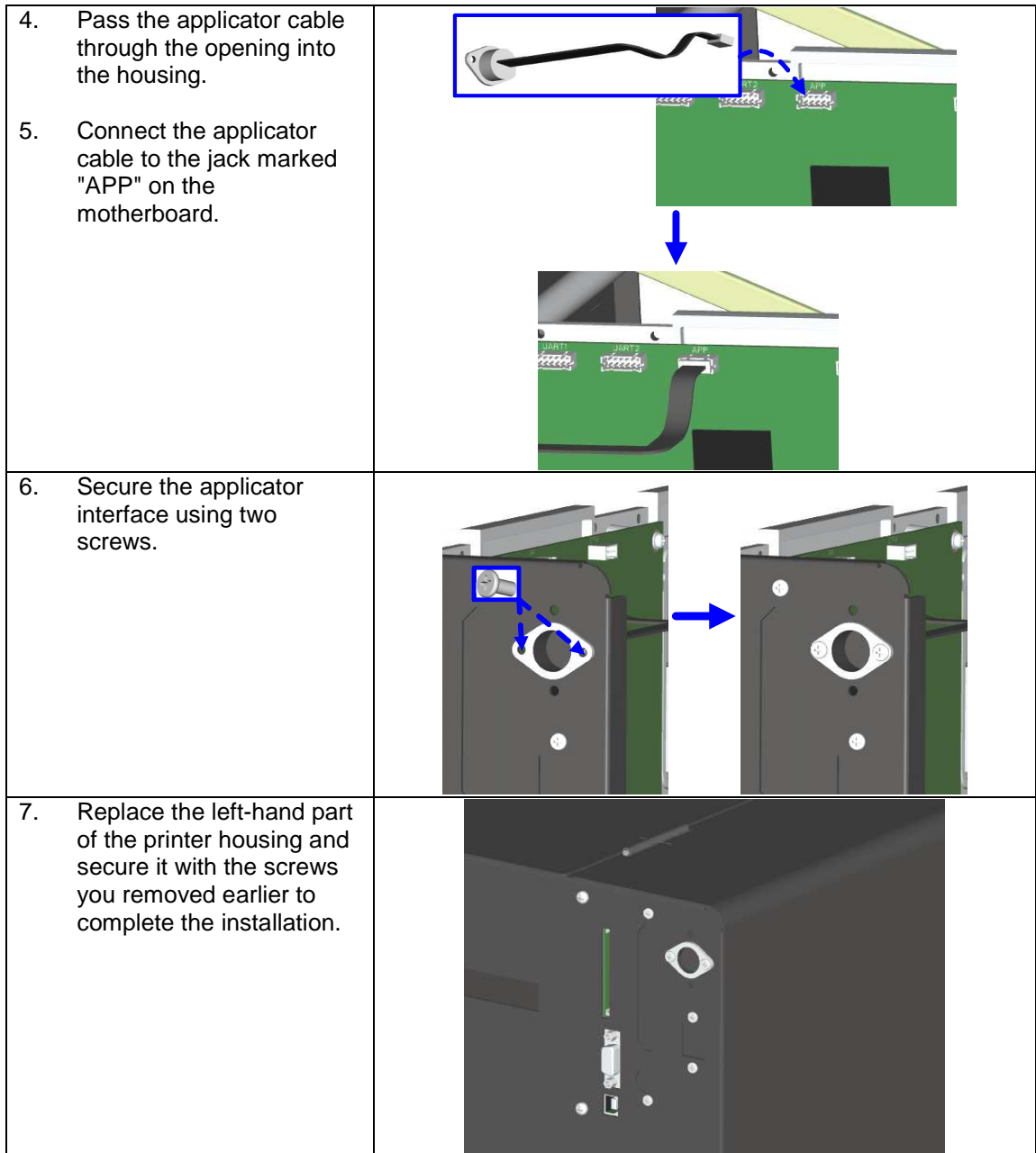

# **6. Maintenance and adjustment**

## **6-1. Installing / removing the print head module**

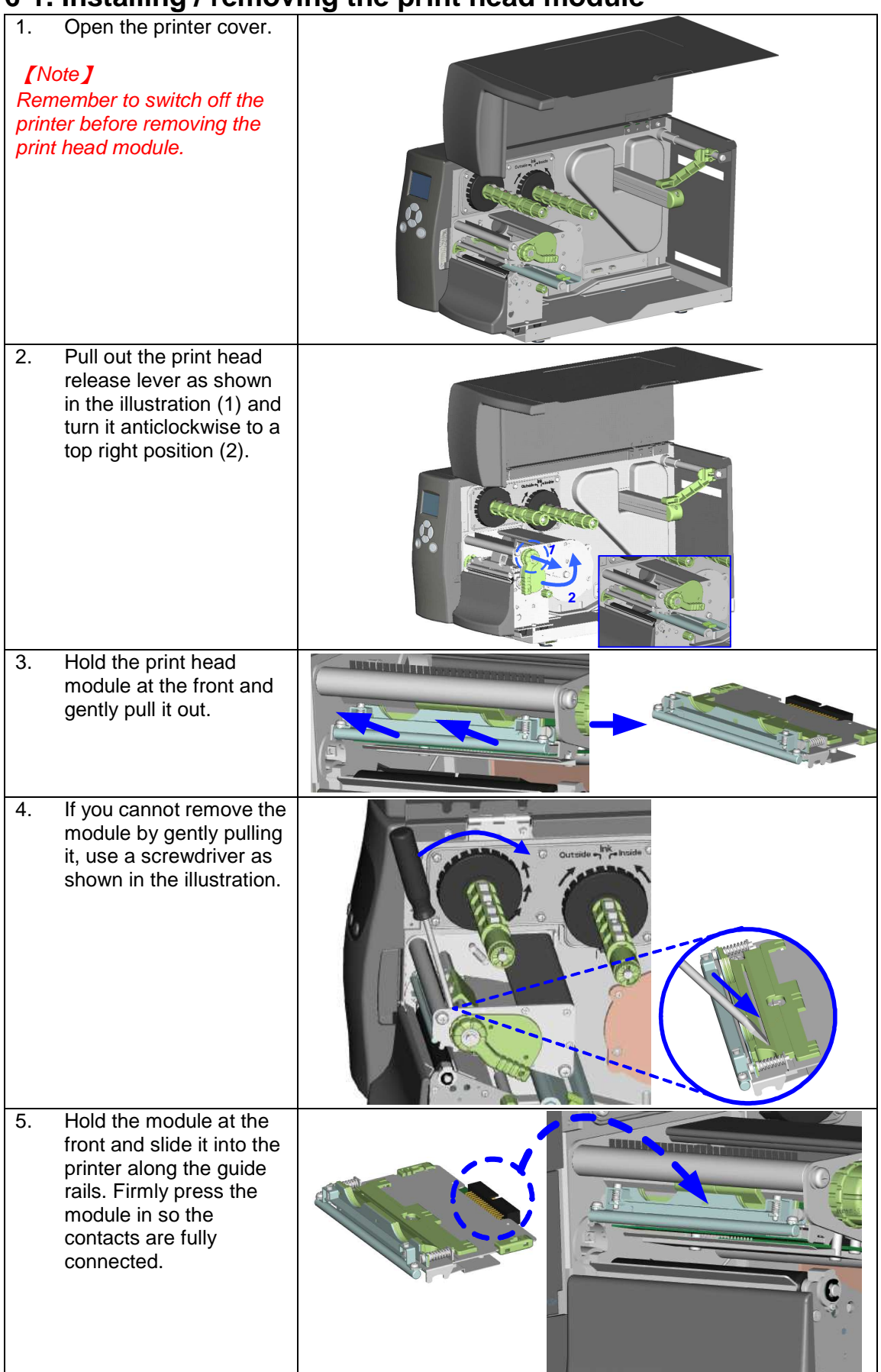

# **6-2. Adjusting the print line**

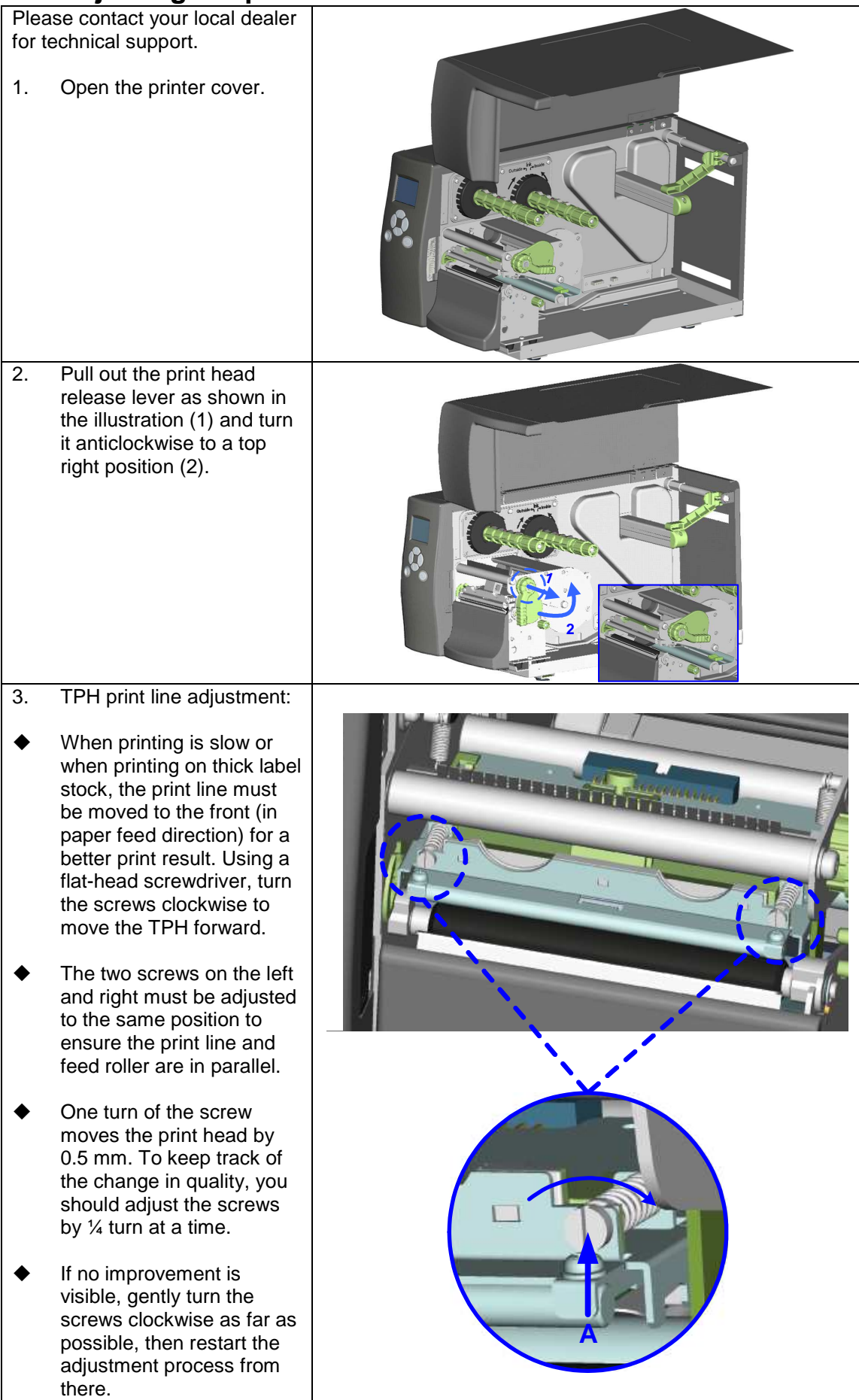

# **6-3. Adjusting the ribbon tension**

You can adjust the ribbon tension by turning the ribbon shaft knob (green wheel at the base of the ribbon supply hub – see illustration) clockwise or anticlockwise. There are 4 possible settings, which are marked on the knob of the ribbon rewind hub and the ribbon supply hub. When set to 1, the tension is highest, while the tension is lowest at 4. If the tension is so low that the ribbon does not move forward, you need to reduce the tension of the ribbon supply hub or increase the tension of the ribbon rewind hub. To set the tension, press in the knob and turn it clockwise or anticlockwise as required.

Increasing the tension of the ribbon rewind hub will remove any wrinkling of the ribbon during printing, which results from the use of different ribbon materials. (For details about the wrinkling/creasing of ribbons, see Section 5-6.)

If you are using a very narrow ribbon, the printer may not move the label stock forward (particularly with a ribbon that is less than 2" wide). In that case, reduce the tension by turning the knob of the ribbon supply hub anticlockwise. If the tension is too high, the ribbon core may be crushed and thus impossible to remove. In that case, reduce the tension of the ribbon supply hub and the ribbon rewind hub by turning the knobs anticlockwise.

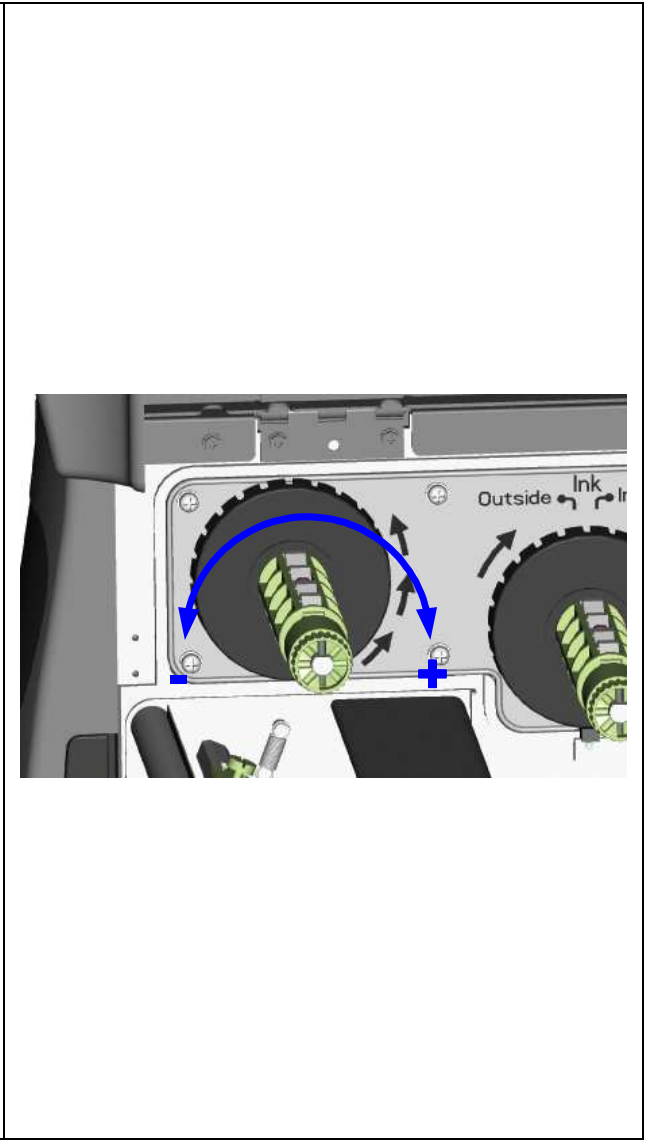

# **6-4. Cleaning the thermal print head**

Dirt on the print head or ribbon may result in inadequate print quality (no printed image on part of the label). The printer cover should therefore be kept closed whenever possible. Keeping dirt and dust away from the paper or labels ensures a good print quality and a longer lifespan of the print head. Here is how you clean the print head:

- 1. Switch off the printer.
- 2. Open the printer cover.
- 3. Remove the ribbon.
- 4. Release the print head by turning the print head release lever.
- 5. To remove any label residue or other dirt from the print head (see blue arrow), please use a soft lint-free cloth dipped in alcohol.

### 【Note 1】

The print head should be cleaned once a week.

### 【Note 2】

Please make sure that there are no metal fragments or other hard particles on the soft cloth used to clean the print head.

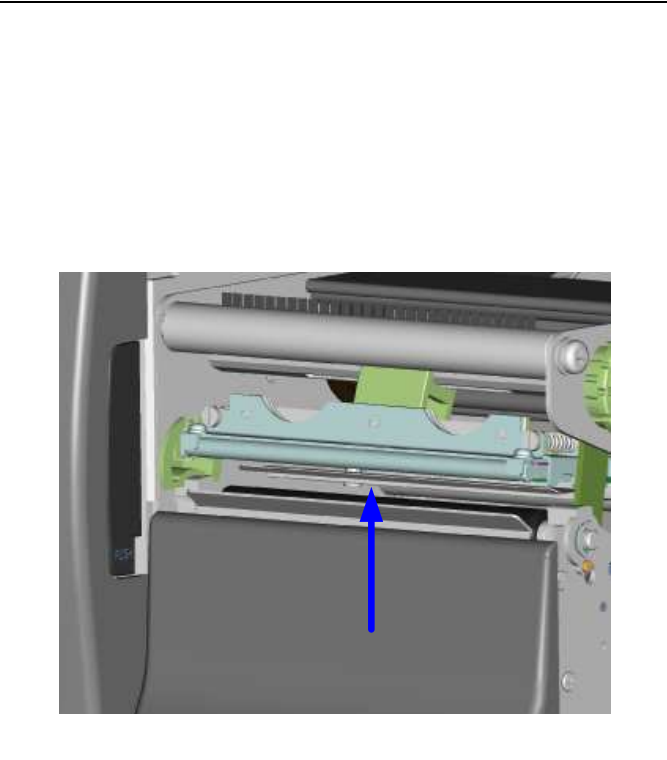

# **6-5. Adjusting the balance and print head tension**

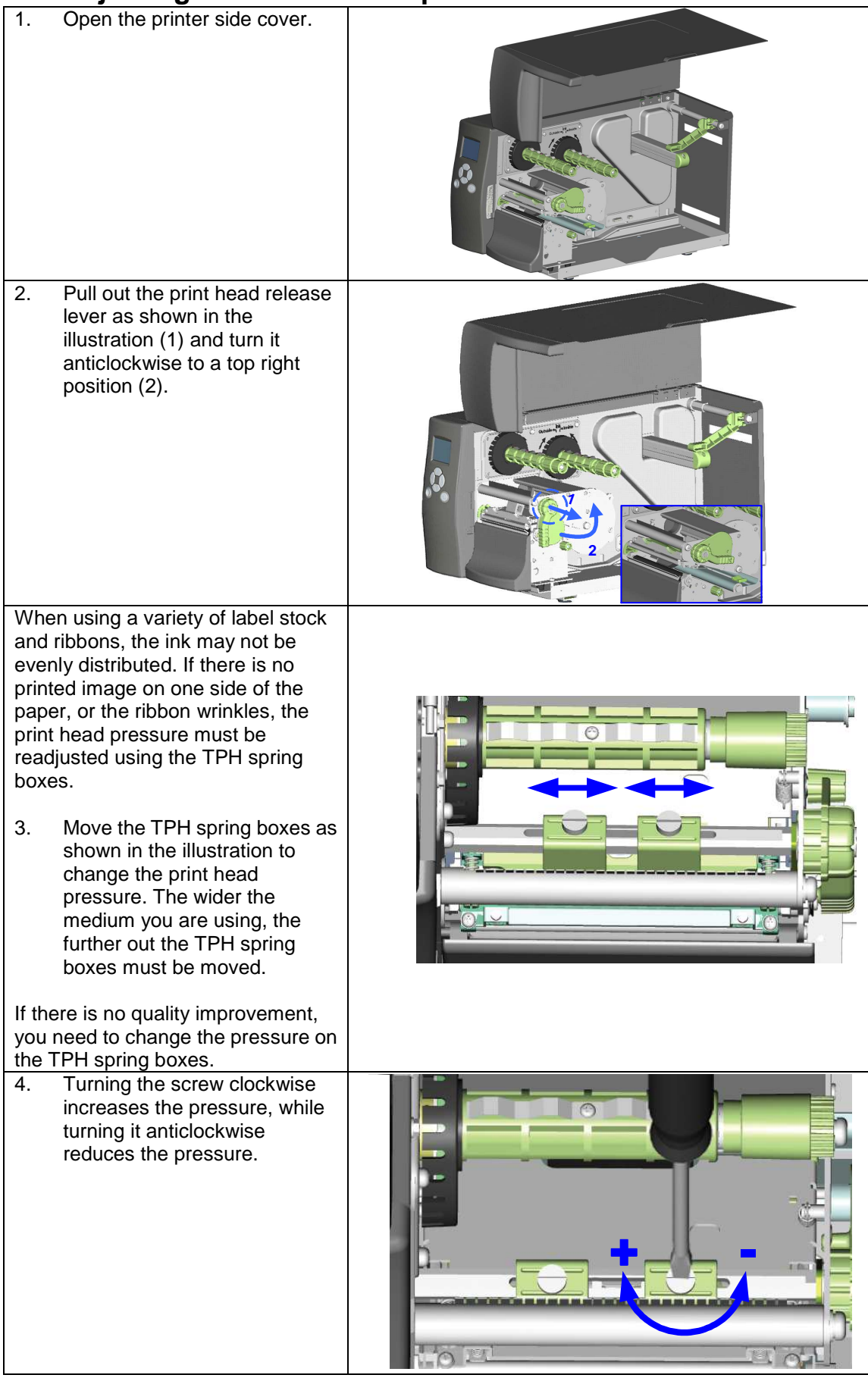

## **6-6. Ribbon shield settings**

1. The use of different ribbon materials may cause wrinkling of the ribbon, which in turn affects the print result as illustrated by the examples in  $(a)$  and  $(b)$ . To change the print quality, you can adjust the ribbon shield screws.

If your print result looks like the example in (a), you need to turn ribbon shield screw A clockwise. If your print result looks like the example in (b), you need to turn ribbon shield screw B clockwise.

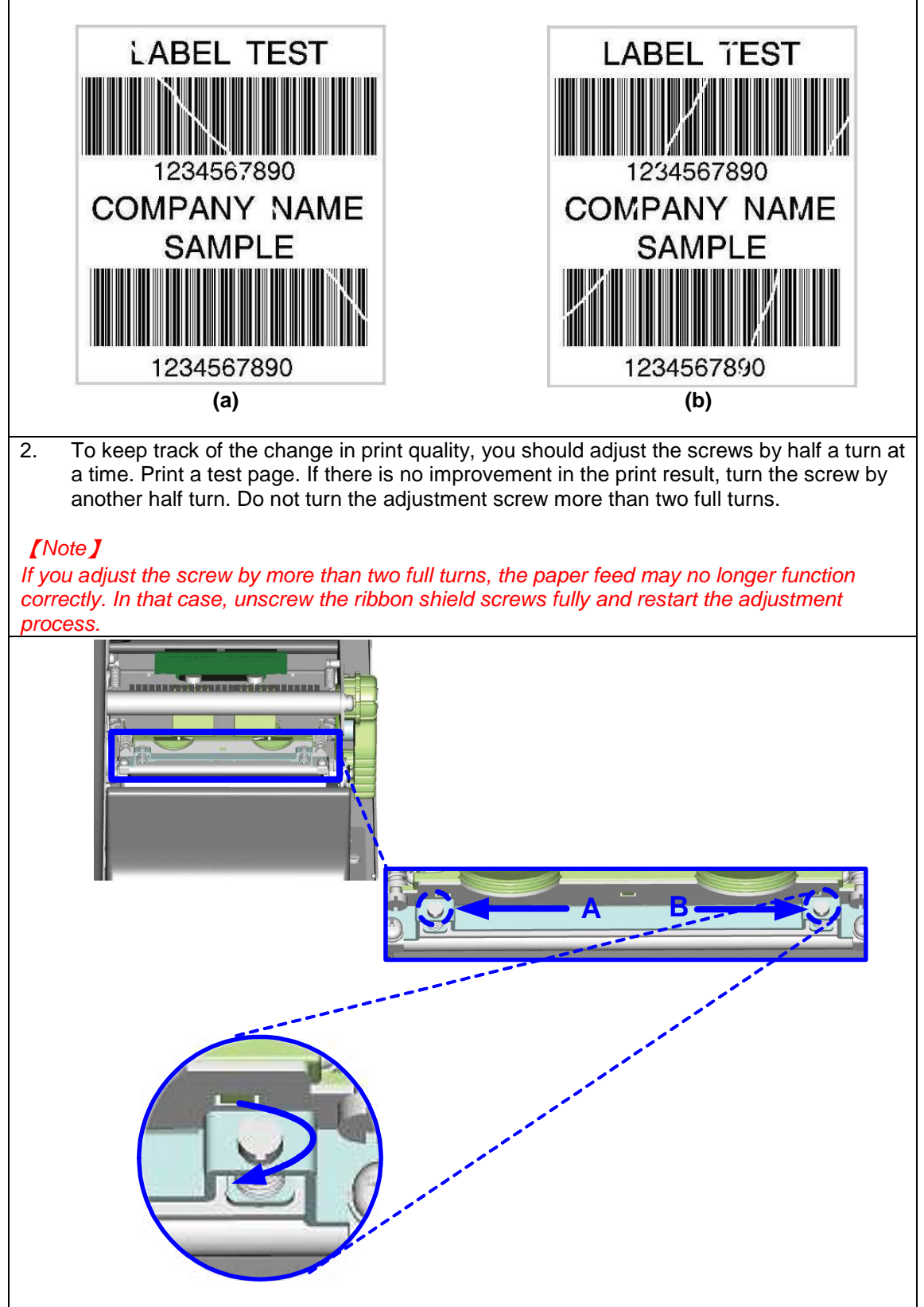

# **6-7. Cutter settings**

- 1. Socket head screws for adjusting the cutter are located on both sides of the cutter.
- 2. In the event of a paper jam, the cutter will no longer function correctly. Switch off the printer and use a hex key (#M3) to turn the socket head screw.
- 3. Turn the key anticlockwise to remove the jammed paper.
- 4. When you have removed the jammed paper, you can switch the printer back on. The cutter will automatically reset.

### 【Note】

The label medium should be at least 30 mm long to ensure correct functioning of the cutter.

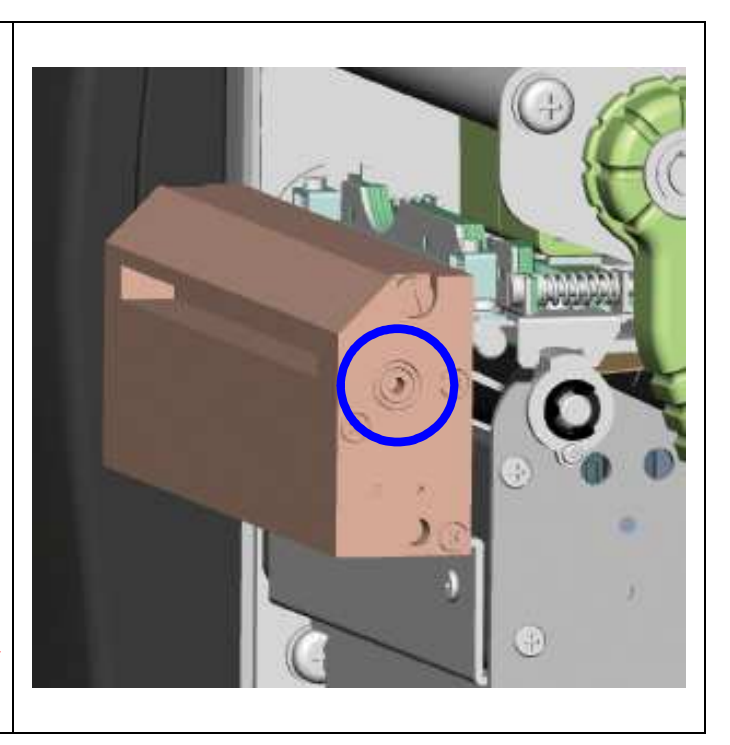

# **6-8. Troubleshooting**

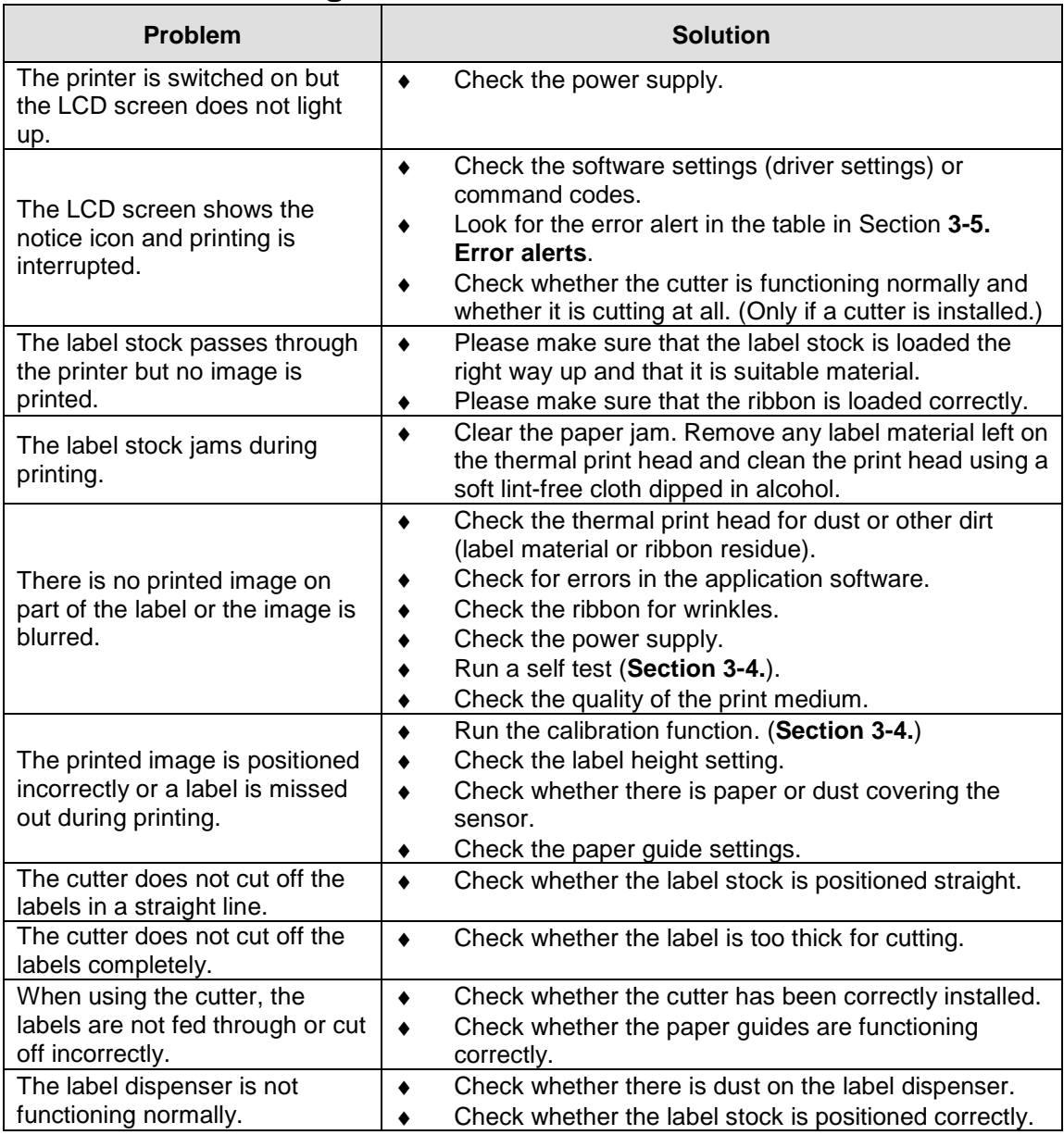

【Note】

If any problems occur that are not described here, please contact your dealer.

# **Appendix**

# **A. Interfaces**

## **Parallel port**

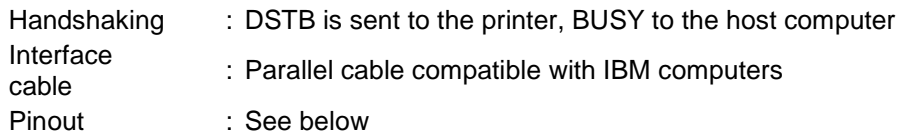

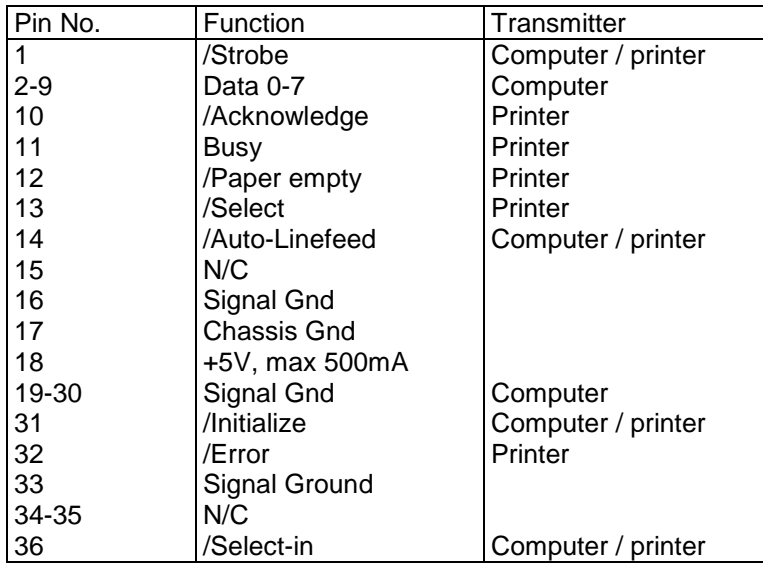

## **Serial port**

Default settings Baud rate 9600, no parity, 8 data bits, 1 stop bit, XON/XOFF protocol and RTS/CTS

## RS232 housing (9-pin to 9-pin)

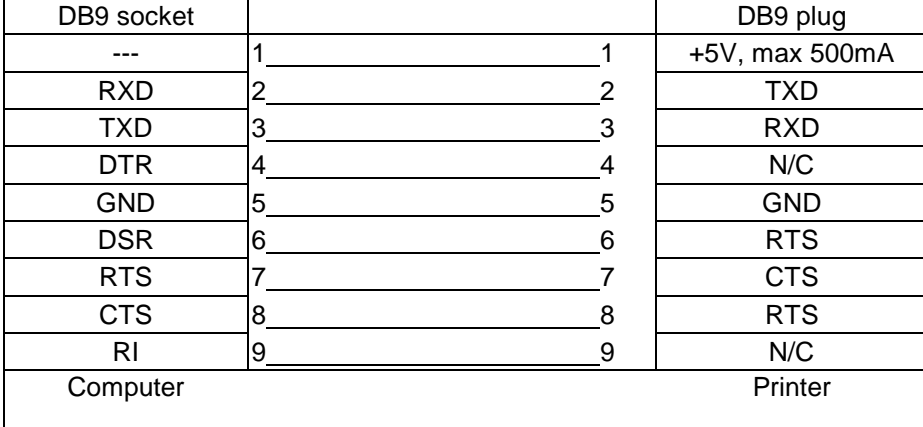

【Note】 The total current to the parallel and serial ports may not exceed 500 mA.

# **USB port**

Connector type : Type B

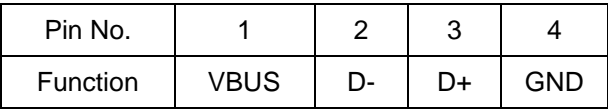

## **Internal interface**

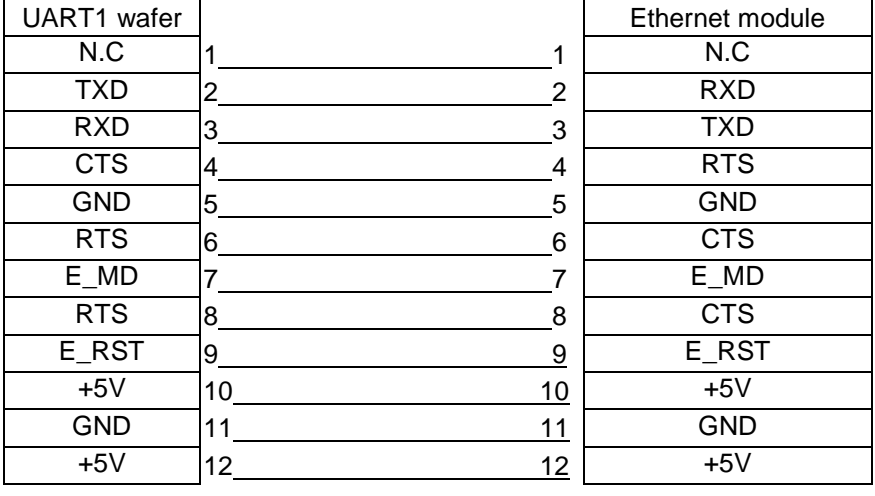

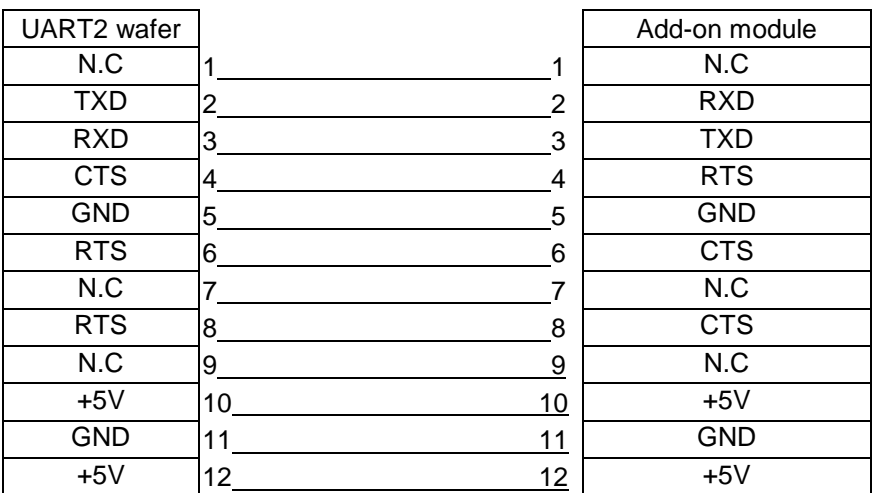

| Applicator wafer  |          | Applicator module |
|-------------------|----------|-------------------|
| $+5V$             |          | $+5V$             |
| $+24V$            | 2        | $+24V$            |
| Printing (out)    | 3<br>3   | Printing          |
| Print error (out) | 4        | Print error       |
| Printed (out)     | 5<br>5   | Printed           |
| Print (in)        | 6<br>6   | Print             |
| <b>GND</b>        |          | <b>GND</b>        |
| N.C               | 8<br>8   |                   |
| <b>GND</b>        | 9<br>9   |                   |
| N.C               | 10<br>10 |                   |

**7Pin Mini Din Jack** 

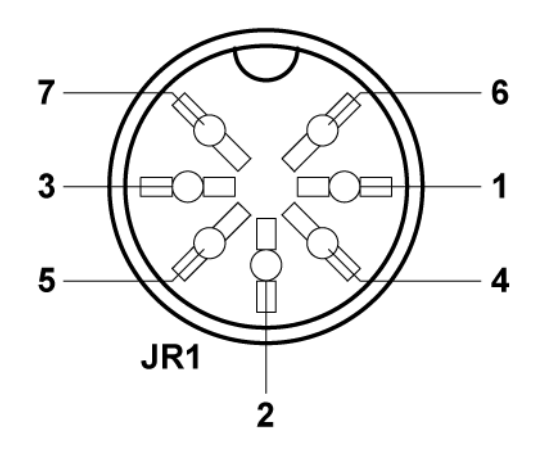

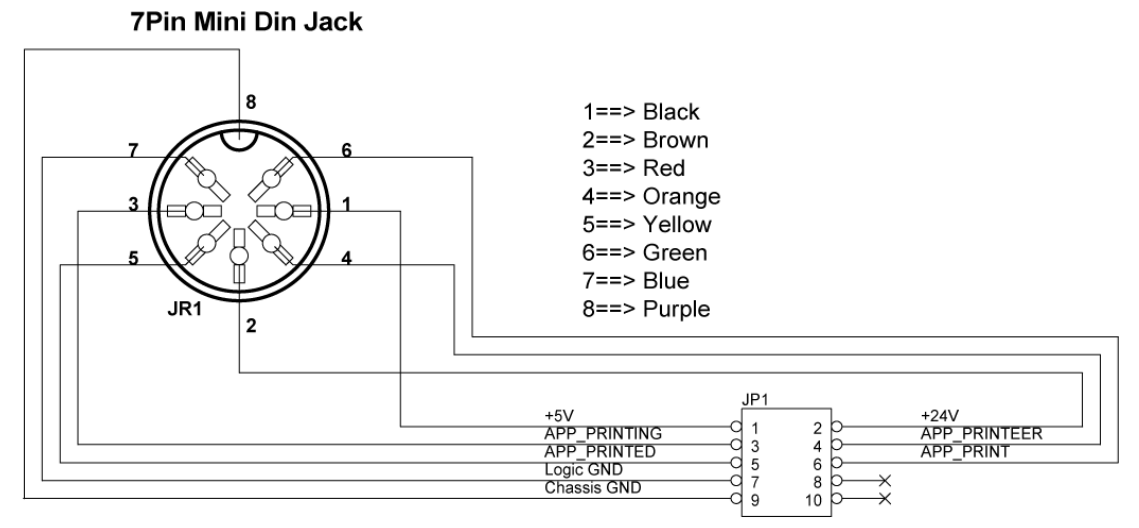

**Housing 2.00 5x2**